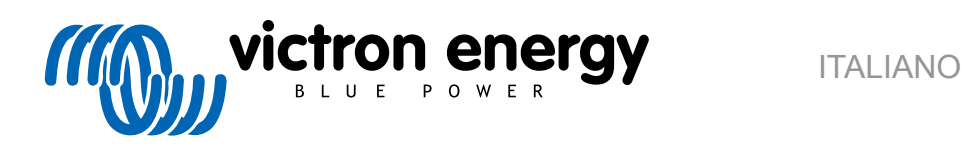

# **Manuale VictronConnect**

Rev 17 - 03/2024 Questo manuale è disponibile anche in formato [HTML5](https://www.victronenergy.com/media/pg/VictronConnect_Manual/it/index-it.html).

# Indice

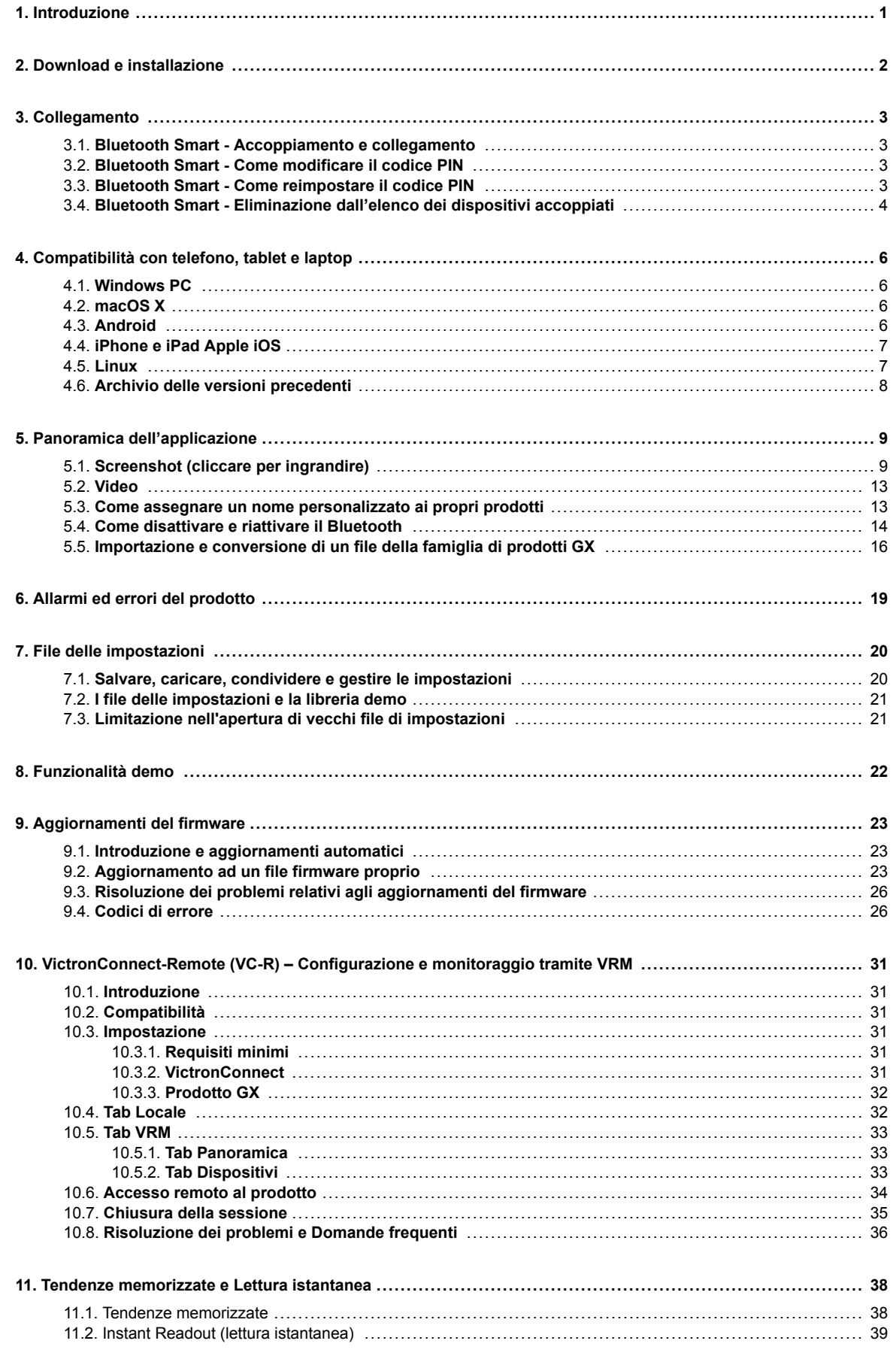

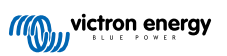

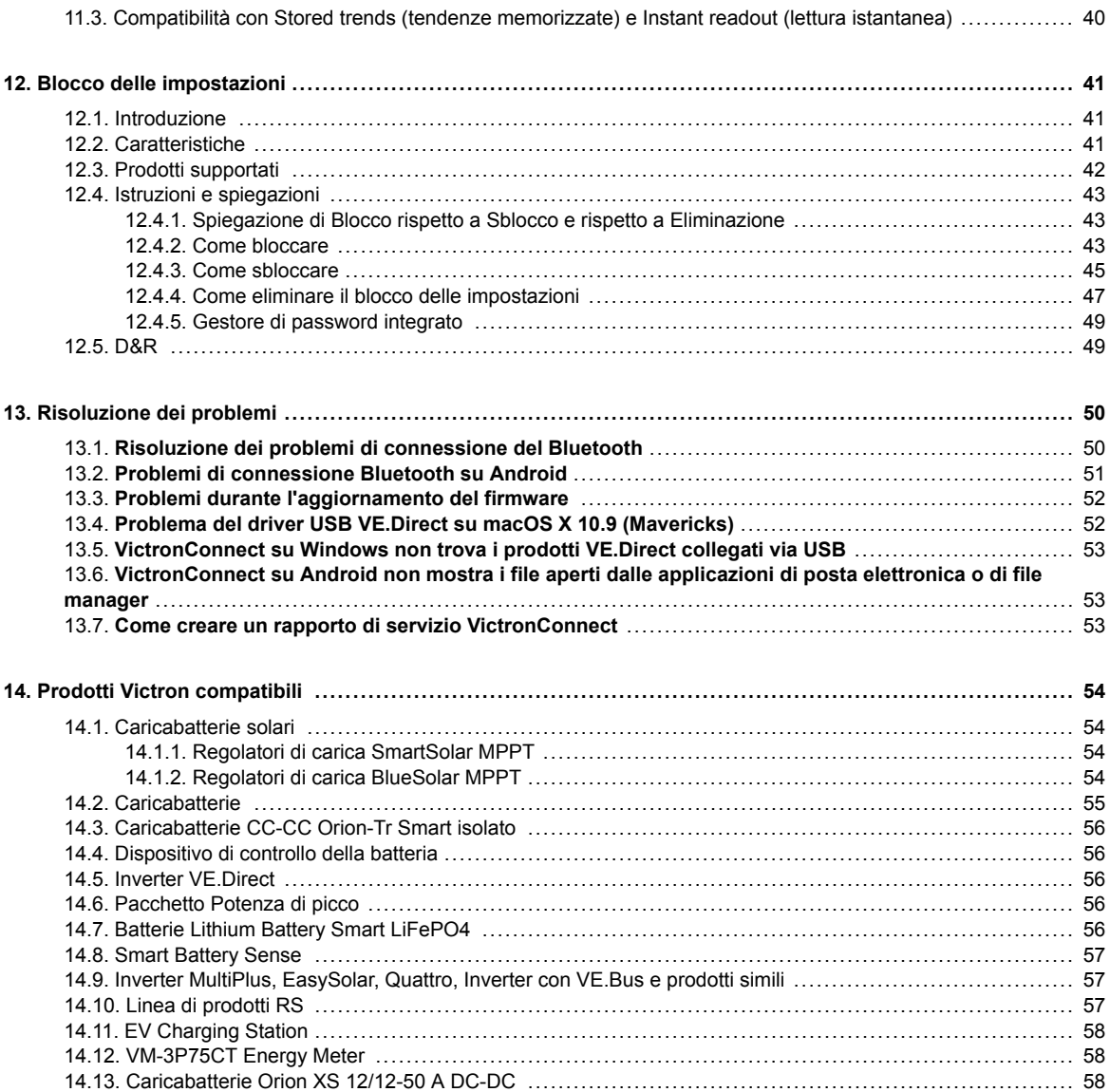

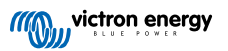

# <span id="page-3-0"></span>**1. Introduzione**

Benvenuti nel Manuale di VictronConnect. Usare la app VictronConnect per configurare, monitorare, aggiornare e diagnosticare [i](https://www.victronenergy.com/media/pg/VictronConnect_Manual/en/compatible-victron-products.html) [prodotti compatibili VictronConnect.](https://www.victronenergy.com/media/pg/VictronConnect_Manual/en/compatible-victron-products.html)

VictronConnect è disponibile per Android, iOS, Windows e macOS.

Può essere collegata ai prodotti Victron tramite Bluetooth, USB e WiFi/LAN/Internet. Il tipo di collegamento dipende dal prodotto: alcune gamme di prodotto sono dotate del Bluetooth, altre no. Alcune gamme di prodotto sono dotate del WiFi, altre no. Per ulteriori dettagli, vedere il capitolo 11.

#### **Documentazione**

Per tutte le informazioni generali VictronConnect trattate in questo documento, consultare l'indice.

Altri documenti pertinenti specifici per i prodotti sono:

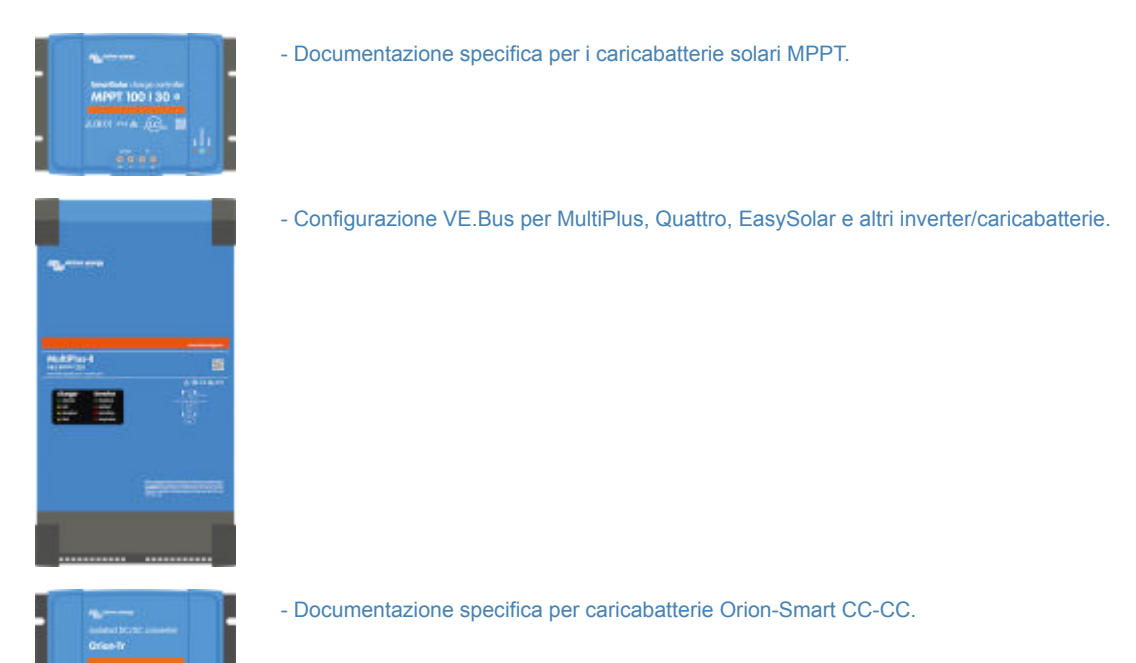

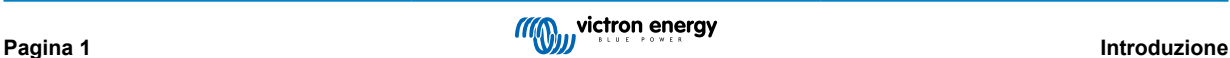

# <span id="page-4-0"></span>**2. Download e installazione**

VictronConnect è disponibile per gli utenti di PC Windows, macOS X, iOS e di cellulari e tablet Android. [Usare questo link per](https://www.victronenergy.it/support-and-downloads/software#victronconnect-app) [scaricare l'app idonea al sistema di cui si dispone.](https://www.victronenergy.it/support-and-downloads/software#victronconnect-app)

È inoltre [disponibile per Linux,](https://community.victronenergy.com/questions/43667/victronconnect-for-linux-download-instructions.html) benché non sia ufficialmente supportata.

Per maggiori dettagli in merito ai telefoni, tablet e laptop compatibile e per il sistema operativo minimo richiesto, vedere il [capitolo](#page-8-0) [4 \[6\].](#page-8-0)

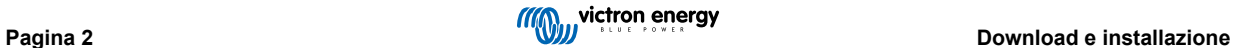

# <span id="page-5-0"></span>**3. Collegamento**

Sono disponibili tre modalità per collegarsi a un prodotto Victron:

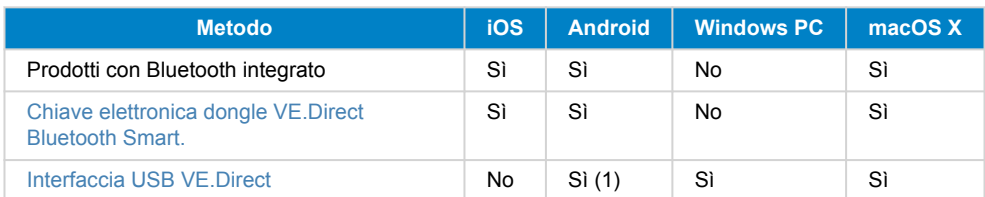

(1) Richiede un cavo USB On-The-Go Questi cavi sono disponibili nei negozi di telefonia mobile e presso i centri di riparazione, oltre che su Internet.

Per verificare che il prodotto sia compatibile, consultare il capitolo[Prodotti Victron compatibili](https://www.victronenergy.it/media/pg/VictronConnect_Manual/it/compatible-victron-products.html).

# **3.1. Bluetooth Smart - Accoppiamento e collegamento**

Per connettere il prodotto Victron via Bluetooth utilizzare sempre VictronConnect. Non connetterlo dal menu del sistema del telefono poiché, in questo caso, VictronConnect non troverà il prodotto.

Di seguito la procedura per la connessione:

- 1. Attivare il Bluetooth sul telefono.
- 2. Aprire VictronConnect ed effettuare la scansione:
	- a. Su un telefono o un tablet, espandere lo schermo o premere il pulsante di refresh per avviare la scansione.
	- b. Su un computer o laptop: cliccare sul pulsante "Scansiona o aggiorna" sulla sinistra.Su un telefono o un tablet, espandere lo schermo o premere il pulsante di refresh per avviare la scansione.
- 3. Al primo tentativo di connessione, il telefono chiederà di accoppiarsi con il prodotto Victron. Inserire il codice PIN. Il codice PIN predefinito è 000000, a meno che il dispositivo non disponga già di un codice PIN casuale, stampato su un adesivo apposto sul dispositivo stesso.
- 4. La connessione è completa.

Se il collegamento non riuscisse, vi preghiamo di consultare la sezione [11 Risoluzione dei problemi](https://www.victronenergy.it/media/pg/VictronConnect_Manual/it/troubleshooting.html) qui sotto.

# **3.2. Bluetooth Smart - Come modificare il codice PIN**

Per impedire connessioni non autorizzate al prodotto Victron, noi consigliamo di cambiare il codice PIN. Non utilizzare PIN ovvi come 111111 o 123456.

Per cambiarlo, completare innanzitutto la connessione. Quindi andare alla pagina **Info sul prodotto**. Per accedere a questa pagina, cliccare sul tasto in alto a destra. Per alcuni prodotti sarà disponibile l'icona delle impostazioni: <sup>0</sup>. Dopo aver aperto il menu, premere **interetable cliccare su Info sul prodotto**.

Per gli altri prodotti, usare il pulsante <sup>o</sup> in alto a destra, che reindirizza direttamente alla pagina delle info sul prodotto.

Su questa pagina, selezionare il pulsante Modifica codice PIN.

Notare che, dopo aver cambiato il codice PIN, sarà necessario aggiornare le informazioni di accoppiamento di tutti gli altri telefoni connessi al prodotto Victron, ma prima bisogna rimuovere tutte le informazioni di accoppiamento precedenti. Vedere la [sezione](https://www.victronenergy.it/media/pg/VictronConnect_Manual/it/connecting.html#UUID-10f181df-ab94-33a4-8c1e-efa8121ddfa7) [3.4](https://www.victronenergy.it/media/pg/VictronConnect_Manual/it/connecting.html#UUID-10f181df-ab94-33a4-8c1e-efa8121ddfa7) [\[4\]](#page-6-0) per sapere come rimuovere le informazioni di accoppiamento.

# **3.3. Bluetooth Smart - Come reimpostare il codice PIN**

In caso di smarrimento del codice PIN, è possibile ripristinare il codice 000000 e ciò vale anche per i prodotti che sono stati consegnati dalla fabbrica già dotati di un codice PIN casuale; eseguire un ripristino utilizzando il PUK, infatti, riporta il codice PIN a 000000, non all'impostazione di fabbrica. La modalità di ripristino dipende dal prodotto in uso:

## **Chiave elettronica dongle VE.Direct Bluetooth Smart.**

Reimpostare il codice PIN premendo e tenendo premuto il tasto "Azzera PIN". Dopo averlo premuto per 5 secondi, i due LED lampeggeranno due volte. Ciò indica che il codice PIN è stato reimpostato.

#### **Caricabatterie Blue Power IP65**

<span id="page-6-0"></span>Reimpostare il codice PIN premendo e tenendo premuto il tasto "Mode" del caricabatterie. Dopo averlo premuto per 10 secondi, tutti i LED blu lampeggeranno due volte. Ciò indica che il codice PIN è stato reimpostato.

## **Caricabatterie Blue Power IP22**

Sull'elenco dei dispositivi toccare o cliccare sul menu a tre punti che si trova alla destra della descrizione del prodotto. Apparirà un menu che presenta l'opzione "Reimposta codice PIN" Cliccare su questa opzione e inserire il codice PUK. Il codice PUK si trova sull'etichetta del prodotto, posta sul retro del prodotto stesso.

È possibile anche farlo direttamente sul caricabatterie:

Reimpostare il codice PIN premendo e tenendo premuto il tasto "Mode" del caricabatterie. Dopo averlo premuto per 10 secondi, tutti i LED blu lampeggeranno due volte. Ciò indica che il codice PIN è stato reimpostato.

## **Caricabatterie Blue Power IP67**

Sull'elenco dei dispositivi toccare o cliccare sul menu a tre punti che si trova alla destra della descrizione del prodotto. Apparirà un menu che presenta l'opzione "Reimposta codice PIN". Cliccare su questa opzione e inserire il codice PUK. Il codice PUK si trova sull'etichetta del prodotto, posta sul retro del prodotto stesso.

## **Caricabatterie Smart Solar**

Sull'elenco dei dispositivi toccare o cliccare sul menu a tre punti che si trova alla destra della descrizione del prodotto. Apparirà un menu che presenta l'opzione "Reimposta codice PIN". Cliccare su questa opzione e inserire il codice PUK. Il codice PUK si trova sull'etichetta del prodotto, posta sul retro del prodotto stesso.

## **BMV-712 Smart**

Sull'elenco dei dispositivi toccare o cliccare sul menu a tre punti che si trova alla destra della descrizione del prodotto. Apparirà un menu che presenta l'opzione "Reimposta codice PIN". Cliccare su questa opzione e inserire il codice PUK. Il codice PUK si trova sull'etichetta del prodotto, posta sul retro del prodotto stesso.

## **Batterie Smart LiFePO4**

Sull'elenco dei dispositivi toccare o cliccare sul menu a tre punti che si trova alla destra della descrizione del prodotto. Apparirà un menu che presenta l'opzione "Reimposta codice PIN". Cliccare su questa opzione e inserire il codice PUK. Il codice PUK si trova sull'etichetta del prodotto, posta sul retro del prodotto stesso.

## **SmartShunts**

Sull'elenco dei dispositivi toccare o cliccare sul menu a tre punti che si trova alla destra della descrizione del prodotto. Apparirà un menu che presenta l'opzione "Reimposta codice PIN". Cliccare su questa opzione e inserire il codice PUK. Il codice PUK si trova sull'etichetta del prodotto, posta sul retro del prodotto stesso.

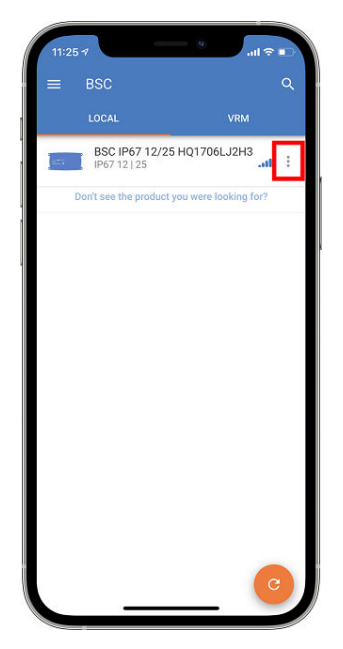

# **3.4. Bluetooth Smart - Eliminazione dall'elenco dei dispositivi accoppiati**

Si potrebbe volere o aver bisogno di eliminare un prodotto dall'elenco dei dispositivi accoppiati via Bluetooth sul telefono. Se, per esempio, il codice PIN del prodotto è stato cambiato su un telefono diverso.

Per eliminare i dati di accoppiamento sarà necessario entrare nelle impostazioni Bluetooth del telefono. Per scoprire come eliminare l'accoppiamento, guardare i video di seguito:

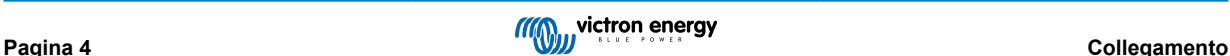

## **Come eliminare l'accoppiamento Bluetooth su iOS:**

(Premere Riproduci, fare doppio clic per passare alla modalità Schermo intero)

[https://www.victronenergy.com/live/\\_media/victronconnect:video\\_unpair\\_ios.mp4](https://www.victronenergy.com/live/_media/victronconnect:video_unpair_ios.mp4)

**Come eliminare l'accoppiamento Bluetooth su Android:**

(Premere Riproduci, fare doppio clic per passare alla modalità Schermo intero)

[https://www.victronenergy.com/live/\\_media/victronconnect:video\\_unpair\\_android\\_cropped.mp4](https://www.victronenergy.com/live/_media/victronconnect:video_unpair_android_cropped.mp4)

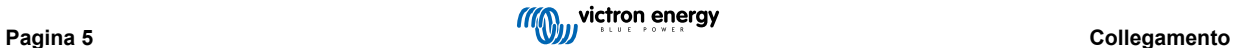

# <span id="page-8-0"></span>**4. Compatibilità con telefono, tablet e laptop**

# **4.1. Windows PC**

VictronConnect richiede Windows 10 o successivo. Per le versioni precedenti di Windows, XP e Vista, [consultare il nostro](https://www.victronenergy.it/media/pg/VictronConnect_Manual/it/phone,-tablet-and-laptop-compatibility.html#UUID-7e875960-b037-31c6-3223-405e3643e38e) [archivio delle versioni precedenti.](https://www.victronenergy.it/media/pg/VictronConnect_Manual/it/phone,-tablet-and-laptop-compatibility.html#UUID-7e875960-b037-31c6-3223-405e3643e38e) [\[8\]](#page-10-0)

Notare che su Windows, VictronConnect non può utilizzare Bluetooth Smart per connettersi a un prodotto. Altri metodi di connessione, come USB, o LAN e WiFi funzionano correttamente.

## **Installazione Driver USB**

Windows 10 è dotato di un driver compatibile sia con il cavo USB VE.Direct che con il cavo MK3-USB, pertanto, in genere, non è necessario installare un driver a tale fine. Se doveste riscontrare problemi per connettervi a un prodotto Victron tramite USB, raccomandiamo di installare manualmente il driver USB VE.Direct, scaricandolo dal nostro sito web [nella pagina di download dei](https://www.victronenergy.it/support-and-downloads/software) [Software.](https://www.victronenergy.it/support-and-downloads/software)

Per Windows 7 e Windows 8 raccomandiamo di installare sempre un driver USB.

Potrebbe essere interessante sapere che è possibile installare questi driver USB anche se il cavo USB non è collegato al proprio computer. Verranno installati i file, che si utilizzeranno poi automaticamente quando si colleghi il cavo.

# **4.2. macOS X**

L'attuale versione di VictronConnect è compatibile con qualsiasi Mac dotato di processore Intel o Apple Silicon e versione macOS 11 (Big Sur) o più recente, fino alla macOS 14 (Sonoma).

Per le vecchie versioni 10.11/10.10/10.9 di macOS, nell'Apple Store è ancora disponibile una versione precedente di VictronConnect. Tenere presente che non sono supportate versioni più vecchie: se funzionano, perfetto, significa che forniamo quella versione. Se non funzionano, ci dispiace, ma non potremo essere di aiuto. La soluzione sarà dotarsi di un altro portatile o dispositivo compatibile con la più recente versione di VictronConnect.

Per la connessione a un prodotto Victron via Bluetooth, l'Apple Laptop deve essere dotato di Bluetooth 4.0, noto anche come Bluetooth Smart.

# **4.3. Android**

Android 8.0 è la versione minima necessaria per eseguire VictronConnect. Per le versioni Android precedenti, [controllare il nostro](https://www.victronenergy.it/media/pg/VictronConnect_Manual/it/phone,-tablet-and-laptop-compatibility.html#UUID-7e875960-b037-31c6-3223-405e3643e38e) [archivio delle versioni precedenti](https://www.victronenergy.it/media/pg/VictronConnect_Manual/it/phone,-tablet-and-laptop-compatibility.html#UUID-7e875960-b037-31c6-3223-405e3643e38e) [\[8\]](#page-10-0).

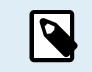

Per i dispositivi dotati di Android 12 e successivi collegati a VictronConnect v5.70 e successive, non è necessario concedere l'Accesso al Servizio di Localizzazione, giacché non viene richiesto durante l'apertura o l'installazione dell'app VictronConnect. Si consiglia di aggiornare il dispositivo mobile ad Android 12 e successivi appena possibile.

Per le versioni precedenti di Android e/o VictronConnect, al Servizio di Localizzazione Android si applica quanto segue.

Nell'[archivio](https://www.victronenergy.it/media/pg/VictronConnect_Manual/it/phone,-tablet-and-laptop-compatibility.html#UUID-7e875960-b037-31c6-3223-405e3643e38e) [\[8\]](#page-10-0) è ancora disponibile una versione precedente di VictronConnect, che funziona per alcuni utenti di Android 4.3 e 4.4, ma non è supportata

L'hardware richiesto è ARMv7 e successivi, così come x86 o ARM64bit.

## **Note per Android 5**

I dispositivi Android 5 con una CPU a 64 bit subiranno un crash all'avvio in seguito a un problema nelle librerie che utilizziamo per sviluppare VictronConnect. Non si prevede una risoluzione per questo comportamento. Si può aggirare il problema installando manualmente l'APK VictronConnect, che può essere scaricato nella [sezione software.](https://www.victronenergy.it/support-and-downloads/software#victronconnect-app)

L'accoppiamento non funziona su alcuni dispositivi dotati di Android 5. Il pop-up del codice PIN non appare, oppure appare privo di un campo di testo per l'inserimento del codice PIN. Se ci si trova in questa situazione, il telefono potrebbe indicare erroneamente che l'accoppiamento con il prodotto Victron è avvenuto, ma non è così.

Purtroppo, non abbiamo alcun controllo su questo bug di Android e non siamo quindi in grado di risolverlo.

I dispositivi nei quali abbiamo rilevato questo problema sono:

- Asus Zenfone 2 con 5.0 ← Android 6 è disponibile: per risolvere il problema, aggiornare il telefono
- Motorola Moto G 2 ← Android 6 è disponibile: per risolvere il problema, aggiornare il telefono
- Tablet Medion con Android 5.0

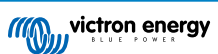

## <span id="page-9-0"></span>**Note per Android 6 e successivi**

Non sono stati riscontrati problemi noti quando l'accesso ai Servizi di Localizzazione è attivato. Vedere anche la nota all'inizio del capitolo.

## **Perché è richiesto l'accesso ai servizi di localizzazione?**

Android 5 e successivi richiedono di garantire a VictronConnect l'autorizzazione di accesso ai Servizi di Localizzazione (coarse), altrimenti non può eseguire la scansione per cercare i prodotti Bluetooth.

Oltre a permettere l'accesso ai dati, i servizi di localizzazione devono essere attivati in molti altri casi (ma non in tutti).

Notare che, dopo aver attivato i servizi di localizzazione, il GPS può essere spento di nuovo: i servizi di localizzazione Android non si limitano al GPS. Tecnicamente, è possibile utilizzare anche i risultati della scansione di Bluetooth e WiFi per approssimarsi alla localizzazione del telefono e da ciò derivano tali requisiti.

Malgrado quanto sopra, desideriamo rassicurarvi sul fatto che Victron non è interessata a localizzarvi e non lo fa.

Victron è sensibile alla questione della riservatezza, pertanto non approva questi requisiti. Purtroppo, non possiamo fare nulla, in merito. Ulteriori informazioni sulla necessità dell'abilitazione dei servizi di localizzazione sono disponibili [qui.](https://goo.gl/YGHqwU)

## **Elenco dei dispositivi Android non compatibili**

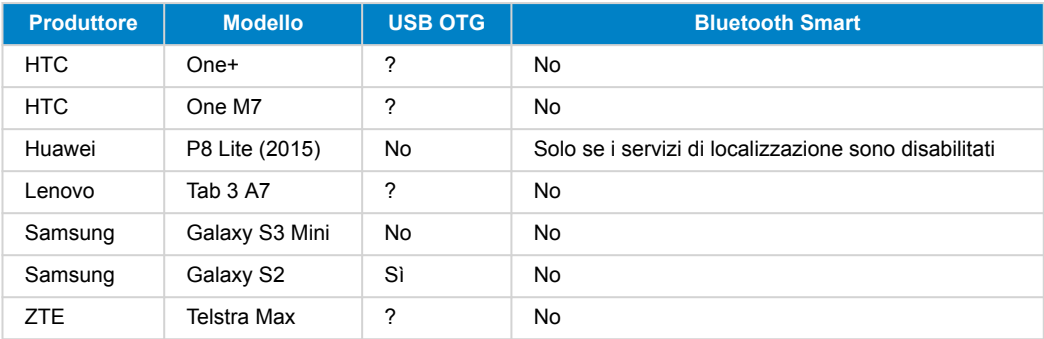

## **Elenco dei dispositivi Android compatibili**

Abbiamo testato i seguenti dispositivi Android e possiamo confermare che sono compatibili con VictronConnect\*:

Google Nexus 6P; LG G4; Sony Xperia Z5; HTC One M9; HTC One S9; OnePlus 3T; Asus Zenfone 2; Samsung Galaxy S5; Samsung Galaxy S5 mini; Samsung Galaxy S7; Samsung Galaxy S8; Samsung Galaxy Tab E 9.6.

\*Si presume che il telefono utilizzi l'ultimo firmware rilasciato dal produttore

# **4.4. iPhone e iPad Apple iOS**

VictronConnect funziona sui seguenti iPhone e iPad dotati di iOS 14 / iPadOS o successivi:

- iPhone 6S e successivi
- iPhone SE di prima generazione e successivi
- iPad mini 5 e successivi
- iPad 6 e successivi
- iPad Air 3 e successivi
- 10.5" iPad Pro 1 e successivi
- 112.9" iPad Pro 2 e successivi
- iPod Touch 7 e successivi

Purtroppo, gli iPhone/iPad di Apple non supportano USB OTG.

## **4.5. Linux**

Dettagli [qui.](https://community.victronenergy.com/questions/43667/victronconnect-for-linux-download-instructions.html)

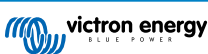

# <span id="page-10-0"></span>**4.6. Archivio delle versioni precedenti**

L'ideale sarebbe poter supportare per sempre tutte le versioni esistenti di Android, iOS, Windows e degli altri sistemi. Purtroppo, farlo è impossibile. Per questo motivo, di tanto in tanto una nuova versione di VictronConnect non funzionerà più sul telefono, mentre quella precedente funzionava perfettamente.

In presenza di tali situazioni, consigliamo di aggiornare il telefono all'ultimo iOS. Per le situazioni in cui ciò non è possibile, mettiamo a disposizione le seguenti versioni più vecchie:

**Avvertenza:** Queste versioni non sono più supportate, né consigliate, da Victron, utilizzarle solo come ultima risorsa se non si ha accesso a un telefono compatibile con l'ultima versione di VictronConnect. Sotto il link per il download si trova l'ultima versione disponibile di VictronConnect ancora funzionante sui sistemi operativi precedenti.

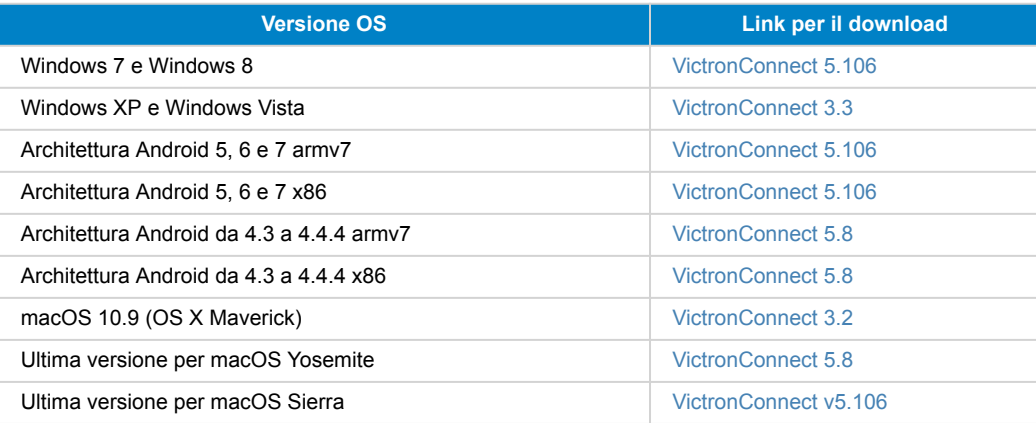

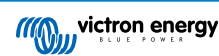

# <span id="page-11-0"></span>**5. Panoramica dell'applicazione**

# **5.1. Screenshot (cliccare per ingrandire)**

## **Elenco dispositivi**

LOCAL (locale) - Questa pagina mostra tutti i prodotti Victron scoperti dal telefono e ai quali è possibile connettersi. Cliccare sul prodotto desiderato.

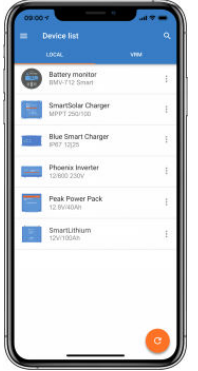

VRM - Questa pagina mostrerà un prodotto GX se è connesso all'account VRM.

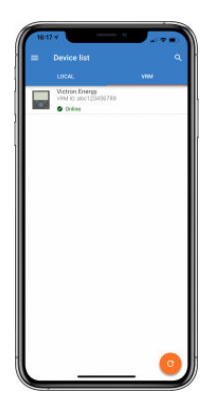

## **Pagine monitor della batteria:**

Cliccando su "Monitor della batteria" si visualizza lo stato attuale di carica e si può passare da una schermata all'altra con informazioni più dettagliate sullo STATUS (stato) attuale della batteria e i dati della HISTORY (cronologia).

• Per accedere a "Impostazioni", cliccare sull'icona dell'ingranaggio **in** in alto a destra dello schermo.

Dalle impostazioni, è possibile modificare i dati relativi alla memoria della batteria; impostare allarmi e relè; modificare i parametri di carica; personalizzare l'aspetto e la quantità dei dati visualizzati e impostare o unirsi ad una rete VE.Smart esistente.

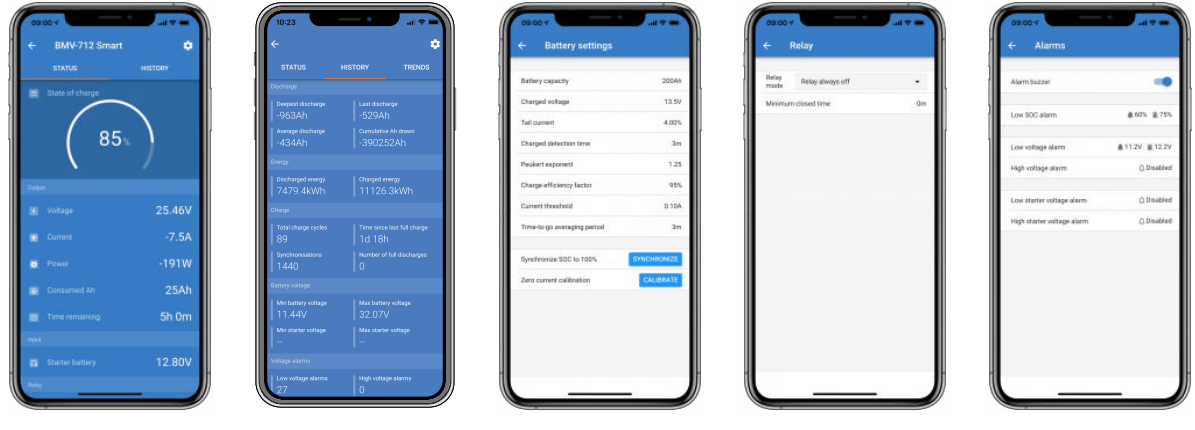

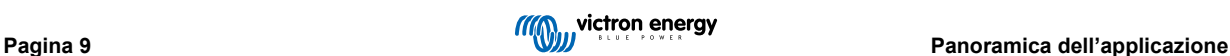

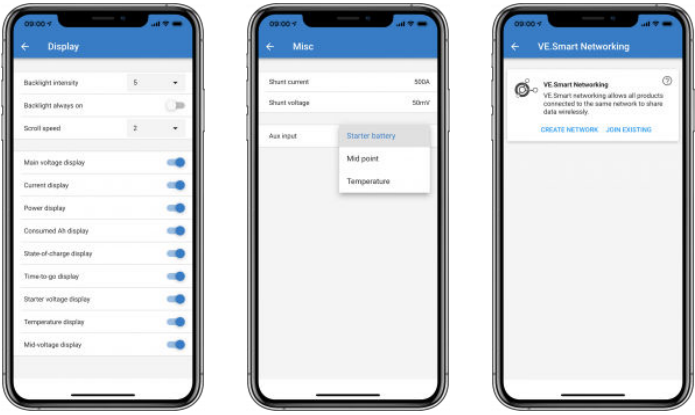

## **Pagine regolatori di carica solare**

Cliccando sul regolatore di carica solare è possibile visualizzare lo stato di carica attuale.

• Per accedere a "Impostazioni" cliccare sull'icona dell'ingranaggio **in alto a destra dello schermo.** 

Le impostazioni consentiranno di accedere alla vasta gamma di funzioni disponibili sul regolatore di carica solare, tra cui la programmazione delle impostazioni di carica e l'avvio di relè attivati dal tempo solare o da parametri di tensione, oltre a un'analisi cronologica completa.

Per ottenere una spiegazione completa delle opzioni del regolatore di carica solare, cliccare su [questo link.](https://www.victronenergy.it/solar-charge-controllers)

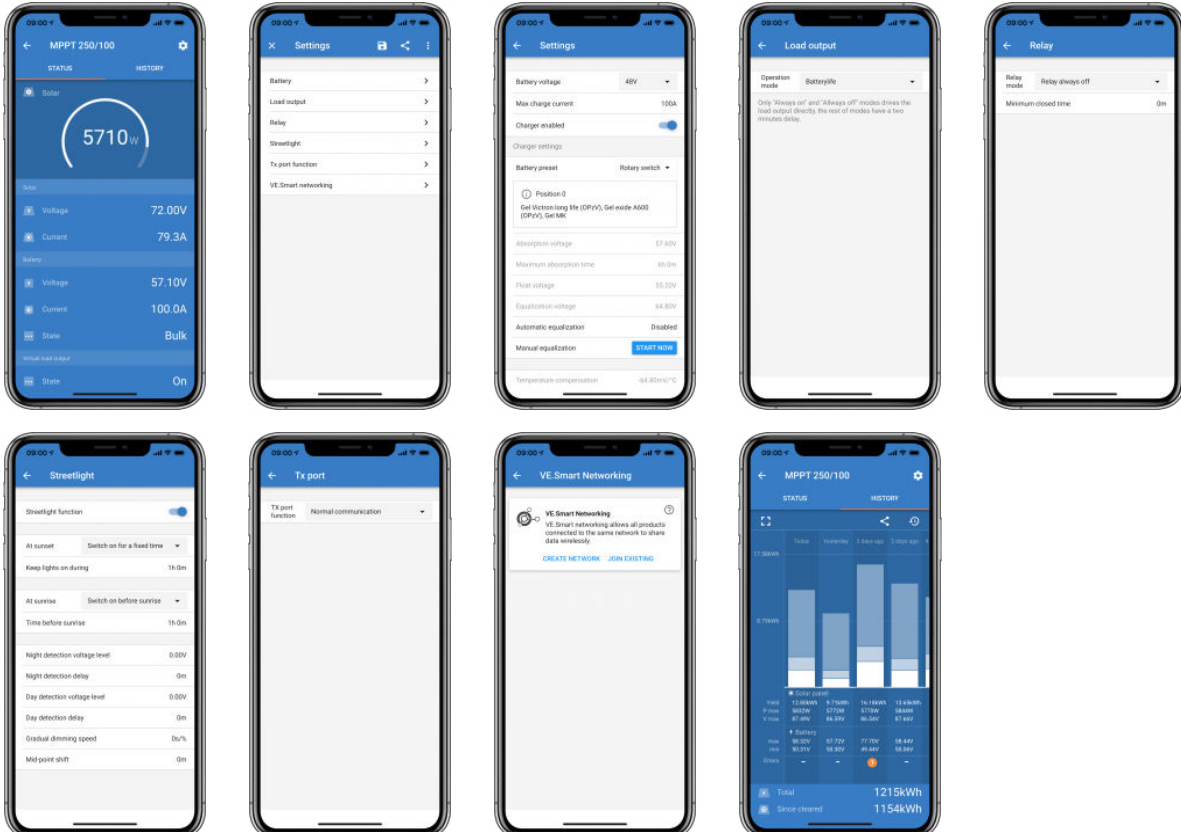

## **Pagine inverter**

Cliccando sull'inverter è possibile visualizzare dati dinamici, come il consumo di energia dei carichi collegati; una barra di potenza mostrerà il carico di lavoro dell'inverter e si otterranno anche informazioni come la tensione della batteria, ecc.

• Per accedere a "Impostazioni" cliccare sull'icona dell'ingranaggio **in alto a destra dello schermo.** 

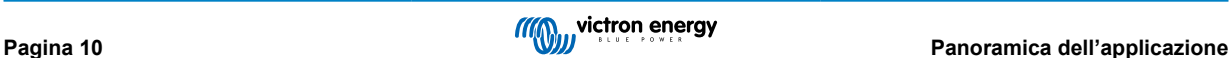

"Impostazioni" permette di impostare le tensioni di uscita/frequenza e gli arresti a bassa tensione e i riavvii, insieme ai loro allarmi, oltre a consentire l'impostazione di un cut-off dinamico in base al carico: sono inoltre disponibili altre impostazioni su cui si possono trovare ulteriori informazioni [qui](https://www.victronenergy.com/live/ve.direct:phoenix-inverters-dynamic-cutoff).

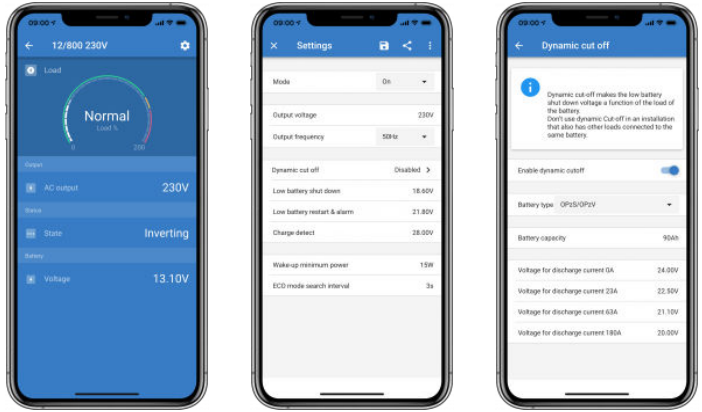

## **Pagine dei caricabatterie Blue Smart IP65**

Il caricabatterie Blue Smart IP65 viene fornito con Bluetooth integrato. Quando il caricabatterie Blue Smart è acceso, sarà possibile scoprirlo utilizzando l'applicazione VictronConnect sul telefono. (Eccetto PC Windows - Vedere 3.1 PC Windows, sopra).

La pagina "Home" mostra informazioni sulla tensione, sulla corrente di carica e sul livello di completamento del ciclo di carica della batteria.

• Per accedere a "Impostazioni" cliccare sull'icona ingranaggio **in** in alto a destra dello schermo.

## Batterie Lithium Battery Smart

Le batterie Lithium Battery Smart hanno il Bluetooth integrato. Cliccando sulla batteria al litio dall'elenco dei dispositivi, è possibile visualizzare in tempo reale i dati di stato, tensione e temperatura della batteria. È possibile anche vedere la tensione di ogni cella, che è un indice essenziale per conoscere lo stato di salute della batteria.

• Per accedere a "Impostazioni" cliccare sull'icona ingranaggio  $\Omega$  in alto a destra dello schermo.

Dalle impostazioni, è possibile modificare i parametri di scarica e di temperatura.

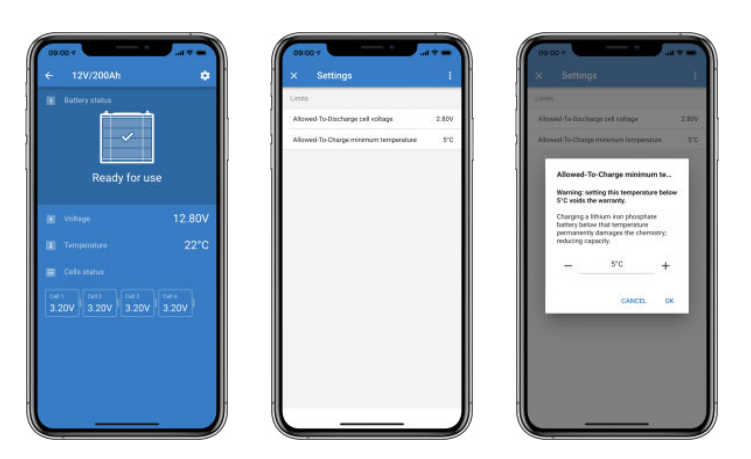

**Pacchetto Potenza di picco**

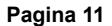

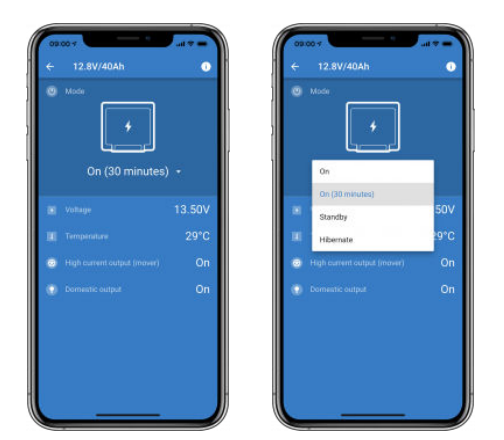

## **Windows**

Questo è uno screenshot dell'applicazione VictronConnect visualizzata su un PC con una versione del sistema operativo Microsoft Windows che mostra le informazioni di un MPPT.

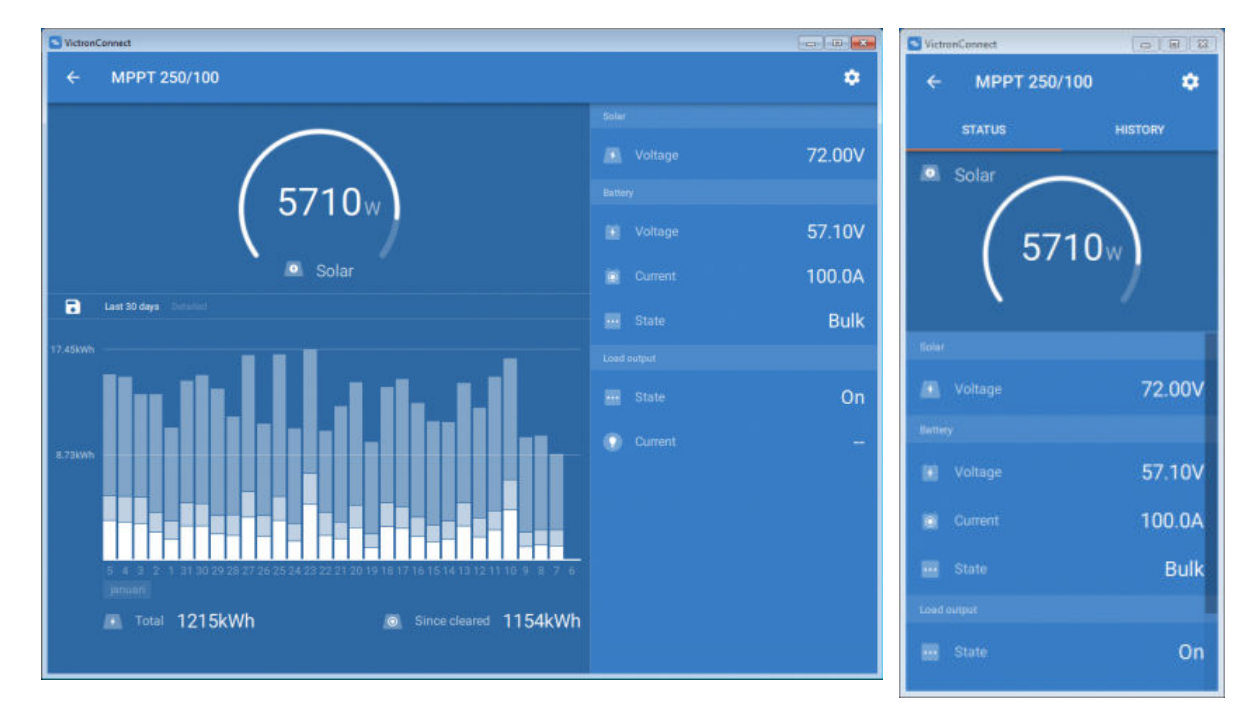

## **macOS**

Questo è uno screenshot dell'applicazione VictronConnect visualizzata su un PC con una versione del sistema operativo Mac che mostra le informazioni di un MPPT.

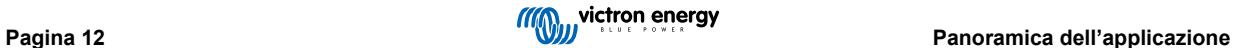

<span id="page-15-0"></span>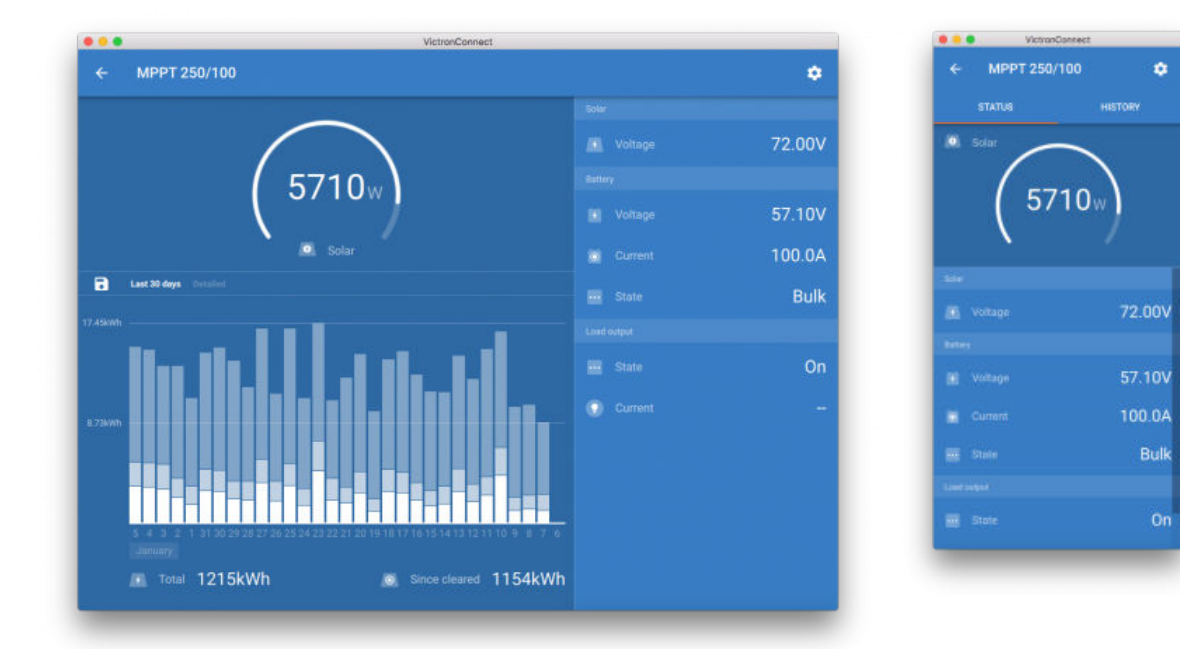

# **5.2. Video**

## **Caricabatterie IP65 Blue Power**

Questo video mostra come scaricare l'app VictronConnect su uno smartphone (nel video usiamo un iPhone). Mostra anche come utilizzare l'applicazione per visualizzare le informazioni e controllare le impostazioni di un caricabatterie Blue Smart IP65.

<https://www.youtube.com/embed/bbdLxsfMu74>

## BlueSolar MPPT

Questo video mostra come scaricare l'app VictronConnect in uno smartphone (nel video usiamo un iPhone). Mostra anche come utilizzare l'applicazione per vedere i dati in tempo reale e la cronologia delle informazioni del regolatore di carica solare Victron MPPT. È possibile trovare una descrizione completa di tutte le impostazioni disponibili sui nostri regolatori di carica solare [in](https://www.victronenergy.com/media/pg/MPPT_Solar_Charge_Controllers/en/settings.html) [questa pagina.](https://www.victronenergy.com/media/pg/MPPT_Solar_Charge_Controllers/en/settings.html)

<https://www.youtube.com/embed/vZJA4eTd6vw>

## **5.3. Come assegnare un nome personalizzato ai propri prodotti**

È possibile cambiare il nome del prodotto Victron per facilitarne l'identificazione. Questo è particolarmente utile se si dispone di più prodotti, per esempio, tre MPPT e due BMV.

- **1.** Per prima cosa, completare la connessione al dispositivo il cui nome si vuole personalizzare
- 2. Entrare nella pagina Informazioni sul prodotto cliccando sull'icona a forma di ingranaggio **in alto a destra e da lì cliccare** sull'icona dei tre puntini verticali in alto a destra per accedere alla pagina del prodotto
- **3.** Entrare nell'opzione Nome personalizzato e selezionare Modifica per inserire il proprio nome personalizzato
- **4.** Premere OK per terminare.
- **5.** Ripetere questa procedura per ogni prodotto del quale si desidera modificare il nome

Per gli altri prodotti, usare il pulsante **·** in alto a destra, che reindirizza direttamente alla pagina delle info sul prodotto.

Per maggiori dettagli, preghiamo di guardare anche questo video:

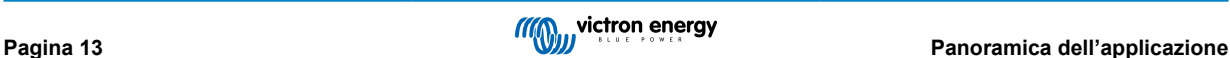

<span id="page-16-0"></span>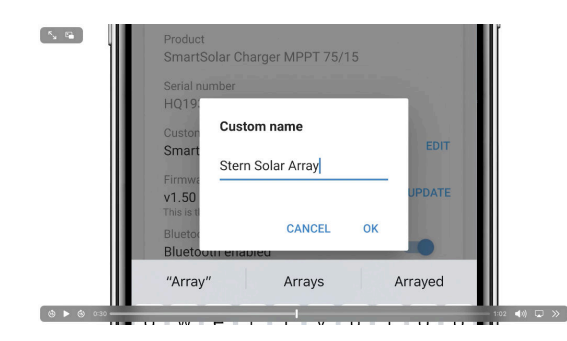

## **5.4. Come disattivare e riattivare il Bluetooth**

Tutti i nostri prodotti dotati di Bluetooth integrato possiedono una funzionalità che consente di disattivarlo. La ragione più comune per farlo è la sicurezza; sebbene la connessione Bluetooth sia protetta da un codice PIN, la cosa più sicura in assoluto è disattivarla.

Nella maggior parte dei casi, è anche possibile riattivare il Bluetooth, dopo averlo disattivato, per esempio, tramite un cavo VE.Direct.

Tuttavia, ci sono alcune eccezioni:

- •I [caricabatterie Blue Smart IP67](https://www.victronenergy.it/chargers/blue-smart-ip67-charger-waterproof)
- Le [Batterie Lithium Battery Smart](https://www.victronenergy.it/batteries/lithium-battery-12-8v)
- •I [Caricabatterie Orion Smart CC-CC](https://www.victronenergy.it/dc-dc-converters)

In questi prodotti il Bluetooth viene disattivato **in modo permanente** e tale situazione **è irreversibile**.

#### **Come trovare il menu del Bluetooth**

Prima di tutto, completare la connessione; poi andare alla pagina **Info sul prodotto** cliccando sul pulsante in alto a destra.

- Per alcuni prodotti sarà disponibile l'icona delle impostazioni: ... Dopo aver aperto il menu, premere il e cliccare su Info sul prodotto.
- Per gli altri prodotti, usare il pulsante **·** in alto a destra, che reindirizza direttamente alla pagina delle info sul prodotto.

Se il prodotto è dotato della funzionalità di disattivazione del Bluetooth, nel campo "Bluetooth" appare un interruttore accanto al testo "Bluetooth attivato". Disattivare l'interruttore, il pulsante passerà dal blu chiaro al grigio e verrà visualizzata una finestra di dialogo per confermare l'azione. Selezionando "Annulla", la modifica del Bluetooth rimarrà attiva e l'interruttore e il testo torneranno su "Bluetooth attivato".

Per alcuni prodotti, al posto dell'interruttore viene mostrato un pulsante Disattiva.

#### **Come riattivare il Bluetooth**

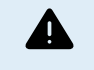

Attenzione: Per **le batterie Lithium Battery Smart**, **i caricabatterie Blue Smart IP67** e **i caricabatterie Orion Smart CC-CC** il Bluetooth non può essere riattivato! In questi prodotti il Bluetooth viene disattivato **in modo permanente** e tale situazione **è irreversibile**.

Esistono diversi modi per riattivare il Bluetooth, a seconda del prodotto. Consultare sempre il manuale del prodotto per avere istruzioni più dettagliate:

#### **Riattivazione del Bluetooth con VE.Direct**

Collegare il prodotto al telefono mediante un cavo VE.Direct a USB e utilizzare VictronConnect per riattivare il Bluetooth nella pagina **Info sul prodotto** (vedere [qui](https://www.victronenergy.it/media/pg/VictronConnect_Manual/it/application-overview.html#UUID-a2bb3827-313c-1540-8091-84e9fc7ca0cb) [14] come raggiungere la pagina Info sul prodotto).

#### **Riattivare il Bluetooth usando il pulsante MODE sul prodotto**

Tenere premuto il tasto MODE sul prodotto per 10 secondi per reimpostare il Bluetooth. Ciò significa che verranno eseguite le seguenti azioni:

- Il Bluetooth verrà riattivato
- Il prodotto connesso via Bluetooth verrà disconnesso
- Il codice PIN verrà reimpostato al suo [valore predefinito](https://www.victronenergy.it/media/pg/VictronConnect_Manual/it/connecting.html)
- Le informazioni di accoppiamento vengono cancellate; a tale fine è necessaria [la rimozione del prodotto anche dall'elenco dei](https://www.victronenergy.it/media/pg/VictronConnect_Manual/it/connecting.html#UUID-10f181df-ab94-33a4-8c1e-efa8121ddfa7) [dispositivi accoppiati](https://www.victronenergy.it/media/pg/VictronConnect_Manual/it/connecting.html#UUID-10f181df-ab94-33a4-8c1e-efa8121ddfa7) [\[4\]](#page-6-0).

**Riattivazione del Bluetooth mediante un'interfaccia web integrata (solo per la EV Charging Station)**

Collegarsi al prodotto tramite l'interfaccia web integrata e attivare il Bluetooth nel menu Reti.

## **Batterie Lithium Battery Smart**

È possibile trovare la pagina del prodotto [qui.](https://www.victronenergy.it/batteries/lithium-battery-12-8v)

Una volta disattivato, il Bluetooth resterà disattivato **permanentemente**, giacché l'azione è **irreversibile**. Ciò significa che VictronConnect chiederà un codice di conferma mostrato nella finestra di dialogo; se si è sicuri di voler disattivare definitivamente il Bluetooth, inserire il codice visualizzato e scegliere "OK".

#### **Caricabatterie Orion Smart CC- CC**

È possibile trovare la pagina del prodotto [qui.](https://www.victronenergy.it/dc-dc-converters)

Una volta disattivato, il Bluetooth resterà disattivato **permanentemente**, giacché l'azione è **irreversibile**. Ciò significa che VictronConnect chiederà un codice di conferma mostrato nella finestra di dialogo; se si è sicuri di voler disattivare definitivamente il Bluetooth, inserire il codice visualizzato e scegliere "OK".

#### **Caricabatterie Smart IP43**

È possibile trovare la pagina del prodotto [qui.](https://www.victronenergy.it/chargers/phoenix-smart-ip43-charger)

Una volta disattivato, ci sono diversi modi per riattivare il Bluetooth:

- mediante il [pulsante MODE](https://www.victronenergy.it/media/pg/VictronConnect_Manual/it/application-overview.html#UUID-a2bb3827-313c-1540-8091-84e9fc7ca0cb) [\[14\]](#page-16-0)
- 2. Mediante un [cavo VE.Direct a USB](https://www.victronenergy.it/accessories/ve-direct-to-usb-interface) collegato al telefono.

#### **Caricabatterie Blue Smart IP22**

È possibile trovare la pagina del prodotto [qui.](https://www.victronenergy.it/chargers/blue-smart-ip22-charger)

Dopo aver disattivato il Bluetooth, è possibile riattivarlo mediante il [pulsante MODE.](https://www.victronenergy.it/media/pg/VictronConnect_Manual/it/application-overview.html#UUID-a2bb3827-313c-1540-8091-84e9fc7ca0cb) [\[14\]](#page-16-0)

## **Caricabatterie Blue Smart IP65**

È possibile trovare la pagina del prodotto [qui.](https://www.victronenergy.it/chargers/blue-smart-ip65-charger)

Dopo aver disattivato il Bluetooth, è possibile riattivarlo mediante il [pulsante MODE.](https://www.victronenergy.it/media/pg/VictronConnect_Manual/it/application-overview.html#UUID-a2bb3827-313c-1540-8091-84e9fc7ca0cb) [\[14\]](#page-16-0)

#### **Caricabatterie Blue Smart IP67**

È possibile trovare la pagina del prodotto [qui.](https://www.victronenergy.it/chargers/blue-smart-ip67-charger-waterproof)

Per questi caricabatterie, sono disponibili due opzioni:

- Disattivare il Bluetooth **permanentemente**. Questa opzione è **irreversibile** e VictronConnect chiederà un codice di conferma mostrato nella finestra di dialogo; se si è sicuri di voler disattivare definitivamente il Bluetooth, inserire il codice visualizzato e scegliere "OK".
- Attivare il Bluetooth per 30 secondi all'accensione. Ciò consente di connettere il prodotto e di eseguire l'aggiornamento del firmware o di riattivare il Bluetooth. Se non ci si connette entro i primi 30 secondi, il Bluetooth verrà disattivato.

#### **MTTP Smart Solar**

La pagina del prodotto si può trovare [qui](https://www.victronenergy.it/solar-charge-controllers).

Il Bluetooth può essere riattivato collegando un cavo VE.Direct a USB al telefono e seguendo [queste](https://www.victronenergy.it/media/pg/VictronConnect_Manual/it/connecting.html) istruzioni.

## **Smart BatteryProtect**

È possibile trovare la pagina del prodotto [qui.](https://www.victronenergy.it/battery_protect/smart-battery-protect)

Il Bluetooth può essere disattivato/riattivato collegando il connettore PROG a terra e selezionando **F** (attiva) o **h** (disattiva). Consultare il manuale del prodotto per ulteriori dettagli.

#### **Smart BMV-712**

È possibile trovare la pagina del prodotto [qui.](https://www.victronenergy.it/battery-monitors/bmv-712-smart)

Il modulo Bluetooth a bordo del BMV-712 può essere attivato o disattivato attraverso il menu delle impostazioni (impostazione #71). Consultare il manuale del prodotto per ulteriori dettagli.

## **BMS Smart**

È possibile trovare la pagina del prodotto [qui.](https://www.victronenergy.it/battery-management-systems/smart%20bms%20current%20limiter)

Il Bluetooth è temporaneamente attivato per 30 secondi all'accensione. Durante questi 30 secondi è possibile eseguire l'aggiornamento del firmware o riattivare il Bluetooth. Se non ci si connette entro i primi 30 secondi, il Bluetooth verrà disattivato.

#### **SmartShunt**

È possibile trovare la pagina del prodotto [qui.](https://www.victronenergy.it/battery-monitors/smart-battery-shunt)

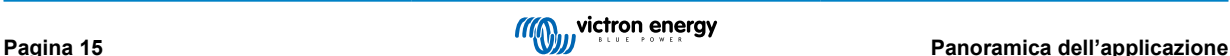

<span id="page-18-0"></span>Il Bluetooth può essere riattivato collegando un cavo VE.Direct a USB al telefono e seguendo [queste](https://www.victronenergy.it/media/pg/VictronConnect_Manual/it/connecting.html) istruzioni.

## **EV Charging Station compresa NS**

È possibile trovare la pagina del prodotto [qui.](https://www.victronenergy.it/ev-charging)

Il Bluetooth può essere riattivato tramite l'interfaccia web integrata nel menu Reti. Per istruzioni dettagliate, si prega di vedere il manuale del prodotto.

## **Caricabatterie Orion XS 12/12-50 A CC-CC**

È possibile trovare il prodotto [qui](https://www.victronenergy.it/dc-dc-converters/smart-buck-boost-dc-dc-charger).

Il Bluetooth può essere riattivato collegando un cavo VE.Direct a USB al telefono e seguendo [queste](https://www.victronenergy.it/media/pg/VictronConnect_Manual/it/connecting.html) istruzioni. Tenere presente che questo metodo richiede un dispositivo dotato di porta USB, come un telefono Android, un PC o un computer Apple con macOS. Questo metodo non ammette l'uso di dispositivi iOS come iPhone o iPad.

# **5.5. Importazione e conversione di un file della famiglia di prodotti GX**

VictronConnect consente di importare il file di registro .SQLITE3 della base dati (creato dal VenusOS, della famiglia di prodotti GX) e di convertirlo in un file .XLSX di Microsoft Excel.

Ciò può risultare utile se il sito è remoto e non si dispone di una connessione internet per caricare il file nel [Portale VRM,](https://vrm.victronenergy.com/) oppure se non si desidera caricare i propri dati nei server di Victron.

Questa funzione è disponibile solo per le versioni macOS e Windows di VictronConnect.

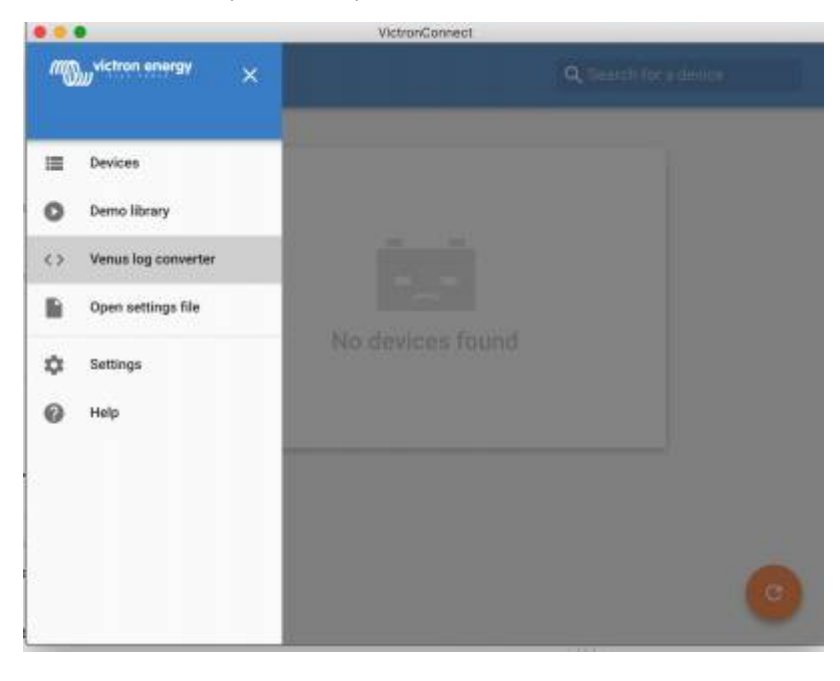

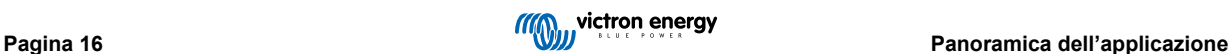

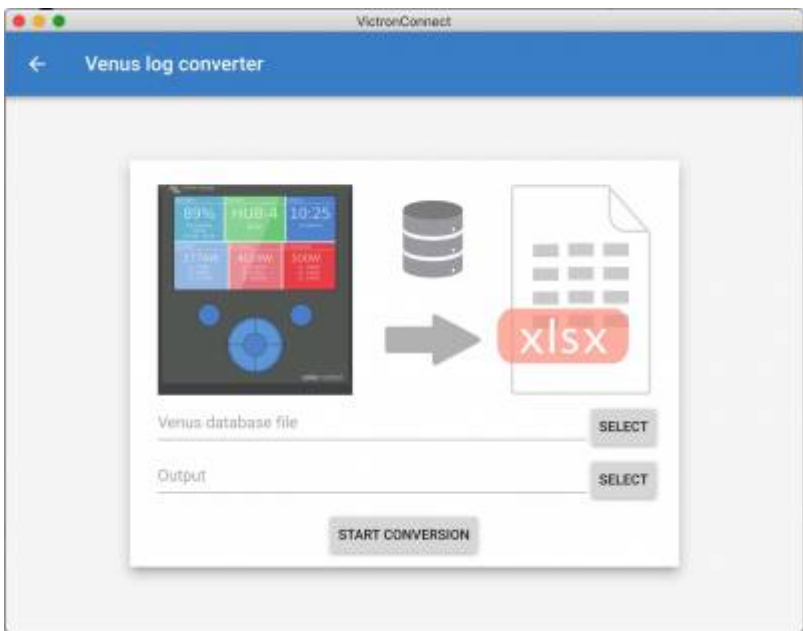

Per recuperare questo file di registro è necessario avere un dispositivo GX con una chiavetta USB o una scheda microSD installata (chiavetta di memoria) e il GX non deve essere collegato al VRM.

Se il dispositivo GX è collegato al VRM tramite internet, i dati di registro vengono indirizzati al VRM e non salvati nella chiavetta di memoria.

Per rimuovere la chiavetta di memoria, è importante seguire il procedimento di sicurezza, che si trova nel menù dispositivo GX del portale online VRM (se rileva una chiavetta di memoria).

## **Figura 1.**

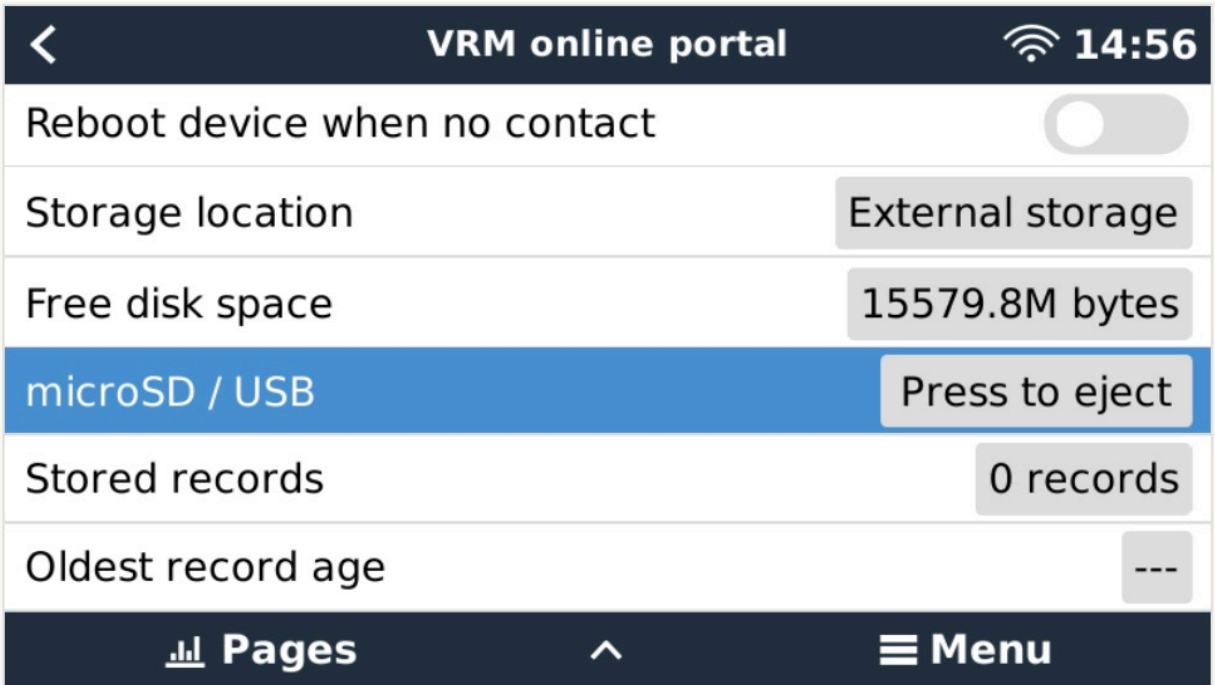

Una volta rimossa in sicurezza la chiavetta di memoria, è possibile collegarla al computer in cui è installato VictronConnect.

Questa funzione non è disponibile nelle versioni mobili iOS e Android di VictronConnect.

Copiare il file della base dati (che si trova nella cartella principale della chiavetta di memoria) nel disco rigido del computer.

Ora è possibile aprire VictronConnect, selezionare il convertitore di registri Venus nel menù della barra laterale e navigare fino al file della base dati Venus.

Selezionare la posizione di destinazione, nella quale si creerà il file .XLSX (originariamente di Windows Excel, ma importabile anche in altri programmi di fogli di calcolo, come Apple Numbers o Google Sheets).

Cliccare su START CONVERSION (avvia conversione).

Non esiste un limite per eccesso delle dimensioni della base dati che si può importare, la quale può contenere anche molti anni di dati, perciò si prega di pazientare durante il processo di conversione.

Questo processo non richiede una connessione a Internet, può essere eseguito remotamente in loco e i dati non passeranno mai per i server di Victron.

Tenere presente che, se si desiderano utilizzare gli strumenti grafici del VRM, è possibile anche comprimere in formato ZIP e caricare nel VRM il file della base dati pre-convertito.

Ecco un esempio di un blocco dati di 1 mese convertito dal formato base dati .SQLITE3 al formato foglio di calcolo .XLSX.

[Dati di esempio della base dati del dispositivo GX convertiti per VictronConnect](https://www.victronenergy.com.au/upload/software/VictronConnect_venus_export_sample.xlsx)

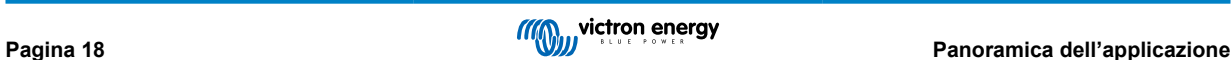

# <span id="page-21-0"></span>**6. Allarmi ed errori del prodotto**

Al suo interno, VictronConnect possiede un sistema di monitoraggio completo, che verifica gli allarmi e gli errori del prodotto collegato. Appena il prodotto notifica un allarme o un errore, l'allarme/errore e la sua descrizione appaiono nella pagina dei dati in tempo reale.

(Notare che gli allarmi e gli errori vengono mostrati solo quando l'applicazione è attiva).

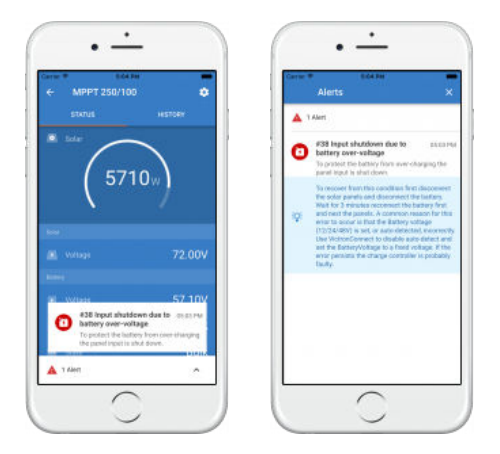

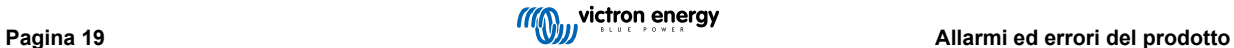

# <span id="page-22-0"></span>**7. File delle impostazioni**

## **7.1. Salvare, caricare, condividere e gestire le impostazioni**

Questa funzionalità consente di salvare le impostazioni del prodotto in un file, affinché possano essere caricate sul prodotto Victron al quale si è connessi o, in seguito, su un altro prodotto.

## **Salvataggio delle impostazioni**

Collegare il telefono al prodotto Victron, andare alla pagina "Impostazioni" e cliccare sull'icona del dischetto **D**.

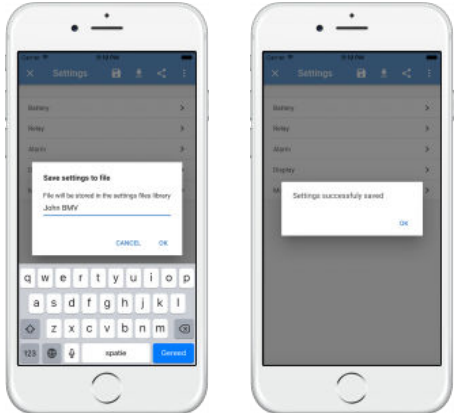

## **Caricamento delle impostazioni**

Collegare il telefono al prodotto Victron, andare alla pagina "Impostazioni" e cliccare sull'icona di caricamento  $\Box$ , quindi selezionare un file dall'elenco.

Quando il file viene caricato, le modifiche non vengono applicate immediatamente per poterle rivedere prima. Le differenze tra le impostazioni *attuali* del prodotto e le *nuove* impostazioni contenute nel file caricato saranno contrassegnate in arancione.

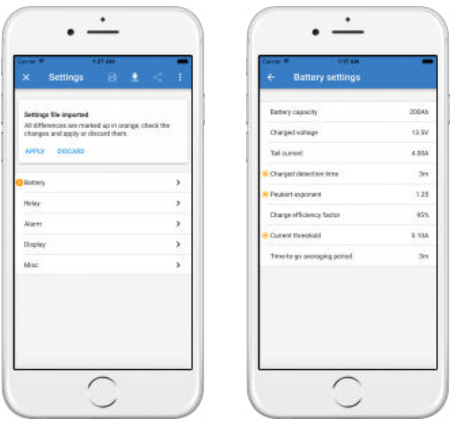

Dopo averle verificate, cliccare su "Applica" per mantenerle o su "Annulla" per annullarle.

## **Condivisione delle impostazioni**

La funzione "Condividi impostazioni" consente di condividere le impostazioni correnti del prodotto con altri prodotti, utilizzando il telefono. Le impostazioni già salvate mediante VictronConnect, inoltre, vengono immagazzinate in un file di impostazioni e possono essere condivise con altri prodotti tramite la funzione "Gestione dei file delle impostazioni".

## **Gestione dei file delle impostazioni**

La funzione Gestione dei file delle impostazioni si trova nel menu principale e mostra tutte le impostazioni memorizzate:

<span id="page-23-0"></span>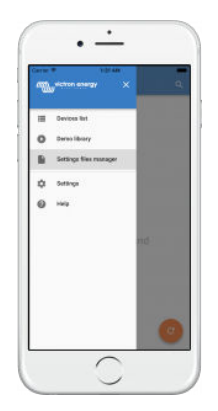

Da qui, è possibile aprire, condividere o eliminare:

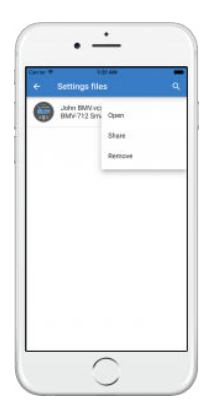

# **7.2. I file delle impostazioni e la libreria demo**

La libreria demo può essere un ottimo strumento per permettere a un installatore di creare un set di impostazioni e di condividerlo con un cliente, affinché quest'ultimo possa poi applicarlo al suo prodotto.

Notare che, mentre il salvataggio delle impostazioni dalla libreria demo è possibile, il caricamento delle impostazioni dall'interno della libreria demo non lo è.

# **7.3. Limitazione nell'apertura di vecchi file di impostazioni**

Ci sono due metodi per aprire un file di impostazioni precedentemente memorizzato:

- 1. Da Gestione dei file delle impostazioni, come nella precedente schermata, per vedere le impostazioni senza dover essere collegati al prodotto. Sarà caricata e visibile per l'ispezione un'istantanea di tutti i dati, comprese le letture di tensione, la cronologia e così via.
- 2. Dalle pagine delle impostazioni del prodotto, ciò è possibile solo se c'è una connessione a un prodotto.

Notare che il primo metodo funziona solo quando il file delle impostazioni viene creato con la stessa versione di VictronConnect utilizzata per memorizzare il file. Per aprire un file creato con una versione precedente di VictronConnect, utilizzare il secondo metodo: collegare lo stesso prodotto e poi caricare le impostazioni.

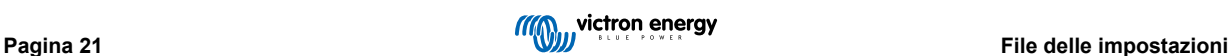

# <span id="page-24-0"></span>**8. Funzionalità demo**

VictronConnect contiene una libreria con delle impostazioni dimostrative per tutti i prodotti supportati.

La funzionalità demo può essere usata per:

- sapere quali impostazioni sono disponibili nel proprio prodotto Victron. Esplorando le impostazioni d'esempio della libreria, si scopriranno tutte le funzioni del proprio prodotto.
- Creare una specifica configurazione del prodotto, salvarla... e poi inviarla a un cliente, in modo che abbia queste impostazioni sul suo telefono e possa installarle sul suo prodotto Victron.
- Oltre a caricare prodotti dalla libreria standard, è possibile caricarle da un file salvato, mediante "Gestione dei file delle impostazioni".
- Rivedere le impostazioni delle installazioni, effettuare le modifiche e poi inviarle a chi si trovi in loco, affinché possa applicarle.

#### **Caricamento delle demo**

La libreria delle demo è accessibile tramite il menu principale.

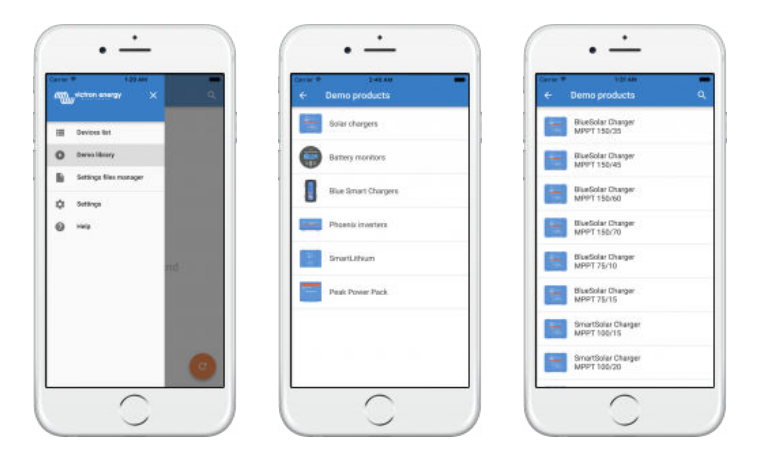

Per caricare un file di impostazioni salvato come demo, andare in "Gestione dei file delle impostazioni", cliccare sul pulsante del menu del file e selezionare "Apri".

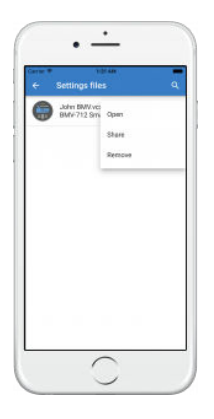

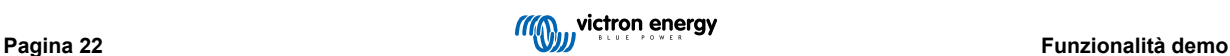

# <span id="page-25-0"></span>**9. Aggiornamenti del firmware**

# **9.1. Introduzione e aggiornamenti automatici**

Come aggiornare il firmware dei prodotti VE.Bus come MultiPlus e Quattro?

Si prega di seguire questa [guida Firmware separata per l'aggiornamento di prodotti come MultiPlus e Quattro che utilizzano una](https://www.victronenergy.it/media/pg/VictronConnect_configuration_guide_for_VE.Bus_products/it/index-it.html) [connessione VE.Bus](https://www.victronenergy.it/media/pg/VictronConnect_configuration_guide_for_VE.Bus_products/it/index-it.html) tramite un adattatore MK3-USB, invece di VE.Direct o Bluetooth.

## Come posso vedere quale versione firmware è disponibile?

Prima di tutto,connettere il prodotto, poi andare alla pagina **Info sul prodotto**. Nella versione Firmware si visualizzerà un testo che che indicherà se si sta utilizzando l'ultima versione o se esiste un aggiornamento disponibile. Se è disponibile una nuova versione, si può avviare il processo di aggiornamento premendo il pulsante "Aggiorna".

Alcune versioni firmware sono obbligatorie. Nel caso in cui sia disponibile una versione obbligatoria, quando ci si collegherà al prodotto, VictronConnect chiederà di aggiornare immediatamente il firmware.

Oppure, quando non è vicino al prodotto, aprire la libreria Demo e selezionarlo. La pagina Info sul prodotto mostrerà l'ultima versione disponibile consegnata con VictronConnect.

Devo essere connesso a Internet per aggiornare il firmware?

No. L'aggiornamento del firmware **non** richiede una connessione a Internet, i file firmware più recenti sono già caricati all'interno di VictronConnect, sul telefono. Quando si aggiorna l'app, anche tutti i file del firmware vengono aggiornati automaticamente.

## Come funziona?

Dopo aver collegato il prodotto, VictronConnect verificherà automaticamente se è disponibile un aggiornamento obbligatorio. In tal caso, si verrà guidati attraverso la procedura di aggiornamento prima di fare qualsiasi altra cosa.

Se è disponibile un aggiornamento non obbligatorio, sarà possibile visualizzare la pagina di panoramica del prodotto, ma non sarà possibile modificare alcuna impostazione e la pagina delle impostazioni chiederà di aggiornare il prodotto. È possibile avviare l'aggiornamento all'ultima versione tramite la finestra di dialogo nella pagina **Impostazioni**, oppure andando alla pagina **Info sul prodotto** e premendo il pulsante "Aggiorna".

Sarà necessario completare un aggiornamento del firmware, quando disponibile, per modificare le impostazioni del prodotto Victron tramite VictronConnect.

## Dopo l'aggiornamento, dovrò riconfigurare il mio MPPT o BMV?

No. Le impostazioni dei prodotti VE.Direct e Bluetooth non saranno influenzate dall'aggiornamento del firmware ...e quindi non sarà necessario riconfigurare il prodotto dopo l'aggiornamento. Inoltre, durante l'aggiornamento del firmware, i dati della cronologia del BMV e dell'MPPT verranno conservati.

# **9.2. Aggiornamento ad un file firmware proprio**

Il capitolo precedente ha illustrato come VictronConnect si aggiornerà automaticamente all'ultima versione del firmware. Oltre a questo, è anche possibile aggiornare un prodotto con un file che ci si sarà procurati personalmente.

Questo non serve molto spesso. Alcuni motivi per farlo sono:

- Un aggiornamento ad una versione molto recente, già disponibile su [Victron Professional](https://professional.victronenergy.com/) ma non ancora consegnata con VictronConnect. Notare che questo non è necessario e si può anche aspettare un po' più a lungo che la nuova versione di VictronConnect venga rilasciata.
- Un aggiornamento di un prodotto a una versione speciale o non rilasciata.

## **Istruzioni per computer Windows e MacOS**

Con il telefono e il prodotto Victron collegati a VictronConnect, andare alla pagina "Info sul prodotto", cliccare su "Aggiorna" e aprire il file del firmware corretto.

Comunque, se si usa un file sbagliato, non c'è nulla di cui preoccuparsi: VictronConnect controllerà sempre prima se il file corrisponda al prodotto. Se non corretto, mostrerà un "errore file firmware non corretto".

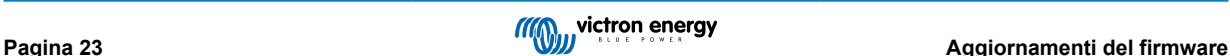

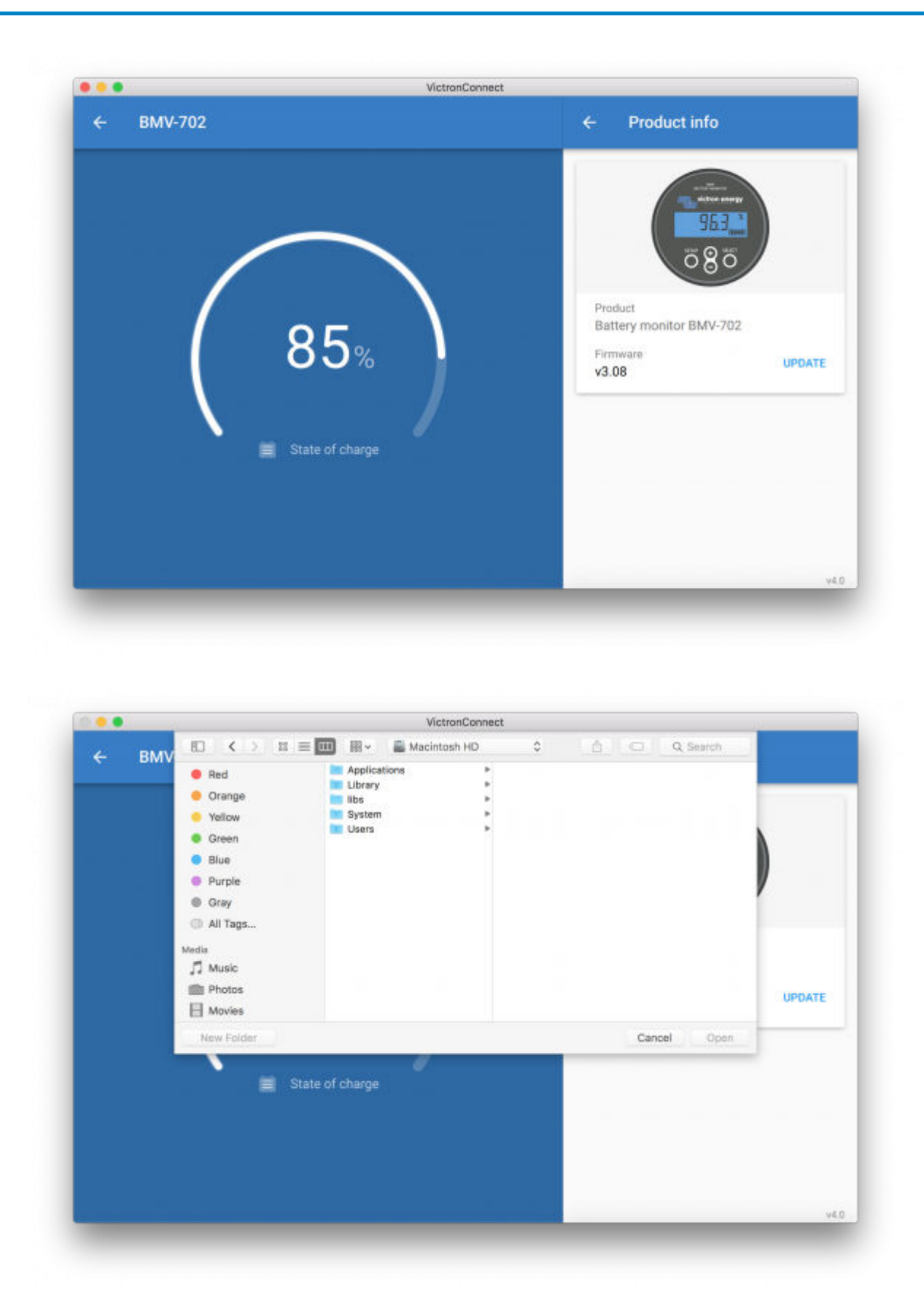

## **Istruzioni per telefoni e tablet Android e iOS**

Il processo è leggermente diverso dalla routine di Windows/macOS, poiché sui dispositivi mobili non esiste un browser di file.

Per prima cosa, bisognerà aggiungere il file desiderato alla libreria del firmware di VictronConnect. I file del firmware possono essere aggiunti alla libreria da un allegato e-mail, un browser web, Dropbox, un browser di file e qualsiasi tipo di applicazione in grado di gestire i file. Sia per iOS che per Android la procedura per aggiungere il file è la stessa: andare nell'app che contiene il file del firmware, toccarlo e aprirlo con VictronConnect. VictronConnect si aprirà e mostrerà: "File aggiunto alla libreria del firmware".

Se il messaggio non appare, ripetere il passo precedente o provare ad aprire da un'altra applicazione (ad esempio, Dropbox invece di internet, o l'e-mail).

Nel caso non si sia sicuri di quale file utilizzare, non è un problema aggiungere più file alla libreria. Nella fase successiva, VictronConnect mostrerà automaticamente solo i file che corrispondono al prodotto collegato.

- **Nota per iOS:** La versione attuale di Google Chrome per iOS non riesce a scaricare i file ".dup" dal sito web di Victron Professional, quindi consigliamo di utilizzare Apple Safari, il browser predefinito su iOS.
- **Nota per Android:** VictronConnect deve essere in esecuzione prima di aprire i file.

Aprire VictronConnect e, senza chiuderlo, passare all'applicazione che contiene il file, selezionarlo e scegliere di aprirlo con VictronConnect.

Di seguito gli screenshot con i passaggi dettagliati:

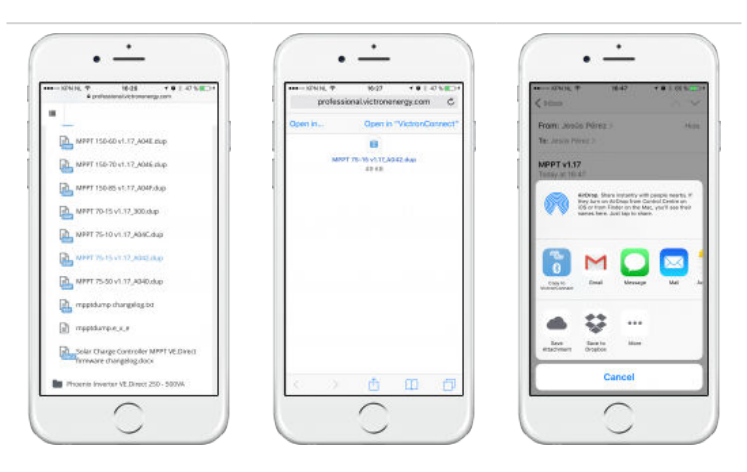

Ora, dopo aver aggiunto il file del firmware alla libreria, andare alla pagina "Info sul prodotto" e toccare "Aggiorna firmware":

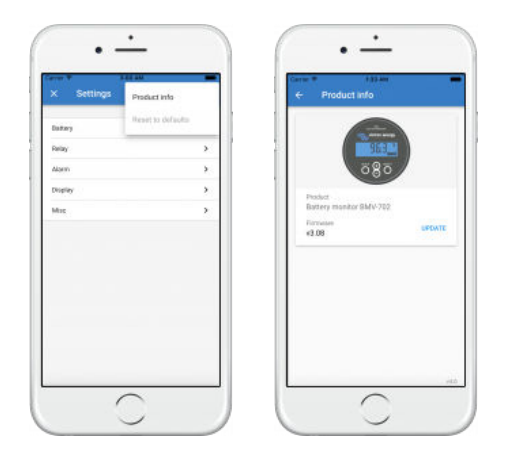

Selezionare il file desiderato dall'elenco, vedere la schermata successiva. Questa mostrerà una voce nell'elenco:

Si noti che il meccanismo di aggiornamento rileverà e rifiuterà i file del firmware che non sono mirati per il prodotto corrente: non bisogna preoccuparsi di caricare un file di firmware non corretto.

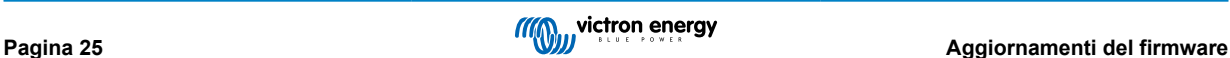

<span id="page-28-0"></span>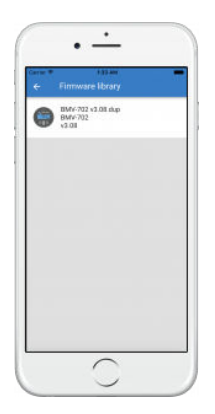

Una volta selezionato il file, si verrà guidati attraverso il processo di aggiornamento:

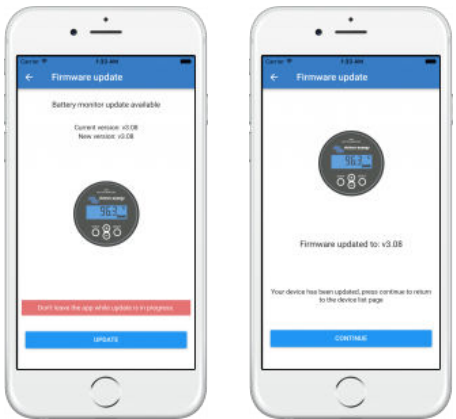

# **9.3. Risoluzione dei problemi relativi agli aggiornamenti del firmware**

Una guida alla risoluzione dei problemi relativa agli aggiornamenti del firmware è disponibile al [capitolo 11.3 \[52\]](#page-54-0)

# **9.4. Codici di errore**

Nonostante il nostro scrupoloso impegno, a volte si verificano degli errori. Ma non preoccupatevi, è sempre possibile ripristinare la funzionalità del vostro prodotto.

Nella maggior parte dei casi, gli errori sono causati da problemi di comunicazione. Assicuratevi sempre di controllare tutti i collegamenti via cavo e, se usate il Bluetooth, rimanete il più vicino possibile al prodotto e controllate che la funzione Bluetooth sia abilitata nel vostro telefono. A volte, per potersi ricollegare al prodotto, potrebbe essere necessario [eliminare le informazioni di](https://www.victronenergy.it/media/pg/VictronConnect_Manual/it/connecting.html#UUID-10f181df-ab94-33a4-8c1e-efa8121ddfa7) [accoppiamento Bluetooth dal telefono](https://www.victronenergy.it/media/pg/VictronConnect_Manual/it/connecting.html#UUID-10f181df-ab94-33a4-8c1e-efa8121ddfa7) [\[4\]](#page-6-0).

Per la risoluzione dei problemi relativi agli aggiornamenti del firmware, consultare il [capitolo 10.3 \[31\]](#page-33-0) di questo manuale. Quando si richiede assistenza, assicurarsi di indicare sempre il codice di errore.

## **Prodotti VE.Direct**

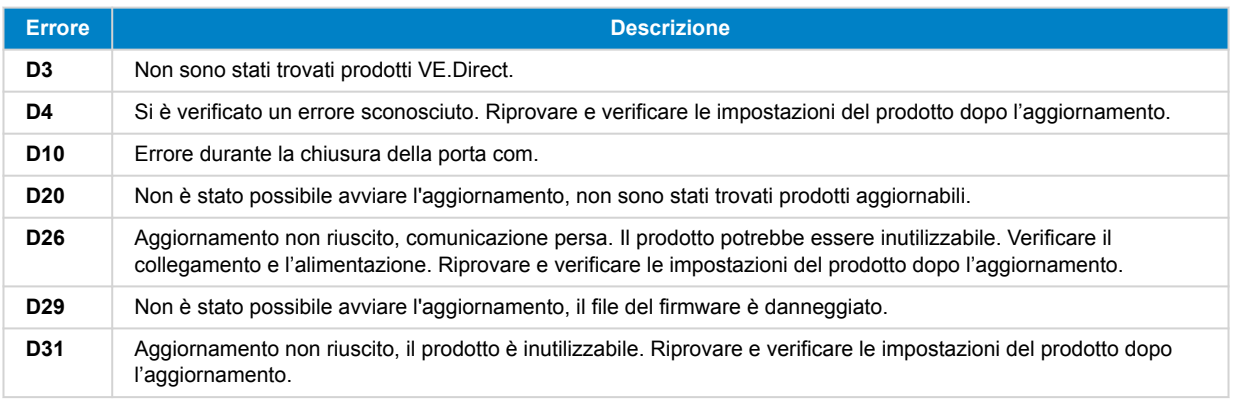

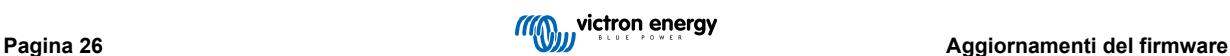

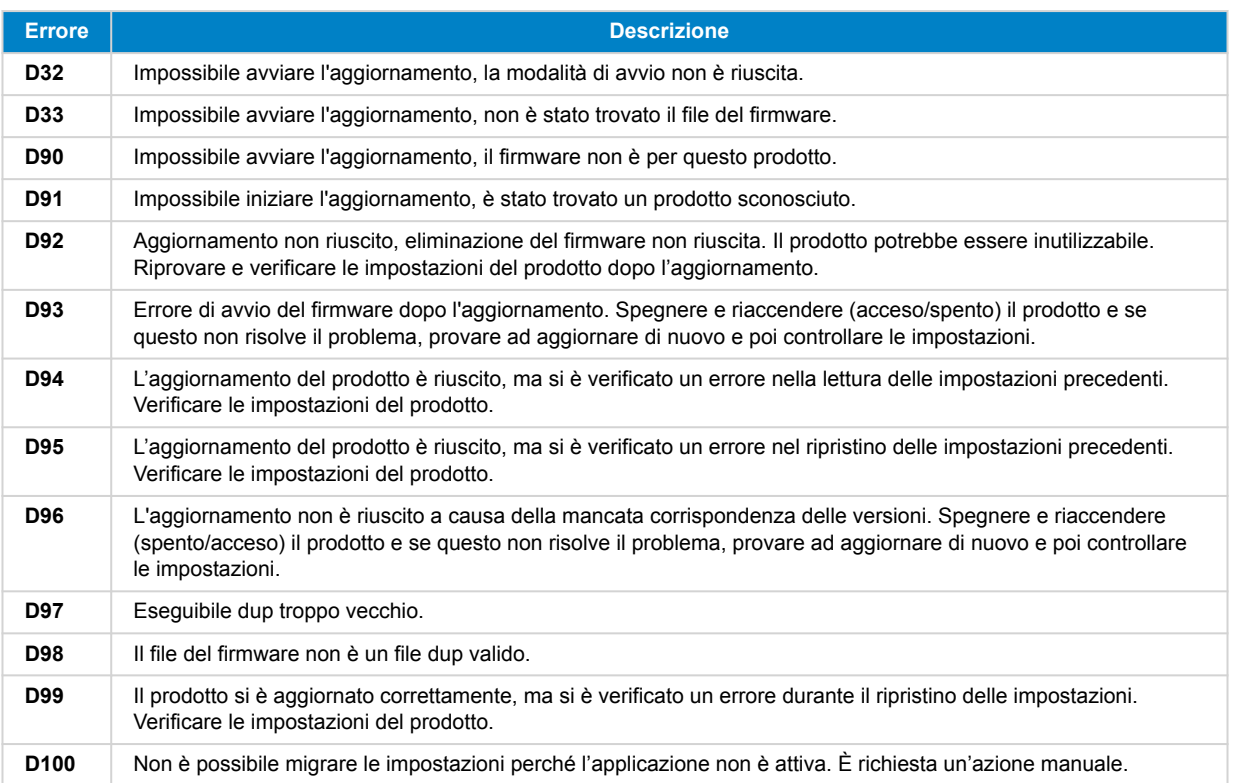

## **Caricabatterie Blue Smart, Smart Lithium, e dongle VE.Direct Bluetooth Smart**

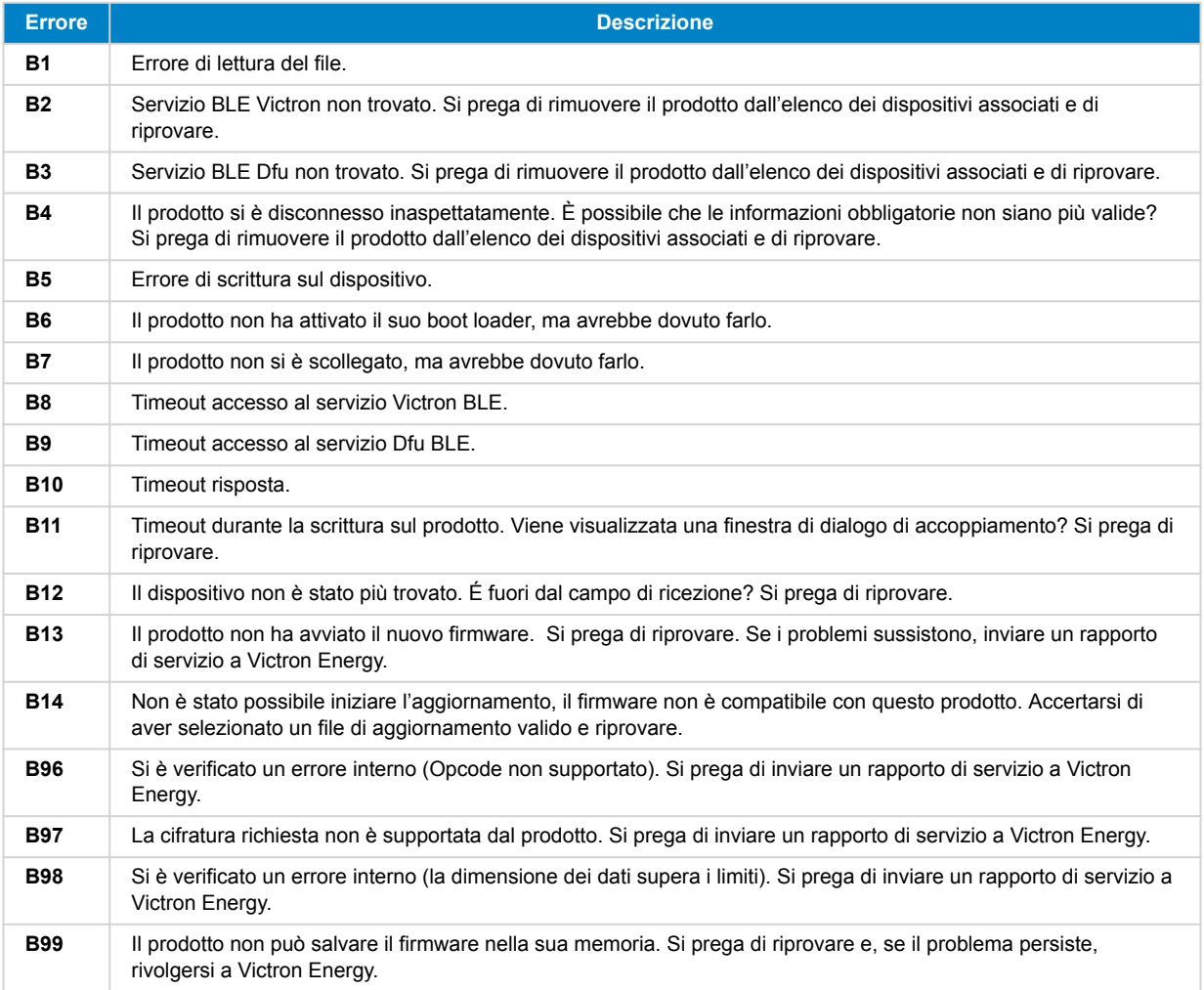

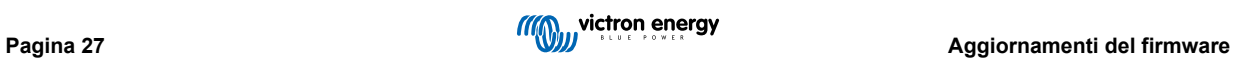

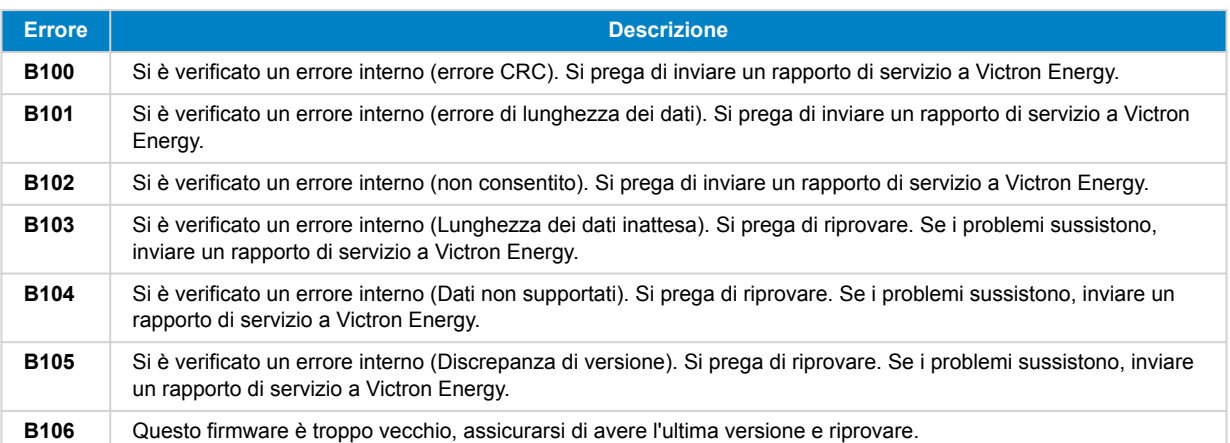

## **Prodotti VE.Bus**

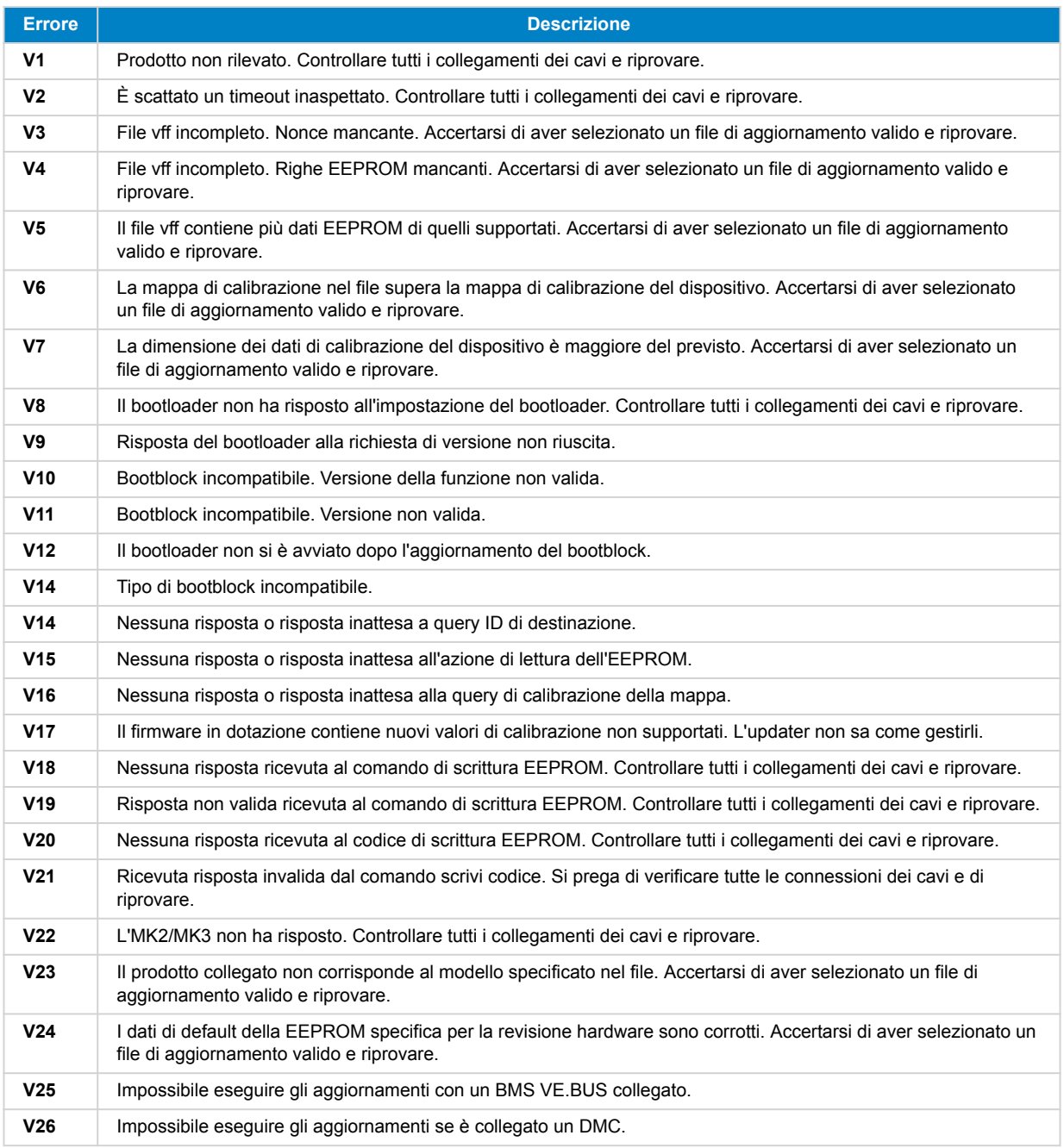

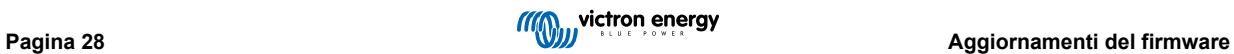

## Manuale VictronConnect

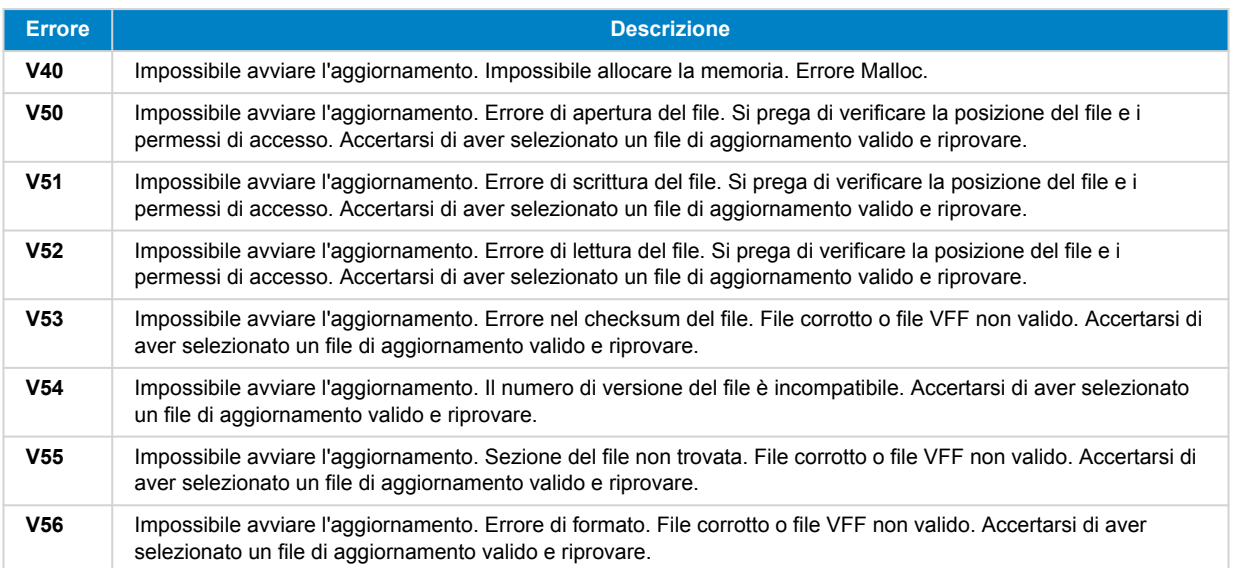

## **Tutti gli altri prodotti (file di aggiornamento XUP)**

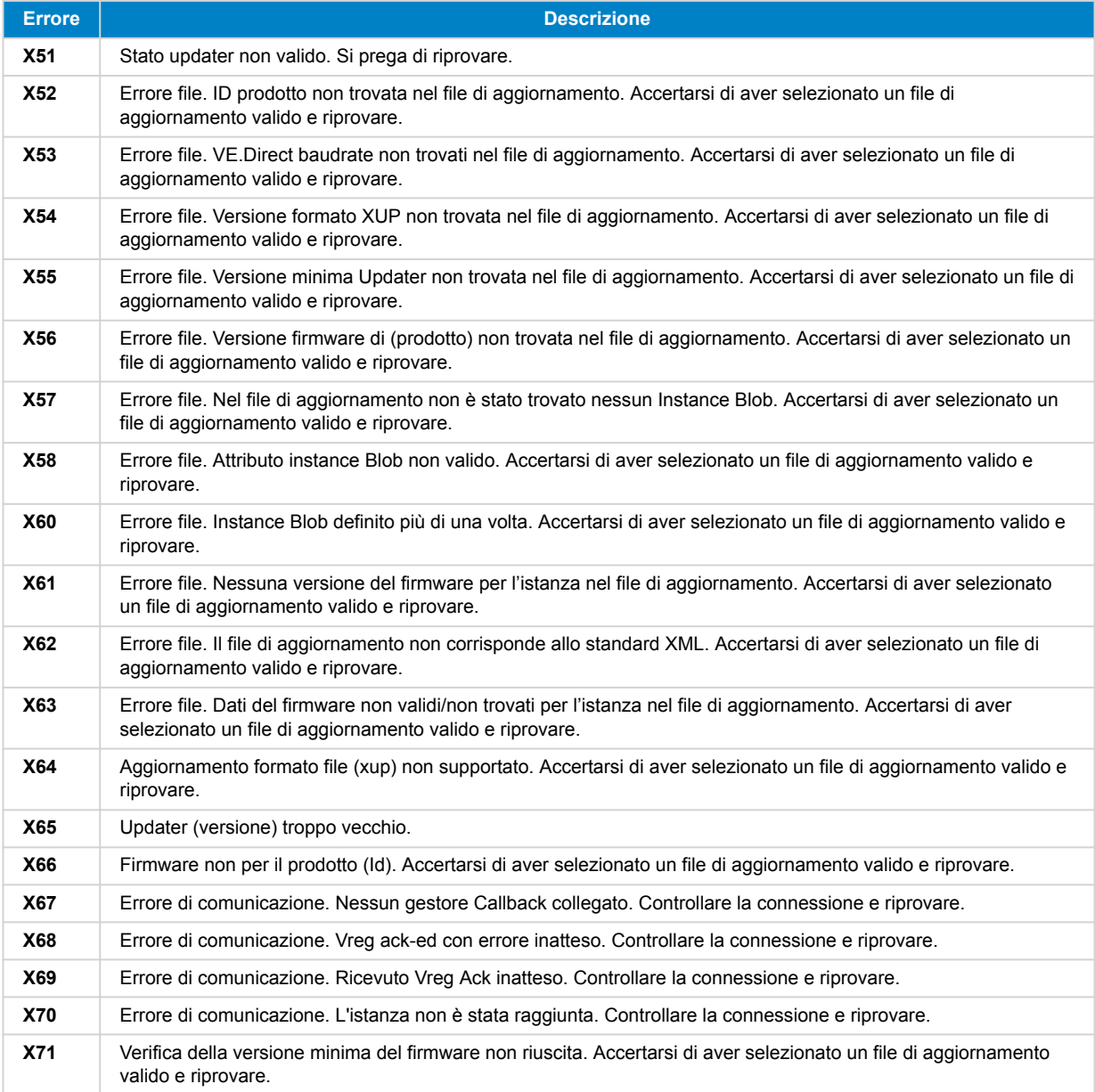

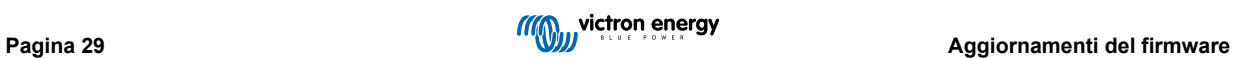

## Manuale VictronConnect

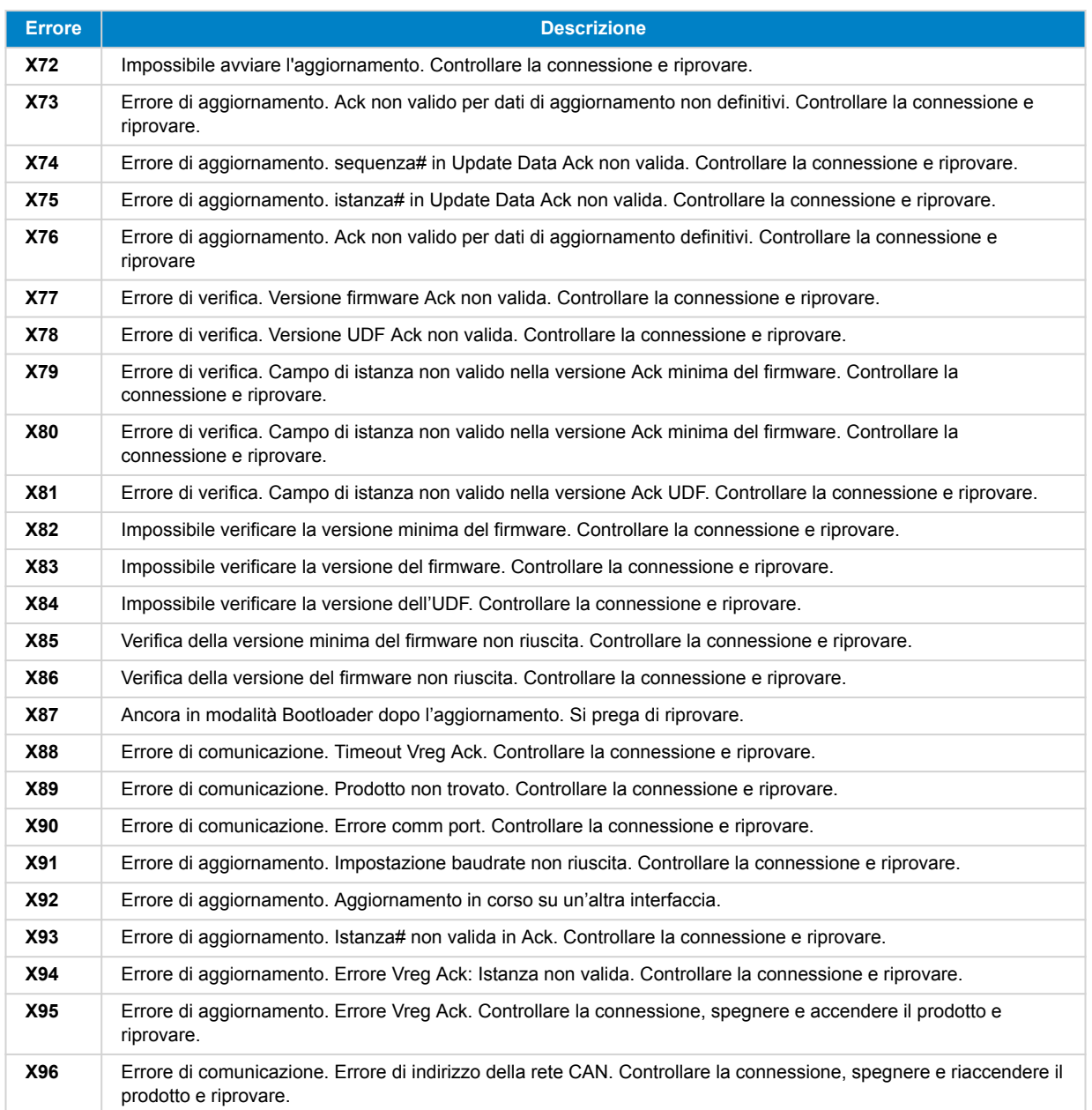

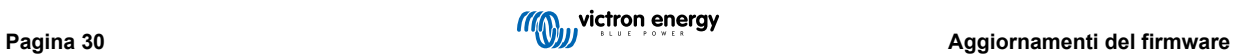

# <span id="page-33-0"></span>**10. VictronConnect-Remote (VC-R) – Configurazione e monitoraggio tramite VRM**

# **10.1. Introduzione**

La funzionalità VictronConnect-Remote consente di accedere da remoto ai prodotti Victron con interfaccia solo VE.Direct o solo VE.Can, mediante un [prodotto GX](https://www.victronenergy.com/live/venus-os:start) e il [portale online VRM](https://vrm.victronenergy.com/).

Questa potente funzionalità consente la configurazione e il monitoraggio completo del prodotto tramite l'app VictronConnect praticamente da qualsiasi parte del mondo.

L'esperienza dell'interfaccia utente è proprio la stessa che se i prodotti fossero collegati localmente tramite Bluetooth o un'interfaccia VE.Direct to USB cablata.

Un video che dimostra la funzione è disponibile qui:

<https://www.youtube.com/embed/9P2W4FmTvbY>

# **10.2. Compatibilità**

La funzione VictronConnect-Remote è compatibile SOLO con i prodotti collegati a un prodotto GX mediante un'interfaccia solo VE.Direct o solo VE.Can. I dispositivi VE.Can dotati di interfaccia VE.Can E VE.Direct devono essere collegati al dispositivo GX tramite VE.Direct affinché VictronConnect-Remote funzioni.

Sono inclusi:

- Caricabatterie solari MPPT con interfaccia VE.Direct (SmartSolar e BlueSolar)
- Monitor delle batterie dotati di interfaccia VE.Direct (BMV e SmartShunt)
- Inverter specifici dotati di interfaccia VE.Direct (Inverter VE.Direct e Inverter Smart)
- Caricabatterie di rete specifici dotati di interfaccia VE.Direct (Caricabatterie Smart IP43)
- E i dispositivi solo VE.Can:
- Lynx Smart BMS e Lynx Shunt VE.Can
- Inverter RS, Multi RS e MPPT RS (sono dotati anche di VE.Direct ma devono essere collegati tramite VE.Can per VC-R)
- MPPT Blue/Smart Solar VE.Can Modelli Tr e MC4
- Skylla-i e Skylla-IP44/-IP65 (richiede il firmware v1.11)
- Prodotti non supportati:
	- BlueSolar VE.Can MPPT 150/70 e BlueSolar VE.Can MPPT 150/85
	- Lynx Ion, Lynx Ion + Shunt, Lynx Ion BMS 150 A, 400 A, 600 A, 1000 A

I prodotti collegati tramite un'interfaccia VE.Bus, come gli inverter/caricabatterie MultiPlus/Quattro e gli Inverter più grandi NON sono compatibili. Tuttavia, esiste già un'altra funzionalità [Remote VEConfigure](https://www.victronenergy.com/live/vrm_portal:remote-veconfigure) per configurare tali prodotti da remoto.

## **10.3. Impostazione**

## **10.3.1. Requisiti minimi**

- VictronConnect SW: v5.20
- Prodotto GX Venus OS FW: v2.40 (Tuttavia si consiglia la v2.53 per una funzionalità completa)

## **10.3.2. VictronConnect**

- 1. Confermare che sul telefono sia installato VictronConnect e che la versione del software soddisfi o superi i requisiti minimi. Se necessario, aggiornare
- 2. Autorizzare VictronConnect ad accedere all'account VRM;
	- Aprire l'applicazione VictronConnect

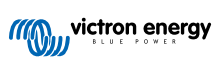

- <span id="page-34-0"></span>• Passare il dito sul tab VRM, quindi selezionare "SIGN IN TO VRM" (accedi a VRM).
- Immettere il proprio indirizzo e-mail e la password VRM, quindi selezionare "Autorizza Victron Connect".

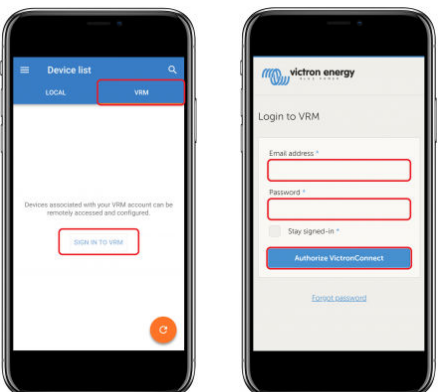

• Se si utilizza un tablet o un PC, il browser può anche richiedere l'autorizzazione ad aprire VictronConnect; se richiesto selezionare "Apri".

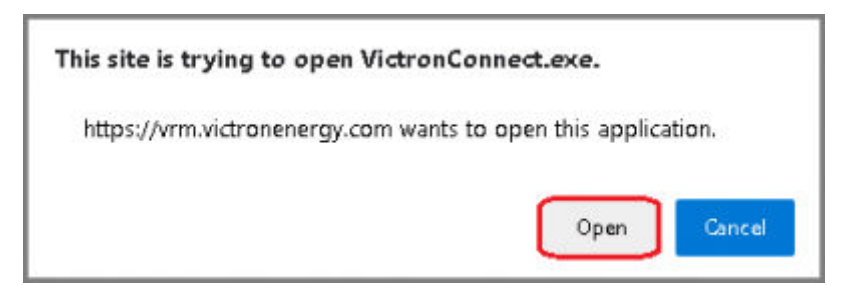

## **10.3.3. Prodotto GX**

•

- 1. Confermare che il telefono abbia VictronConnect installato e che la versione del software soddisfi o superi i requisiti minimi. Aggiornare se necessario
- 2. Attivare "Comunicazione bidirezionale VRM" sotto Elenco dispositivi > Impostazioni > Portale VRM Online

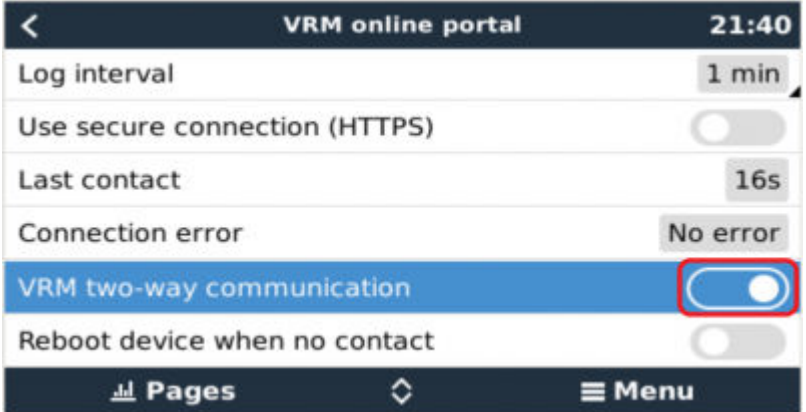

# **10.4. Tab Locale**

Il tab "Locale" mostra tutti i prodotti che si trovano nel raggio d'azione del Bluetooth locale e della LAN wireless o che sono fisicamente collegati al telefono con VictronConnect (ad esempio con un cavo di interfaccia VE.Direct to USB o MK3 to USB)

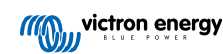

<span id="page-35-0"></span>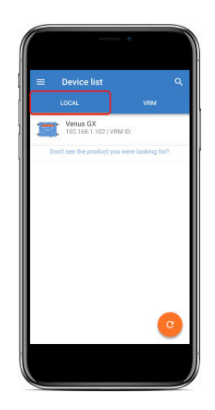

# **10.5. Tab VRM**

Il tab VRM mostra tutte le installazioni VRM associate al profilo utente VRM.

Per accedere al portale online VRM o ai prodotti collegati può essere selezionata qualsiasi installazione.

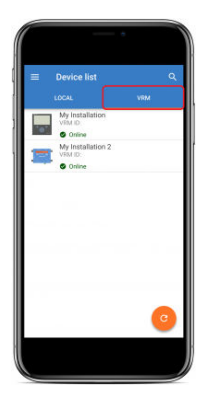

Quando viene selezionata un'installazione VRM ci vorranno alcuni secondi per effettuare una connessione, una volta stabilita la connessione appariranno due tab: "OVERVIEW" (panoramica) e "DEVICES" (dispositivi).

## **10.5.1. Tab Panoramica**

Il tab "OVERVIEW" (panoramica) contiene un'immagine del prodotto GX, il nome dell'installazione VRM e un link diretto al [portale](https://vrm.victronenergy.com/) [VRM Online](https://vrm.victronenergy.com/) associato.

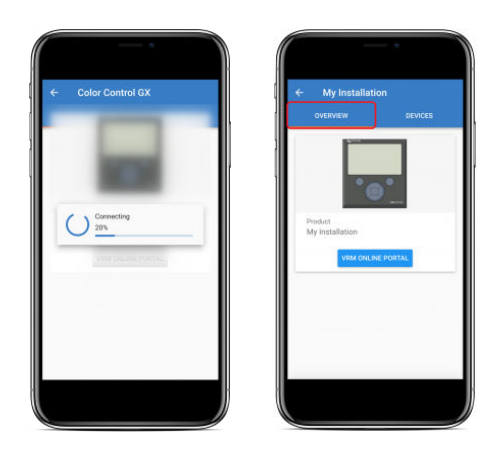

## **10.5.2. Tab Dispositivi**

Il tab "DEVICES" (dispositivi) contiene l'elenco di tutti i prodotti compatibili fisicamente collegati al prodotto GX.

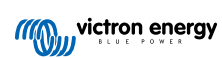

<span id="page-36-0"></span>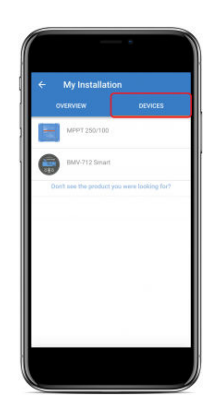

Se si usa un tablet o un PC, il tab "DEVICES" (dispositivi) viene visualizzato come un pannello sul lato destro dello stesso schermo.

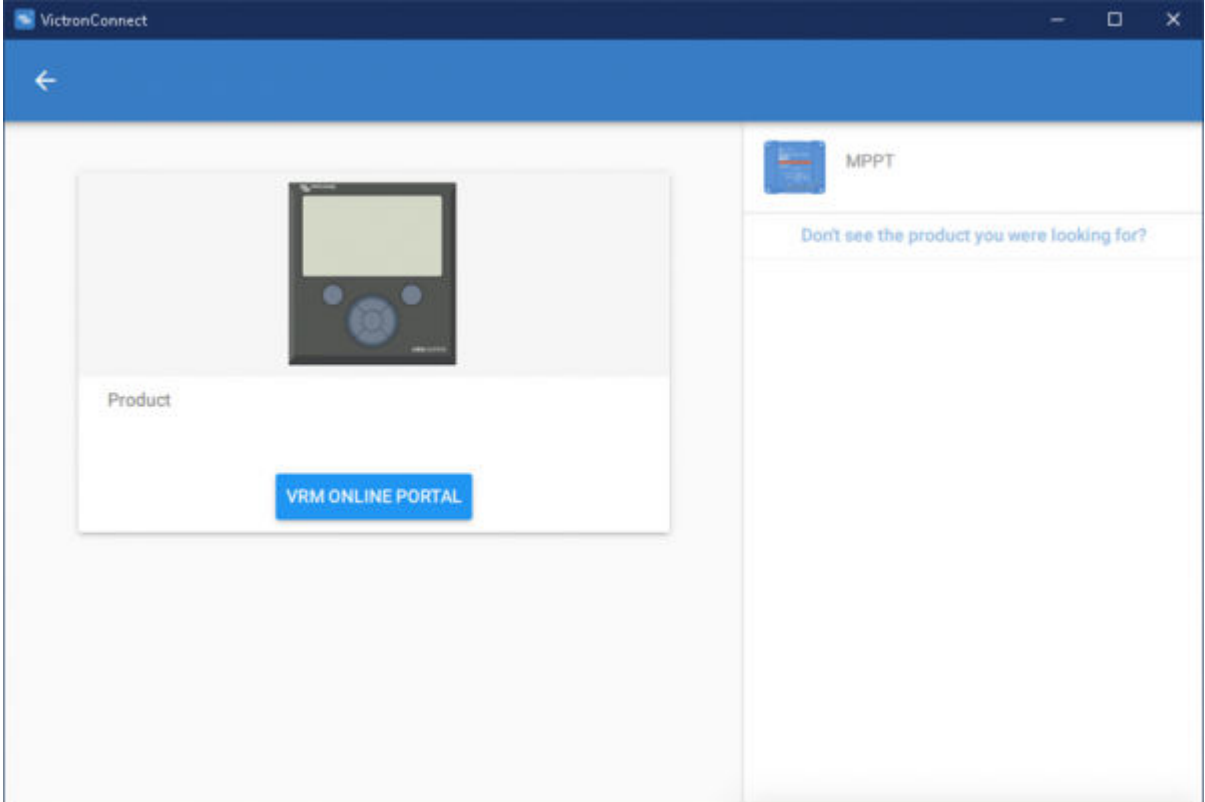

# **10.6. Accesso remoto al prodotto**

Quando un prodotto viene selezionato, ci vorranno alcuni secondi perché venga stabilita una connessione. Una volta effettuata, compariranno le informazioni/i dati del prodotto in tempo reale.

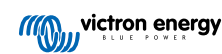

<span id="page-37-0"></span>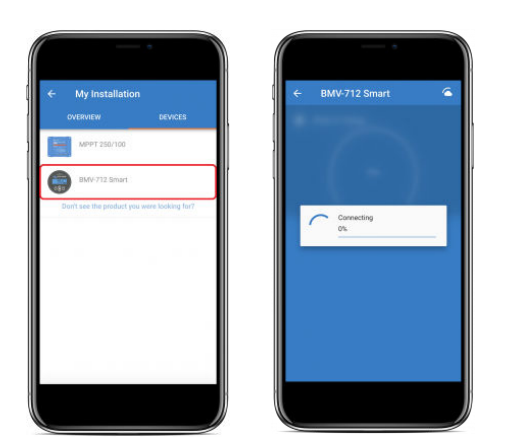

Immediatamente dopo saranno scaricate le impostazioni di connessione iniziali e la cronologia. Durante questo tempo verrà mostrato un simbolo raffigurante una nuvoletta nell'angolo in alto a destra (questo richiede tipicamente meno di 30 secondi).

Non sarà possibile accedere alle impostazioni fino a quando il simbolo della nuvola non verrà sostituito dal normale simbolo dell'ingranaggio delle impostazioni.

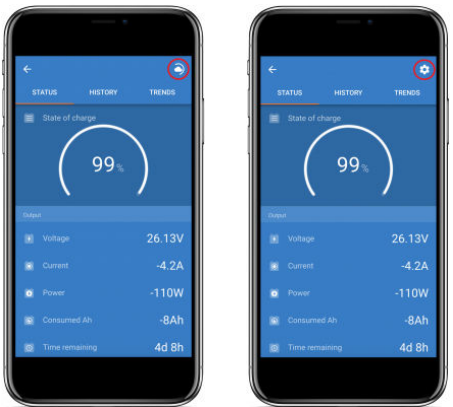

## **10.7. Chiusura della sessione**

Per disattivare il collegamento tra VictronConnect-Remote e l'account VRM, espandere il menu principale e poi selezionare "Impostazioni".

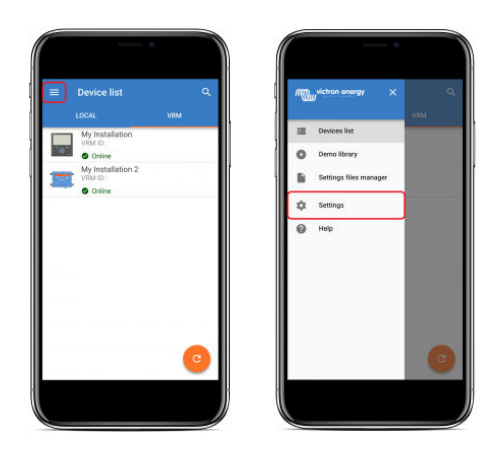

Nella pagina delle impostazioni selezionare "SIGN OUT" (esci) e poi "OK" nella finestra di richiesta della conferma.

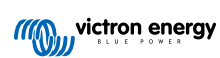

<span id="page-38-0"></span>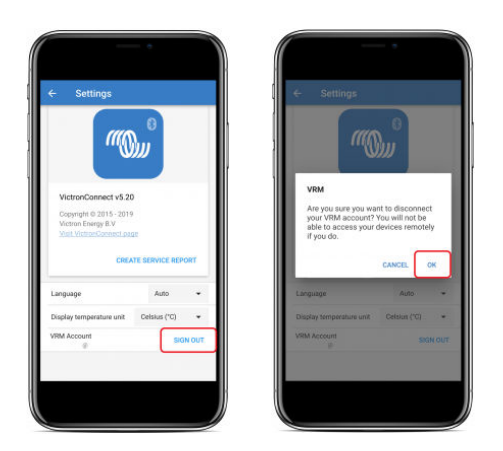

Dopo l'uscita, VictronConnect-Remote non avrà più accesso all'account VRM o a nessuna delle installazioni associate a VRM. Per accedere nuovamente, sarà necessario ripetere il log in.

# **10.8. Risoluzione dei problemi e Domande frequenti**

## **Prodotto non trovato**

- VictronConnect-Remote è compatibile solo con prodotti che utilizzano un'interfaccia solo VE.Direct o solo VE.Can per il prodotto GX; vedere la sezione "compatibilità".
- Assicurarsi che il prodotto mancante sia fisicamente collegato al prodotto GX e che il cavo VE.Direct o VE.Can sia correttamente installato ad entrambe le estremità.
- Assicurarsi che il prodotto abbia una versione recente del firmware.

## **Installazione/Prodotto GX offline o non trovato**

- Confermare che l'installazione è attualmente online e che sta comunicando con il portale VRM online.
- Assicurarsi che l'installazione sia collegata all'account VRM utilizzato durante l'accesso iniziale di VictronConnect-Remote a VRM.
- Assicurarsi che la "comunicazione bidirezionale al VRM" sia abilitata: vedere la sezione "Impostazioni".
- Assicurarsi che il prodotto GX utilizzi la versione minima compatibile del firmware del sistema operativo Venus: vedere la sezione "Impostazioni".

## **VictronConnect non ha un tab VRM**

• Assicurarsi che il prodotto GX utilizzi la versione minima compatibile del VictronConnect: vedere la sezione "Impostazioni".

## **Account VRM**

- È necessario avere un account VRM attivo collegato alla propria installazione e ad altri che si intende monitorare o configurare utilizzando VictronConnect-Remote. La creazione di un nuovo account è semplice e veloce.
- Per ulteriori informazioni in relazione al VRM (Victron Remote Management) si veda [Iniziare con il VRM](https://www.victronenergy.com/live/vrm_portal:getting_started) e il sito del [portale](https://vrm.victronenergy.com/) [online del VRM](https://vrm.victronenergy.com/).

#### **Sistemi senza prodotto GX**

• La funzionalità VictronConnect-Remote non è possibile a meno che il sistema non includa un prodotto GX. Un prodotto GX può essere facilmente aggiunto a qualsiasi sistema e ne è [disponibile una gamma](https://www.victronenergy.com/live/venus-os:start).

#### **Installazioni senza connessione Internet**

- La funzionalità VictronConnect-Remote non è possibile a meno che il prodotto GX sul sito di installazione non abbia una connessione internet attiva.
- Nei siti remoti senza una connessione internet esistente o con installazioni mobili, è possibile aggiungere facilmente al sistema un modem [Victron GX GSM](https://www.victronenergy.it/accessories/gx-gsm) per rendere disponibile una connessione.

#### **Grandi sistemi**

- L'uso della funzionalità VictronConnect-Remote aumenterà leggermente il carico di CPU del prodotto GX.
- In alcuni sistemi grandi/complessi (con molti prodotti collegati al prodotto GX) la CPU può già funzionare al suo limite e qualsiasi carico aggiuntivo di CPU potrebbe superare le sue capacità. Questo sarà tipicamente riconoscibile dalla risposta lenta dell'interfaccia utente e/o dai riavvii inaspettati del sistema.

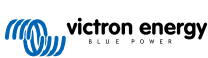

• È importante scegliere un prodotto GX che sia sufficientemente performante, in relazione al design del sistema, ad esempio, un Cerbo GX ha una potenza di elaborazione significativamente maggiore rispetto ad un Color Control GX ed è molto più adatto a sistemi grandi/complessi. Vedere la sezione delle prestazioni nella [tabella di confronto della gamma di prodotti GX](https://www.victronenergy.com/live/venus-os:start).

## **Risoluzione dei problemi VictronConnect-Remote**

VictronConnect segnalerà gli errori riscontrati durante i tentativi di comunicazione con il VRM in una casella di messaggio con un codice di errore. Il codice avrà uno dei seguenti valori:

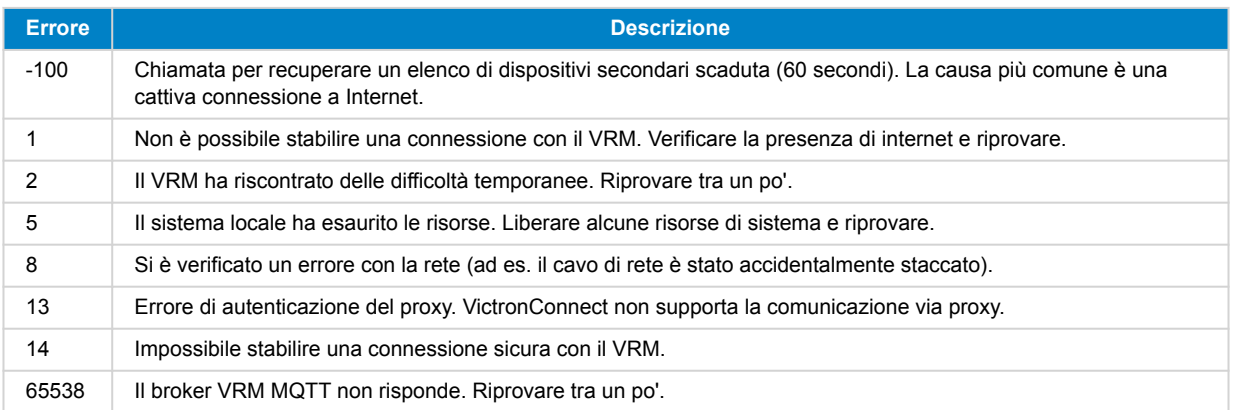

Potrebbero essere segnalati anche altri codici di errore. Sono il risultato di errori interni di VictronConnect e/o del VRM. Qualora questi errori persistano dopo un nuovo tentativo, si prega di creare un "Rapporto di servizio" e di farcelo avere, affinché possiamo effettuare l'analisi.

VictronConnect-Remote sta stabilendo la comunicazione con una serie di servizi sul dominio 'victronenergy.com'. Assicurarsi che il traffico con questo dominio sia consentito nel firewall e nell'applicazione di sicurezza di internet.

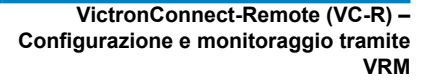

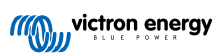

# <span id="page-40-0"></span>**11. Tendenze memorizzate e Lettura istantanea**

# **11.1. Tendenze memorizzate**

Le tendenze memorizzate sono una nuova funzione che registra e memorizza i dati nella memoria non volatile dei dispositivi intelligenti compatibili, anche in caso di perdita di alimentazione o di scollegamento dalla batteria.

I dati vengono registrati a un intervallo di 30 minuti, quindi il numero di giorni registrati è di circa 46. Fa eccezione lo Smart Battery Sense, che possiede un periodo di memorizzazione di 181 giorni.

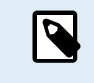

Tale memorizzazione funziona solo se ci si collega al prodotto Victron tramite Bluetooth. Sfortunatamente, non funziona se ci si collega tramite un cavo USB VE.Direct e (quindi) queste tendenze non funzionano su un dispositivo Windows perché possono essere collegate solo tramite il cavo USB VE.Direct.

Attualmente i caricabatterie SmartSolar, BMV-712 Smart, SmartShunt e Smart Battery Sense supportano le tendenze memorizzate. Seguiranno altri dispositivi intelligenti.

- I valori memorizzati variano a seconda del dispositivo intelligente Victron:
- I caricabatterie SmartSolar supportano le tendenze per Tensione, Corrente e Temperatura della batteria, nonché la Corrente di uscita del carico, la Tensione FV e la Corrente FV.
- Il BMV-712 Smart e lo SmartShunt supportano le tendenze per Tensione, Corrente, Stato di carica ed Entrata ausiliaria della batteria (temperatura della batteria, deviazione del punto medio o tensione della batteria di avviamento).
- Lo Smart Battery Sense supporta le tendenze di Tensione e Temperatura della batteria.

Come funziona:

- **1.** Aprire la app VictronConnect.
- **2.** Cliccare sul dispositivo di cui si vogliono visualizzare le tendenze memorizzate.
- **3.** Dalla schermata Stato, cliccare sulla scheda TRENDS.

L'operazione di recupero dei dati memorizzati può richiedere alcuni secondi.

- **4.** Selezionare i parametri per i grafici di colore blu e arancione.
- **5.** Utilizzare i pulsanti + e o il pinch-to-zoom per ingrandire o ridurre il periodo di tempo desiderato.
- **6.** Utilizzare il cursore in fondo al grafico per visualizzare i valori esatti di ciascun punto dati, in qualsiasi data e ora all'interno dell'intervallo.

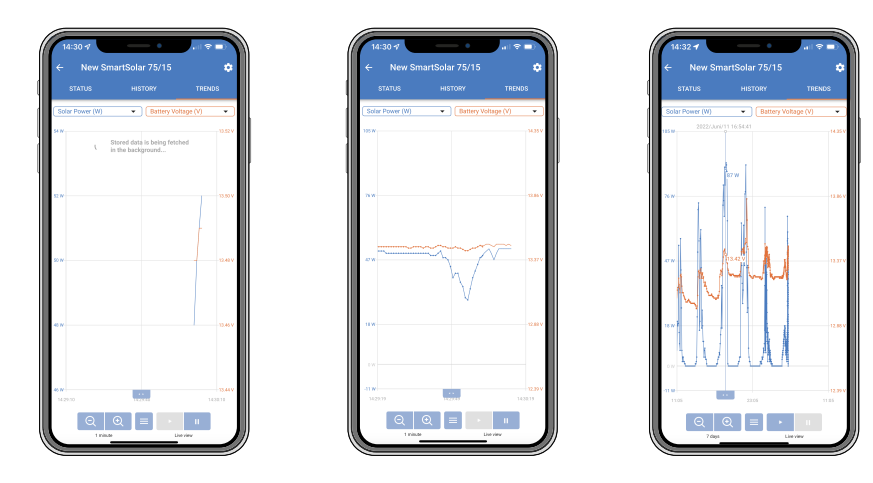

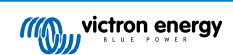

# <span id="page-41-0"></span>**11.2. Instant Readout (lettura istantanea)**

VictronConnect può visualizzare i dati più importanti dei prodotti intelligenti nella pagina Elenco dei dispositivi senza doversi collegare al prodotto. Ciò include notifiche visive di avvertenze, allarmi ed errori che consentono una diagnostica a colpo d'occhio.

Il vantaggio è:

- Migliore portata rispetto a una normale connessione Bluetooth.
- Non è necessario collegarsi al prodotto intelligente.
- Dati principali disponibili a colpo d'occhio.
- Dati di trasmissione criptati.
- Anche i dispositivi VE.Direct e VE.Can beneficiano di questa funzione; non è necessario un nuovo firmware né alcuna configurazione. I dati di Instant Readout sono visualizzati nella pagina Dispositivi VRM di VictronConnect.
- I prodotti VE.Direct visualizzano anche i dati di Instant Readout quando si utilizza il cavo VE.Direct a USB per il collegamento a un PC o a un Mac.

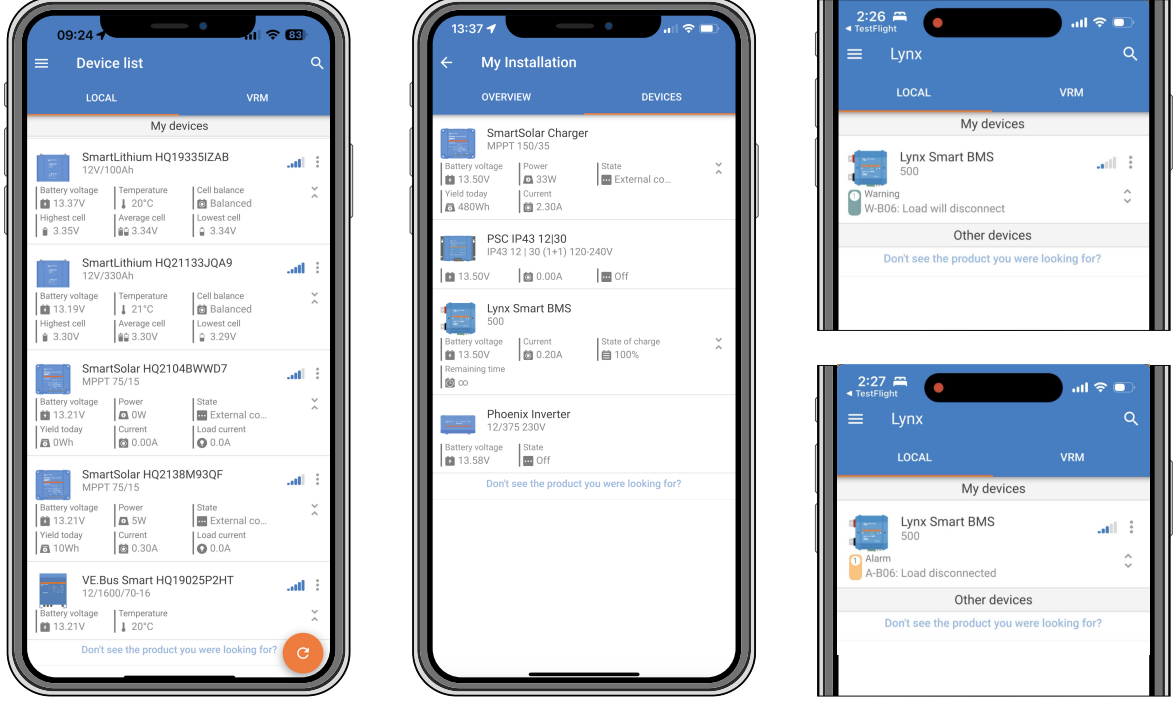

*I dati della lettura istantanea (Instant Readout) vengono trasmessi localmente tramite Bluetooth (a sinistra) e VE.Direct / VE.Can (in mezzo) tramite VictronConnect-Remote. Ciò include anche le notifiche di avvisi, allarmi ed errori (a destra).*

La trasmissione di Instant Readout è disattivata per difetto e può essere attivata nella pagina Informazioni sul prodotto, come descritto di seguito:

- **1.** Aprire la app VictronConnect.
- **2.** Cliccare sul dispositivo per il quale si desidera attivare Instant Readout .
- **3.** Nella schermata di stato del dispositivo, cliccare sull'ingranaggio per accedere alla pagina delle impostazioni.
- **4.** Cliccare sui tre puntini nell'angolo in alto a destra.
- **5.** Nella parte inferiore della pagina Informazioni sul prodotto, attivare Instant Readout . Se questa selezione non è disponibile, il suo prodotto Smart non è ancora compatibile. Vedere la [tabella di compatibilità \[40\]](#page-42-0).

<span id="page-42-0"></span>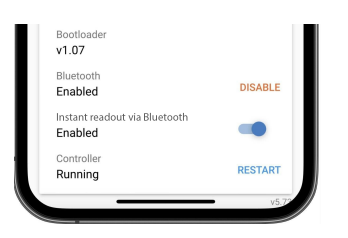

- **6.** Ora i dati di Instant Readout saranno visibili nell'elenco dei dispositivi di questo dispositivo.
- **7.** Se si clicca sulle due frecce verticali sul lato destro, diventano visibili altre informazioni importanti sul dispositivo.

# **11.3. Compatibilità con Stored trends (tendenze memorizzate) e Instant readout (lettura istantanea)**

Per una panoramica dei prodotti intelligenti Victron e per sapere quali di essi supportano Tendenze memorizzate e/o Lettura istantanea, consultare la seguente tabella. I prodotti non elencati non sono supportati anche se dotati di Bluetooth.

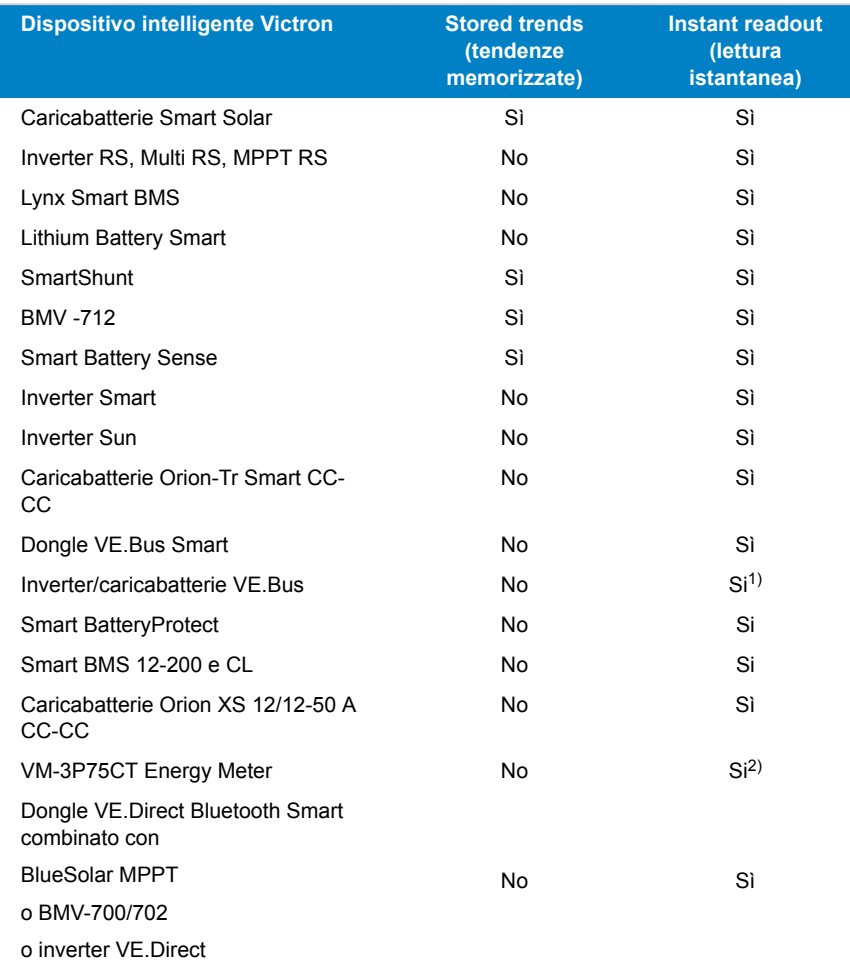

1) Gli inverter/caricabatterie VE.Bus supportano la lettura istantanea, cablata (tramite un'interfaccia MK3) o wireless (tramite dongle VE.Bus Smart). Tenere presente che quando cablato mediante un'interfaccia MK3, la comunicazione con un dispositivo GX sarà bloccata (e quindi potrebbe causare condizioni di allarme ed errore per il dispositivo VE.Bus) fintanto che esiste questa connessione via cavo.

2) Anche se il VM-3P75CT non dispone di Bluetooth, la lettura istantanea è supportata da una connessione diretta via cavo (VE.Can o Ethernet).

# <span id="page-43-0"></span>**12. Blocco delle impostazioni**

# **12.1. Introduzione**

Il "blocco delle impostazioni" offre agli installatori la possibilità di bloccare le impostazioni critiche per evitare che vengano apportate modifiche accidentali o non utili ai parametri operativi del sistema. Migliorerà la stabilità del sistema e sarà irrinunciabile per gli ingegneri che gestiscono centinaia di impianti.

Tutti gli altri controlli, come l'impostazione degli allarmi per bassa tensione, l'avvio dell'equalizzazione della batteria, l'aggiornamento del firmware e l'impostazione dei limiti di corrente, restano a disposizione dei proprietari e degli utenti finali del sistema. Rimangono accessibili anche i dati in tempo reale, i dati cronologici e l'analisi dei grafici.

In casi di emergenza, gli utenti finali possono sempre accedere alle impostazioni bloccate del prodotto utilizzando la funzione "Password persa".

Se un utente ha eliminato la password, l'installatore o l'OEM riceveranno una notifica quando si ricollegheranno al prodotto.

Si prega di guardare anche il video introduttivo di questa nuova funzione e di consultare la presentazione in diapositive [qui.](https://docs.google.com/presentation/d/1oxdIB1pepuI17P1UUxoCdOKBZfPf84VxQfUL7fvkjZs/edit?usp=sharing)

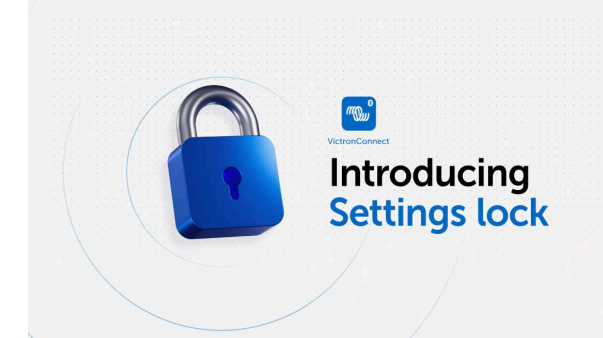

# **12.2. Caratteristiche**

## • **Bloccare le impostazioni del prodotto in un solo passaggio**

• È possibile bloccare le impostazioni critiche per gli utenti finali con un semplice passaggio. Cliccare su "Blocca impostazioni prodotto" nella scheda informazioni sul prodotto e ripetere l'operazione per tutti i prodotti dell'impianto.

## • **Gestore di password integrato**

• Dopo essere entrati in VictronConnect, accedere al VRM per memorizzare automaticamente le password nel proprio account VRM. Non è necessario digitare la password ogni volta e le password non vengono perse se si perde il telefono.

## • **I controlli giornalieri e gli aggiornamenti del firmware rimangono accessibili**

• Gli utenti finali i cui sistemi sono bloccati possono comunque controllare e aggiornare il loro prodotto. Le impostazioni critiche vengono bloccate e diventano di sola visualizzazione per gli utenti finali.

## • **Sblocco delle impostazioni prodotto**

- Le impostazioni del prodotto possono essere sbloccate utilizzando la password. Una volta inserita la password, le impostazioni diventeranno modificabili sul dispositivo e/o sull'account VRM utilizzato. Il prodotto rimane bloccato per altri dispositivi.
- **Le impostazioni complete rimangono accessibili all'installatore**
	- Le password vengono salvate sul telefono e sull'account VRM che ha bloccato i prodotti. Tutte le impostazioni rimangono modificabili sul dispositivo o sull'account VRM utilizzato per attivare il blocco. Per gli altri utenti, le impostazioni critiche rimangono di sola visualizzazione.
- **Eliminare il blocco delle impostazioni**
	- La password può essere eliminata in modo permanente cliccando su "Elimina blocco" (è necessaria la password). In alternativa, cliccare su "Password persa" per eliminare il blocco tramite il codice PUK o un cavo VE.Direct. Gli utenti finali possono così riprendere il controllo del proprio impianto, se necessario. Gli installatori potranno vedere se le password sono state eliminate/aggiornate.

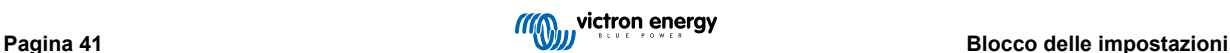

# <span id="page-44-0"></span>**12.3. Prodotti supportati**

Attualmente sono supportati i seguenti prodotti:

- BMV -712
- SmartShunt (tutti i modelli)
- MPPT SmartSolar (tutti i modelli)
- Multi RS (tutti i modelli)
- MPPT RS (tutti i modelli)

Tenere presente che molto probabilmente il firmware di questi prodotti richiederà un aggiornamento. A tale fine, utilizzare l'applicazione VictronConnect v6.00.

I prodotti che riceveranno presto il supporto per il blocco delle impostazioni sono:

- Orion XS
- Inverter smart
- Dongle VE.Direct Smart

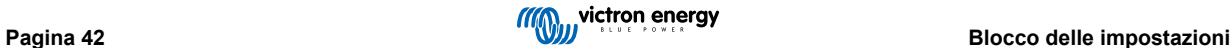

# <span id="page-45-0"></span>**12.4. Istruzioni e spiegazioni**

## **12.4.1. Spiegazione di Blocco rispetto a Sblocco e rispetto a Eliminazione**

## 1. **Bloccare le impostazioni prodotto**

• Attiva il blocco del prodotto.

## 2. **Sbloccare le impostazioni prodotto**

- Dopo aver inserito la password, è possibile modificare le impostazioni. Ma il blocco rimane effettivo → le impostazioni rimangono protette.
- L'icona del lucchetto in VictronConnect indica che le impostazioni sono protette. Un lucchetto chiuso significa che non è possibile accedere, mentre un lucchetto aperto significa che le impostazioni sono protette ma è possibile accedervi.

## 3. **Eliminare il blocco delle impostazioni**

• Dopo aver eliminato il blocco delle impostazioni, queste sono nuovamente accessibili. Gli elementi di blocco vengono rimossi.

## **12.4.2. Come bloccare**

Prima di iniziare, assicurarsi che l'applicazione VictronConnect e il firmware del prodotto siano aggiornati.

## **Passo 1 - Accedere alla funzione di blocco**

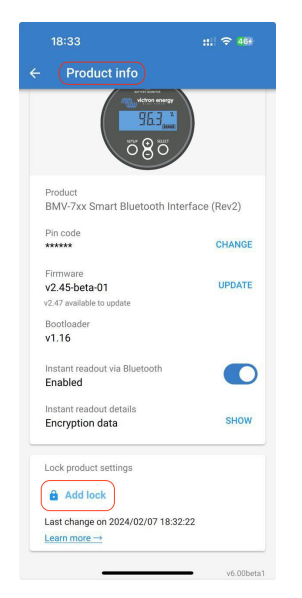

- Accedere alla scheda "Informazioni sul prodotto" del prodotto Victron
- Cliccare su "Aggiungi blocco" per iniziare a impostare il blocco delle impostazioni prodotto.

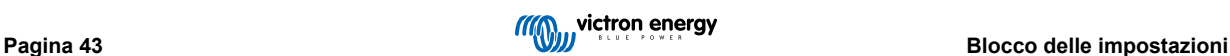

## **Passo 2 - Scegliere la password**

## Quando si clicca su "Genera", VictronConnect suggerisce una password casuale. In alternativa, è possibile inserire il proprio codice.

Suggerimenti:

- Utilizzando il pulsante copia, è possibile copiare la password e utilizzarla in altri prodotti Victron dello stesso sistema che si desiderano bloccare con la stessa password.
- Non utilizzare la stessa password per tutti gli impianti.
- La password viene memorizzata automaticamente sul telefono e nell'account utente VRM, quindi non è necessario preoccuparsi per la perdita del telefono o del tablet.

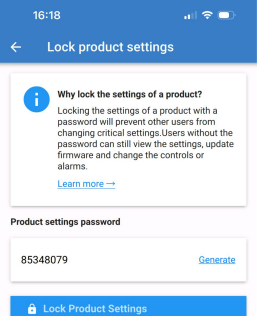

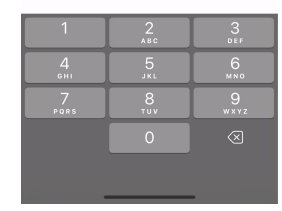

 $\ln 2$ 

 $16:18$ 

## **Passo 3 - Schermata di conferma**

- Le impostazioni del prodotto ora sono bloccate per gli altri utenti
- Cliccando su "Chiudi" si torna al prodotto.

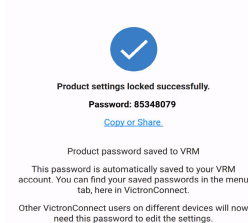

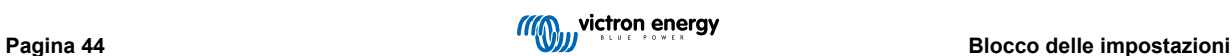

## <span id="page-47-0"></span>**Passo 4 - Vedere il menu delle impostazioni**

- Ora che le impostazioni del prodotto sono bloccate, nell'angolo in alto a destra della schermata impostazioni del prodotto viene visualizzata un'icona a forma di lucchetto.
- Premere sull'icona del lucchetto per inserire la password e sbloccare le impostazioni. Per ulteriori informazioni, vedere la sezione successiva.
- Le impostazioni non sono modificabili finché le impostazioni del prodotto sono bloccate.
- Alcune impostazioni rimarranno modificabili dall'utente. Ciò vale per le impostazioni per lo più innocue e/o relative alle preferenze dell'utente.

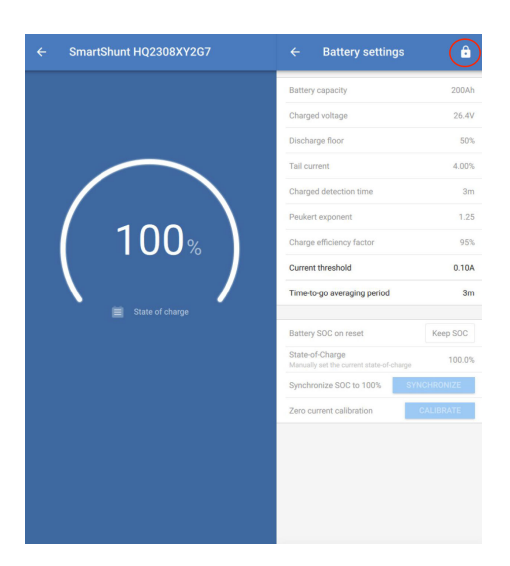

## **12.4.3. Come sbloccare**

Un utente può accedere alle impostazioni del prodotto utilizzando la password impostata per un prodotto specifico.

Una volta inserita in VictronConnect, la password viene memorizzata sul telefono e nel VRM e non deve essere reinserita su nessun dispositivo collegato all'account VRM. Il prodotto rimane bloccato per gli utenti che cercano di apportare modifiche da altri dispositivi.

## **Passo 1 - Ottenere l'accesso**

•

- Quando ci si collega a un prodotto bloccato, in alto a destra appare l'icona del lucchetto. Cliccare sull'icona per sbloccare.
- Inserire la password a 8 cifre per sbloccare le impostazioni.
- Cliccando sul link "Password persa" si avvia la procedura per perdita della password. Per prima cosa, VictronConnect chiede all'utente di contattare l'installatore. Cliccando ulteriormente, l'utente può eliminare la password inserendo il codice PUK o collegandosi tramite un cavo VE.Direct.
- Il link "Saperne di più" apre tale sezione del manuale di VictronConnect.

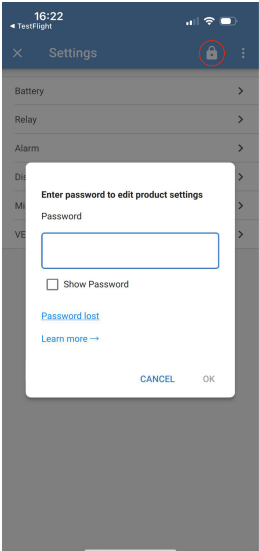

## **Passo 2 - Accesso consentito**

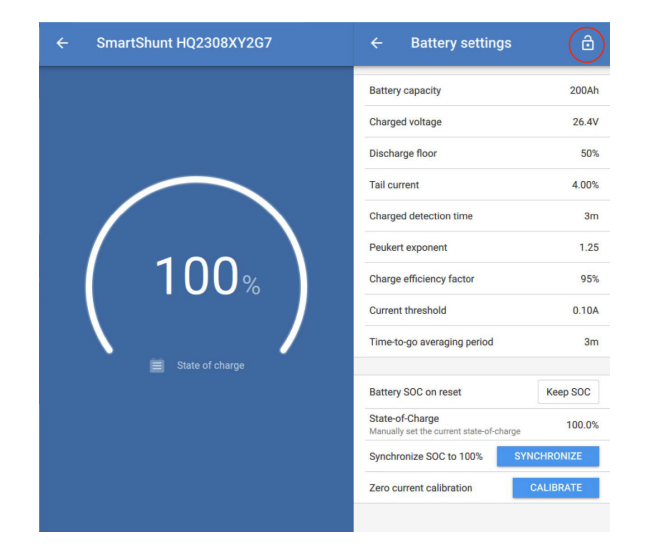

• L'icona del lucchetto è ora aperta e indica che le impostazioni possono essere modificate.

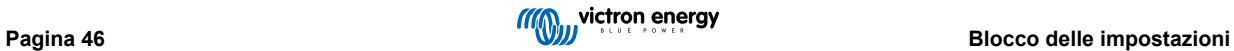

## <span id="page-49-0"></span>**12.4.4. Come eliminare il blocco delle impostazioni**

Se non è più necessario, il blocco delle impostazioni del prodotto può essere eliminato dall'installatore o dall'utente finale, seguendo la procedura per perdita della password.

La password può essere eliminata utilizzando il codice PUK del prodotto o tramite un cavo VE.Direct.

## **Passo 1 - Entrare nella pagina delle informazioni sul prodotto**

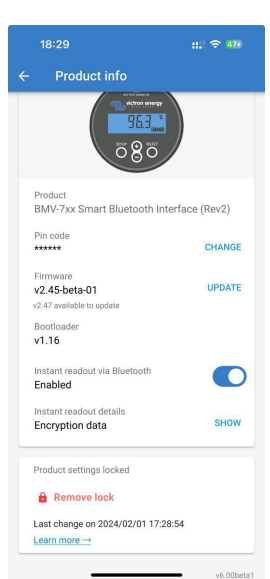

• Eliminare il blocco delle impostazioni del prodotto cliccando su "Elimina blocco" in fondo alla pagina.

**Passo 2 - Accusare la ricezione dell'avviso**

- Per prima cosa, l'utente vede un avviso che spiega perché dovrebbe contattare l'installatore del sistema e non eliminare il blocco.
- L'avviso indica anche che l'installatore rileverà l'avvenuta eliminazione del blocco, come nel caso della rimozione di un sigillo antimanomissione.
- I dettagli di contatto del proprio rivenditore si possono trovare inserendo il numero di serie del prodotto nelle pagine web di Assistenza Victron e cliccando sul link "Contattare rivenditore".
- Cliccare su "Continua" per continuare il processo di eliminazione del blocco.

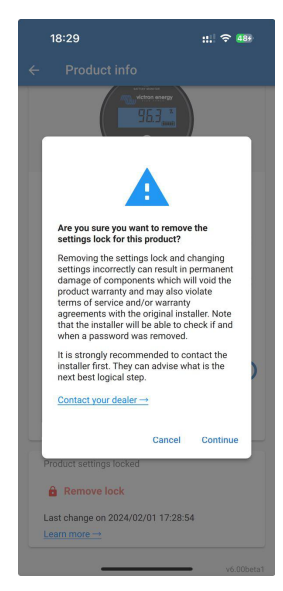

## **Passo 3 - Inserire la password**

- È possibile utilizzare il PIN per eliminare il blocco.
- Se il dispositivo ha già memorizzato la password, si salta questo passo e il blocco viene eliminato direttamente.
- In alternativa, l'utente può utilizzare la procedura per perdita della password al fine di eliminare il blocco tramite il codice PUK del prodotto o il cavo VE.Direct

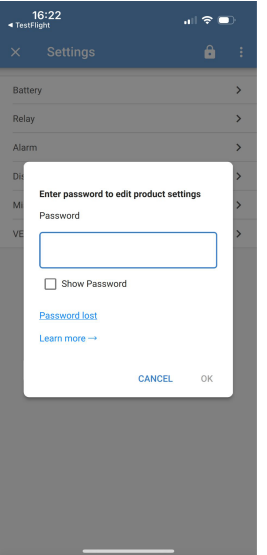

## **Passo 4 - Conferma**

- Il blocco è stato eliminato.
- L'ora e la data di eliminazione del blocco sono memorizzate e visibili all'utente.
- Quando si ricollega per la prima volta, l'installatore riceve un avviso.

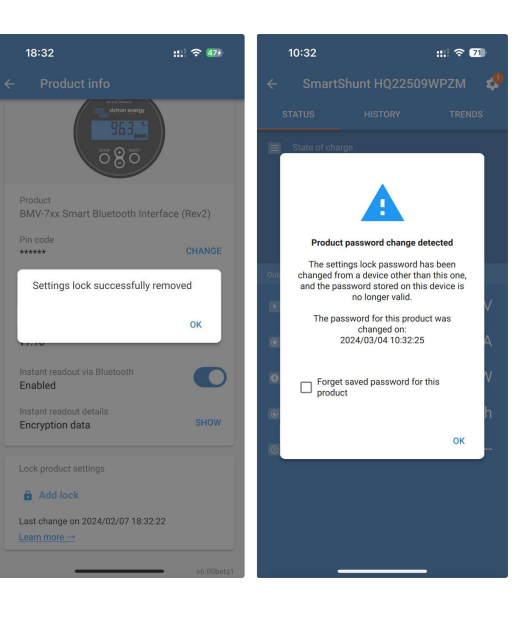

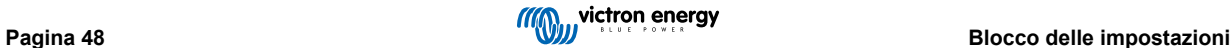

## <span id="page-51-0"></span>**12.4.5. Gestore di password integrato**

Nel menu principale di VictronConnectn è presente una nuova voce: "Password prodotto salvate",

che mostra tutte le combinazioni di numero di serie e password memorizzate sul telefono.

Quando VictronConnect è collegato al VRM, si esegue automaticamente il backup di tali dati nell'account utente VRM e si sincronizza con gli altri telefoni o tablet, se collegati allo stesso account utente VRM.

Non è presente la connessione a Internet durante la configurazione di un sistema? Nessun problema: VictronConnect memorizza automaticamente i dati in background e controlla regolarmente se viene stabilita una connessione. Lo stato di sincronizzazione viene visualizzato nella parte superiore della pagina.

Visualizzare o cercare tutte le password salvate per il proprio account VRM in un unico elenco.

Visualizzare e copiare facilmente la password del prodotto per inviarla a colleghi o utenti finali. Visibile solo quando si accede all'account VRM di installazione.

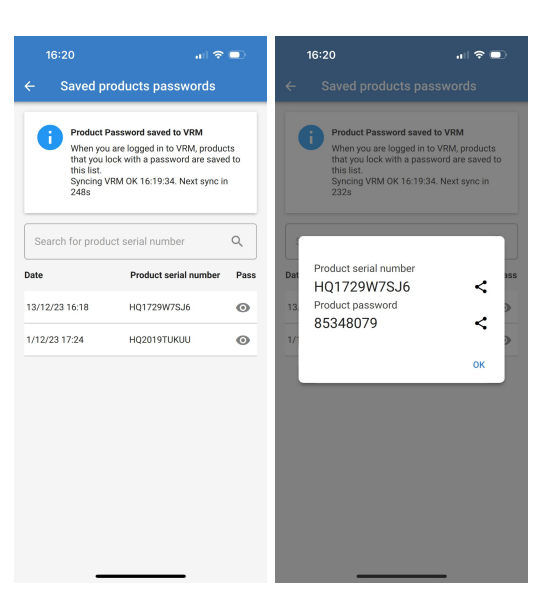

# **12.5. D&R**

**D:** L'installatore originale può inviare ad altri installatori password o diritti di modifica sulle installazioni?

**R:** Le password o i diritti di modifica non possono essere condivisi tramite l'account VRM. Le password possono essere visualizzate dall'installatore originale nella sezione "Password prodotto salvate".

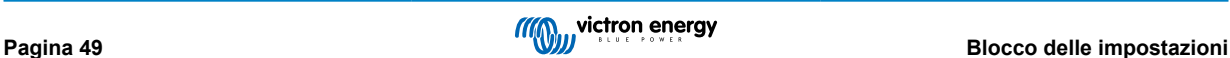

# <span id="page-52-0"></span>**13. Risoluzione dei problemi**

# **13.1. Risoluzione dei problemi di connessione del Bluetooth**

## **Primo passo: riavviare il telefono**

Il passo iniziale #1 prima di tentare qualsiasi altro consiglio per la risoluzione specifica dei problemi è quello di riavviare il proprio telefono. Assicurarsi che si riavvii realmente: bloccarlo e sbloccarlo non è sufficiente. Controllare in Google per sapere come riavviare il proprio telefono o tablet.

## **Non riesco a trovare il mio prodotto nell'elenco**

- 1. Assicurarsi di avere un prodotto "Smart" Victron. Deve avere un simbolo Bluetooth.
- 2. Assicurarsi che il prodotto sia all'interno del campo di ricezione.
- 3. È possibile collegare un solo telefono per volta a un prodotto. Assicurarsi che nessun altro telefono sia connesso.
- 4. Assicurarsi di tentare la connessione *dopo essere entrati in* VictronConnect, non dal menù sistema del telefono. Se ci si è collegati dal menù sistema: chiudere VictronConnect, [rimuovere le informazioni di accoppiamento dal telefono,](https://www.victronenergy.it/media/pg/VictronConnect_Manual/it/connecting.html) quindi aprire e collegarsi al prodotto *dopo essere entrati in* VictronConnect.
- 5. Se un aggiornamento del firmware non è riuscito, il *Nome Personalizzato* potrebbe essere tornato al nome e numero di serie originale: verificare questa eventualità. Una volta completato l'aggiornamento, il *Nome Personalizzato* verrà ripristinato. Per ulteriori suggerimenti sulla risoluzione dei problemi relativi agli aggiornamenti del firmware, [consultare la sezione 11.3 \[26\]](#page-28-0).

## **Riesco a vedere il mio prodotto ma non riesco a effettuare la connessione**

- 1. Assicurarsi che i tentativi di connessione siano diretti al prodotto corretto. Vedere la [sezione 4.3 \[6\]](#page-8-0) per sapere come si può dare al prodotto un *Nome Personalizzato*.
- 2. Assicurarsi che il prodotto sia all'interno del campo di ricezione. Si potrebbe essere abbastanza vicini per vedere il prodotto ma non abbastanza per collegarsi ad esso.
- 3. Assicurarsi che il Bluetooth del telefono sia ancora abilitato. Se il Bluetooth è stato disattivato dopo la scansione, è possibile che il prodotto venga visualizzato nell'elenco, ma non sarà possibile connettersi ad esso.
- 4. Le informazioni sul collegamento Bluetooth potrebbero essere obsolete. Questo accade quando il codice PIN è stato modificato nel prodotto, o se il prodotto Victron è stato collegato a troppi telefoni. Il prodotto ricorderà solo gli ultimi 10 telefoni ad esso collegati. Per risolvere questo problema, eliminare del tutto le informazioni di accoppiamento dal menù sistema del telefono. Quindi, aprire VictronConnect ed eseguire nuovamente l'accoppiamento tra il prodotto e il telefono. Per sapere come rimuovere l'accoppiamento su [Android](https://www.victronenergy.com/live/_media/victronconnect:video_unpair_android_cropped.mp4) o [iOS](https://www.victronenergy.com/live/_media/victronconnect:video_unpair_ios.mp4), guardare questi video di istruzioni.
- 5. Se si usa un telefono Android, consultare anche la [sezione 11.2 \[51\]](#page-53-0) più avanti per i problemi specifici di Android.

## **La connessione cade attorno al 20 %.**

- 1. Assicurarsi di avere l'ultima versione di VictronConnect.
- 2. Rimuovere il prodotto dall'elenco dei dispositivi accoppiati nelle impostazioni Bluetooth del telefono. [Questa sezione \[4\]](#page-6-0) spiega come fare.
- 3. Quindi reimpostare il codice PIN.
- 4. Forzare la chiusura della App VictronConnect. Istruzioni: [come fare per iPhone e iPad](https://support.apple.com/en-us/HT201330), [come fare per Android.](https://support.mobileroadie.com/hc/en-us/articles/200091926-How-To-Force-Quit-Android-Apps) Se non si sa come farlo, un'altra valida possibilità è quella di disinstallare e reinstallare la App.
- 5. Riconnettersi a VictronConnect con il codice PIN predefinito 000000.
- 6. Quindi [modificare il codice PIN \[3\]](#page-5-0).

## **La connessione si interrompe dopo aver inserito il codice PIN (il codice PIN non è accettato)**

- 1. Ripristinare il codice PIN al valore predefinito "000000" utilizzando la procedura descritta nella [sezione 3.3 \[3\]](#page-5-0)
- 2. Connettersi al prodotto e quando viene richiesto il codice PIN, inserire "000000"
- 3. Si consiglia di modificare immediatamente il codice PIN assegnandogli un nuovo valore
- 4. Eliminare l'accoppiamento con altri telefoni/tablet. La procedura è descritta nella [sezione 3.4 \[4\]](#page-6-0)

## **Riavviare il prodotto Victron**

<span id="page-53-0"></span>Se i passi descritti in precedenza non risolvono il problema, e, nel caso di un dispositivo Android, se nemmeno i passi spiegati nel capitolo successivo sono d'aiuto, spegnere e riaccendere il prodotto Victron. Per esempio, nei Caricatori Solari è necessario isolare il MPPT sia dalla batteria che dalla tensione solare, in modo che non compaiano luci, prima di collegarlo di nuovo.

# **13.2. Problemi di connessione Bluetooth su Android**

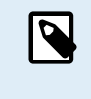

Prima di iniziare questo capitolo bisogna completare tutti i passi descritti nel capitolo 11.1

Tenere presente inoltre che i passaggi 3 e 4 non sono necessari quando si esegue Android 12 o versioni successive e VictronConnect v5.70 o versioni successive. Vedere la nota all'inizio [del capitolo 4.3. Android \[6\].](#page-8-0)

## **Passo 1: Verificare che il proprio telefono Android sia supportato**

Vedere la sezione [4.3 Compatibilità per Android](https://www.victronenergy.it/media/pg/VictronConnect_Manual/it/phone,-tablet-and-laptop-compatibility.html#UUID-9c51cc36-5b56-4025-bc2e-0430ac3e2132) [\[6\]](#page-8-0)

## **Passaggio 2: Verificare la versione Android**

- Android 4.2 o precedente: questa versione Android non è supportata. La prima versione Android compatibile con il Bluetooth è la 4.3.
- [Android 5: verificare la presenza di un bug del pop-up del codice PIN di Android noto.](https://www.victronenergy.it/media/pg/VictronConnect_Manual/it/phone,-tablet-and-laptop-compatibility.html#UUID-9c51cc36-5b56-4025-bc2e-0430ac3e2132) [\[6\]](#page-8-0)
- Android 6 o successive: non sono stati riscontrati problemi.

#### **Passaggio 3: Controllare che VictronConnect abbia accesso ai servizi di localizzazione**

Per Android 5 e successivi, VictronConnect ha bisogno di accedere ai servizi di localizzazione del telefono per poter effettuare la scansione dei prodotti Bluetooth nelle vicinanze. A meno che non si selezioni "Non mostrare più", ad ogni tentativo di ricerca VictronConnect segnalerà quando i permessi non sono concessi o i servizi di localizzazione sono disattivati.

L'autorizzazione ad accedere ai servizi di localizzazione è richiesta ogni volta che l'applicazione si avvia, ma, se quando è stata negata l'autorizzazione, è stata selezionata l'opzione "Non mostrare più", la richiesta non apparirà più. È possibile dare l'autorizzazione entrando in Impostazioni Android → Applicazioni → VictronConnect → Permessi, e attivando l'autorizzazione per la "Localizzazione". Un altro modo è quello di disinstallare e poi installare nuovamente VictronConnect.

Il motivo per cui è necessario questo accesso viene spiegato nella sezione "Perché è necessario l'accesso ai servizi di localizzazione?", che è parte del [capitolo su Android \[6\].](#page-8-0)

## **Passaggio 4. Attivare la Localizzazione (o il GPS) nelle impostazioni di sistema.**

Affinché la scansione Bluetooth funzioni, è necessario abilitare la funzionalità di localizzazione (o GPS) del telefono.

Il motivo per cui è necessario questo accesso viene spiegato nella sezione "Perché è necessario l'accesso ai servizi di localizzazione?", che è parte del [capitolo su Android \[6\].](#page-8-0)

## **Passaggio 5. Cercare e connettersi dall'interno di VictronConnect e NON dal menu Bluetooth del sistema**

Assicurarsi di tentare la connessione *dopo essere entrati in* VictronConnect, non dal menù sistema del proprio cellulare. Se ci si è collegati dal menù sistema: chiudere VictronConnect, [eliminare le informazioni di associazione dal proprio telefono,](https://www.victronenergy.it/media/pg/VictronConnect_Manual/it/connecting.html) quindi aprire e collegarsi al proprio prodotto *dopo essere entrati in* VictronConnect.

## **Passaggio 6. Il pop-up del codice PIN non compare mai**

Su alcuni telefoni Android,il pop-up del codice PIN non viene mostrato. È nascosto nella barra delle notifiche.

Provare a connettersi e quando la connessione è bloccata all'80 %, aprire la barra di notifica e controllare se la richiesta del codice PIN/accoppiamento è presente, in questo caso aprirla e inserire il codice PIN.

Su Android è anche possibile che altre applicazioni impediscano la visualizzazione del pop-up del codice PIN, anche durante l'accoppiamento nel menu delle impostazioni Bluetooth di Android. Una di queste applicazioni è "FrSky Free Link", che blocca anche l'accoppiamento con gli auricolari Bluetooth. In questo caso, sarà necessario rimuovere l'applicazione che crea problemi. Questo può essere fatto disinstallando le app una ad una (iniziando con quelle che utilizzano o si collegano a dispositivi Bluetooth), rimuovendo tutte le app o anche ripristinando le impostazioni predefinite del telefono. Una volta che i prodotti Victron saranno stati accoppiati al telefono/tablet, l'app problematica potrà essere reinstallata.

Il codice PIN predefinito è 000000, sei volte zero.

## **Passaggio 7. Per prima cosa, tentare con un altro cellulare**

Se, dopo aver provato i passi precedenti, si riscontrano ancora difficoltà, provare a connettersi usando un altro telefono; preferibilmente un telefono o un tablet Apple, che funzionano senza problemi.

Quando la connessione tramite un altro telefono sarà stata eseguita con successo, VictronConnect aggiornerà automaticamente il firmware del prodotto Bluetooth Victron. Dopo l'aggiornamento del firmware si potrebbe scoprire che è possibile utilizzare il telefono Android con il quale si sono riscontrate delle difficoltà.

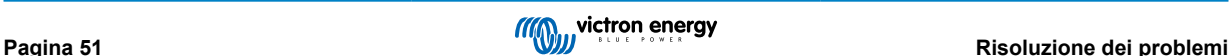

## <span id="page-54-0"></span>**13.3. Problemi durante l'aggiornamento del firmware**

Prima di tutto, è bene sapere che è sempre possibile riavviare la procedura di aggiornamento del firmware. Il processo di aggiornamento sarà riavviato ogni volta che il prodotto verrà collegato.

Tenere il telefono quanto più vicino possibile al prodotto. Se l'aggiornamento non riesce a causa di problemi di connettività Bluetooth, e se il telefono è già accoppiato a un prodotto, provare a rimuovere completamente l'accoppiamento dal menu di sistema del telefono. Quindi, aprire VictronConnect ed eseguire nuovamente l'accoppiamento tra il prodotto e il telefono. Per sapere come rimuovere l'accoppiamento su [Android e](https://www.victronenergy.com/live/_media/victronconnect:video_unpair_android_cropped.mp4) [iOS,](https://www.victronenergy.com/live/_media/victronconnect:video_unpair_ios.mp4) guardare questi video di istruzioni.

Se l'aggiornamento del firmware si arresta una volta arrivato a una percentuale qualsiasi a ogni nuovo tentativo, continuare a riprovare finché non andrà a buon fine. Se l'aggiornamento fallisce anche dopo molti tentativi, provare a usare un altro telefono o tablet, se possibile un telefono iOS Apple; questi ultimi di solito funzionano senza problemi. Dopo l'aggiornamento del firmware si potrebbe scoprire che è possibile utilizzare il telefono con il quale si sono riscontrate delle difficoltà.

## **L'aggiornamento si arresta al 4 % o prima**

Quando l'aggiornamento del firmware si arresta al 4 % o meno, VictronConnect non può far passare il prodotto alla modalità di aggiornamento.

## Soluzione per i caricabatterie Blue Smart IP65

- Se ci si trova nella schermata dell'aggiornamento del firmware, per prima cosa forzare la chiusura di VictronConnect.
- Scollegare i cavi principali del caricabatterie e attendere 30 secondi.
- Tenere premuto il tasto MODE del caricabatterie finché i LED giallo e blu non lampeggeranno alternativamente e collegare nuovamente i cavi principali, per forzare il caricabatterie a entrare in modalità di aggiornamento.
- Rilasciare il tasto MODE Ora si dispone di 30 secondi per collegarsi al prodotto, trascorsi i quali, il caricabatterie uscirà automaticamente dalla modalità di aggiornamento.
- Avviare VictronConnect e cliccare sul prodotto nell'elenco dispositivi.
- La schermata di aggiornamento del firmware riapparirà. Ora si dovrebbe poter aggiornare il caricabatterie all'ultima versione del firmware.

Soluzione per la chiave elettronica dongle VE.Direct Smart

- Se ci si trova nella schermata dell'aggiornamento del firmware, per prima cosa forzare la chiusura di VictronConnect.
- Rimuovere la chiave elettronica dongle dalla porta del VE.Direct.
- Tenere premuto il tasto "Azzera PIN" della chiave elettronica dongle e inserirla nuovamente nella porta del VE.Direct: i LED rosso e blu lampeggeranno alternativamente per indicare che la chiave elettronica dongle si trova in modalità di aggiornamento.
- Rilasciare il tasto "Azzera PIN". Ora ci sono 30 secondi di tempo per collegarsi al prodotto; trascorsi i quali, la chiave elettronica dongle uscirà automaticamente dalla modalità di aggiornamento.
- Avviare VictronConnect e cliccare sul prodotto nell'elenco dispositivi.
- La schermata di aggiornamento del firmware riapparirà. Ora si dovrebbe poter aggiornare la chiave elettronica dongle all'ultima versione del firmware.

# **13.4. Problema del driver USB VE.Direct su macOS X 10.9 (Mavericks)**

Il driver di macOS X 10.9 "Mavericks" non funziona correttamente con il cavo USB del VE.Direct. Per risolvere il problema consigliamo di aggiornare macOS all'ultima versione.

Se non fosse possibile aggiornare il sistema operativo, esiste un espediente per disattivare il driver FTDI (Future Technology Devices International) Apple e installare un driver compatibile. Seguite i passaggi a continuazione:

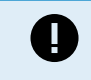

cd /System/Library/Extensions/IOUSBFamily.kext/Contents/PlugIns

sudo mv AppleUSBFTDI.kext AppleUSBFTDI.disabled

**Passaggio 2. Riavviare il computer.**

**Passaggio 3. Scaricare e installare il driver FTDI compatibile**

<http://www.ftdichip.com/Drivers/VCP.htm>

**Passaggio 4. Riavviare il computer.**

VictronConnect ora dovrebbe mostrare i prodotti collegati.

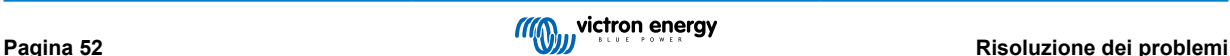

# <span id="page-55-0"></span>**13.5. VictronConnect su Windows non trova i prodotti VE.Direct collegati via USB**

Vedere il [capitolo 4.1](https://www.victronenergy.it/media/pg/VictronConnect_Manual/it/phone,-tablet-and-laptop-compatibility.html#UUID-c97f7013-48b441-6491-bfa889f69a14), e seguire le istruzioni di installazione del driver ivi riportate.

# **13.6. VictronConnect su Android non mostra i file aperti dalle applicazioni di posta elettronica o di file manager**

VictronConnect deve essere in esecuzione prima di aprire i file.

Aprire VictronConnect e, senza chiuderlo, passare all'applicazione che contiene il file, selezionarlo e scegliere di aprirlo con VictronConnect.

# **13.7. Come creare un rapporto di servizio VictronConnect**

Se si verificano problemi con VictronConnect o con il prodotto Victron, potrebbe essere richiesto di creare un "Rapporto di servizio VictronConnect". Si prega di notare che questo rapporto di servizio è ad uso interno di Victron e non può essere letto o utilizzato per scopi diversi dalla risoluzione dei problemi da parte dello sviluppatore.

Per farlo,

- 1. Aprire VictronConnect
- 2. Eseguire l'azione che genera il bug o il problema
- 3. Tornare al menu principale
- 4. Selezionare il menu con tre righe
- 5. Selezionare "Impostazioni"
- 6. Cliccare o toccare CREATE SERVICE REPORT (crea rapporto di servizio)
- 7. Salvare, inviare via e-mail o copiare il file e farlo avere a Victron, via e-mail o nella Victron Community.

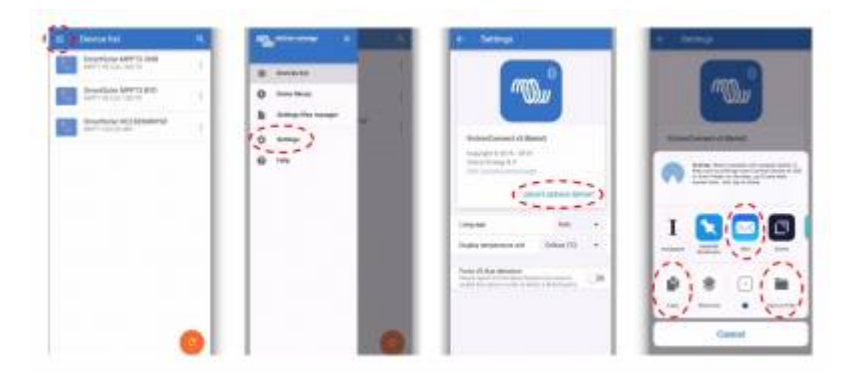

Se si richiedono informazioni diagnostiche più dettagliate sul sistema di alimentazione, ad esempio, il monitoraggio dettagliato della tensione della batteria e le letture dello stato di carica nel tempo, può essere necessario collegare un [prodotto GX](https://www.victronenergy.com/live/venus-os:start).

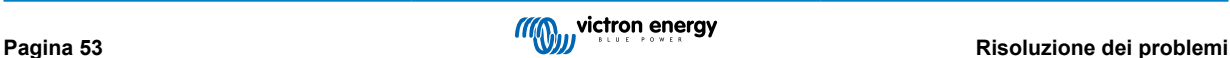

# <span id="page-56-0"></span>**14. Prodotti Victron compatibili**

# **14.1. Caricabatterie solari**

## **14.1.1. Regolatori di carica SmartSolar MPPT**

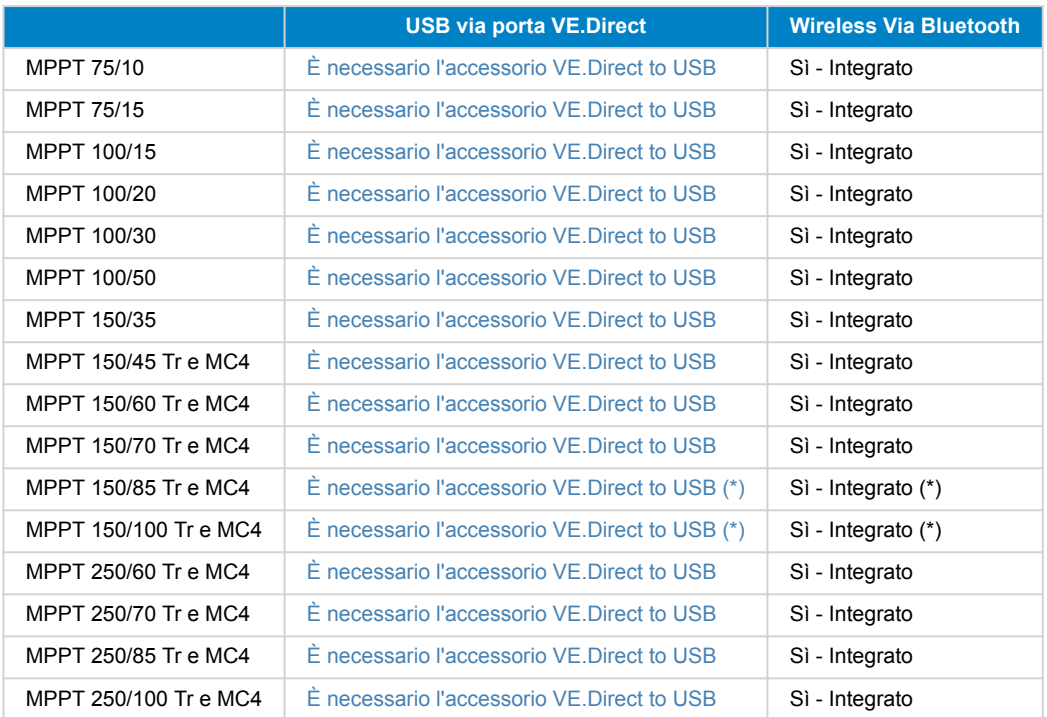

(\*) Tenete presente che per le prime versioni degli SmartSolar MPPT 150/85 e 150/100 non è possibile usare contemporaneamente la porta VE.Direct e la funzione Bluetooth Smart integrata. Quando ci si collega con il VE.Direct, la funzione Bluetooth Smart integrata non sarà disponibile. Queste prime versioni si possono riconoscere dal loro numero di serie:

- SmartSolar MPPT 150/85 Tr. Versione iniziale: SCC010085210.
- SmartSolar MPPT 150/85 MC4. Versione iniziale: SCC010085310.
- SmartSolar MPPT 150/100 Tr. Versione iniziale: SCC010100210.
- SmartSolar MPPT 150/100 MC4. Versione iniziale: SCC010100310.

Gli stessi modelli, ma con un numero di serie diverso, ammettono l'uso contemporaneo della porta del VE.Direct e della funzione Bluetooth Smart integrata. Come tutti gli altri modelli SmartSolar MPPT.

## **14.1.2. Regolatori di carica BlueSolar MPPT**

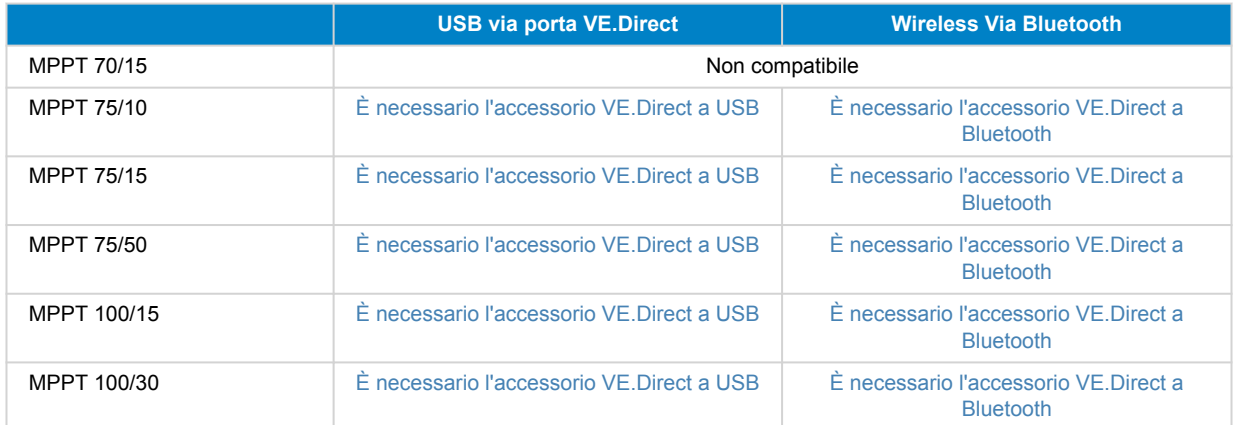

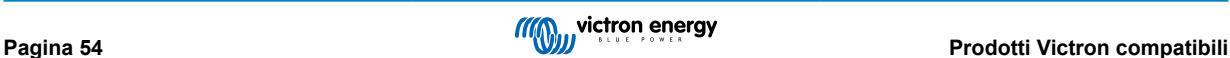

<span id="page-57-0"></span>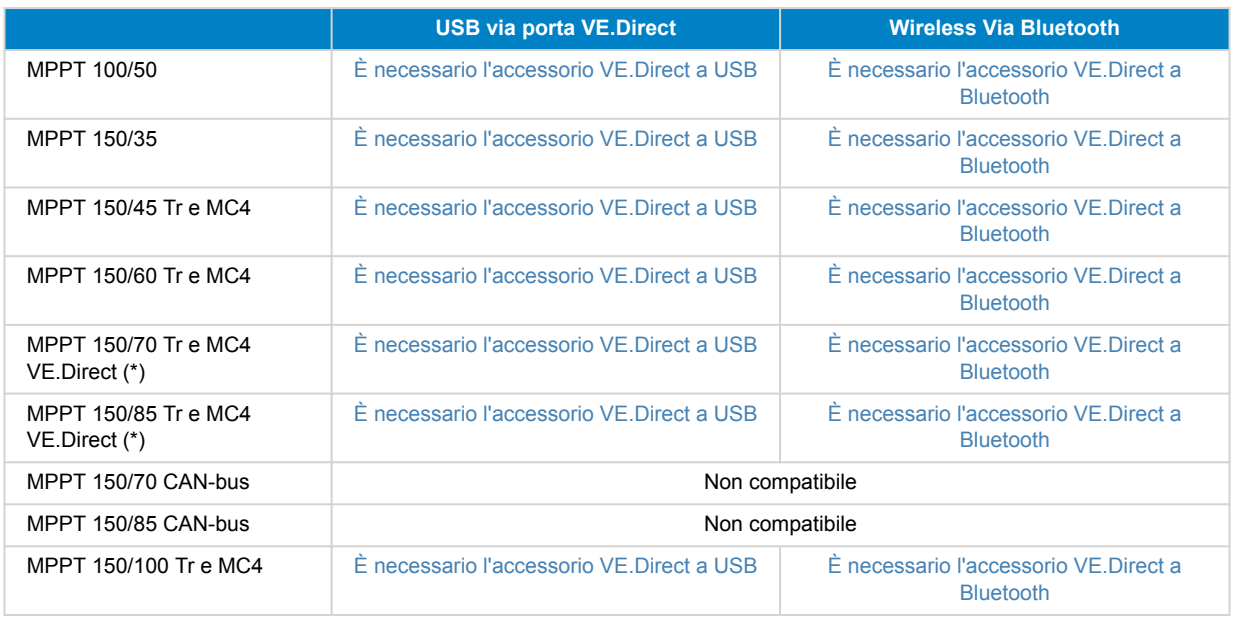

# **14.2. Caricabatterie**

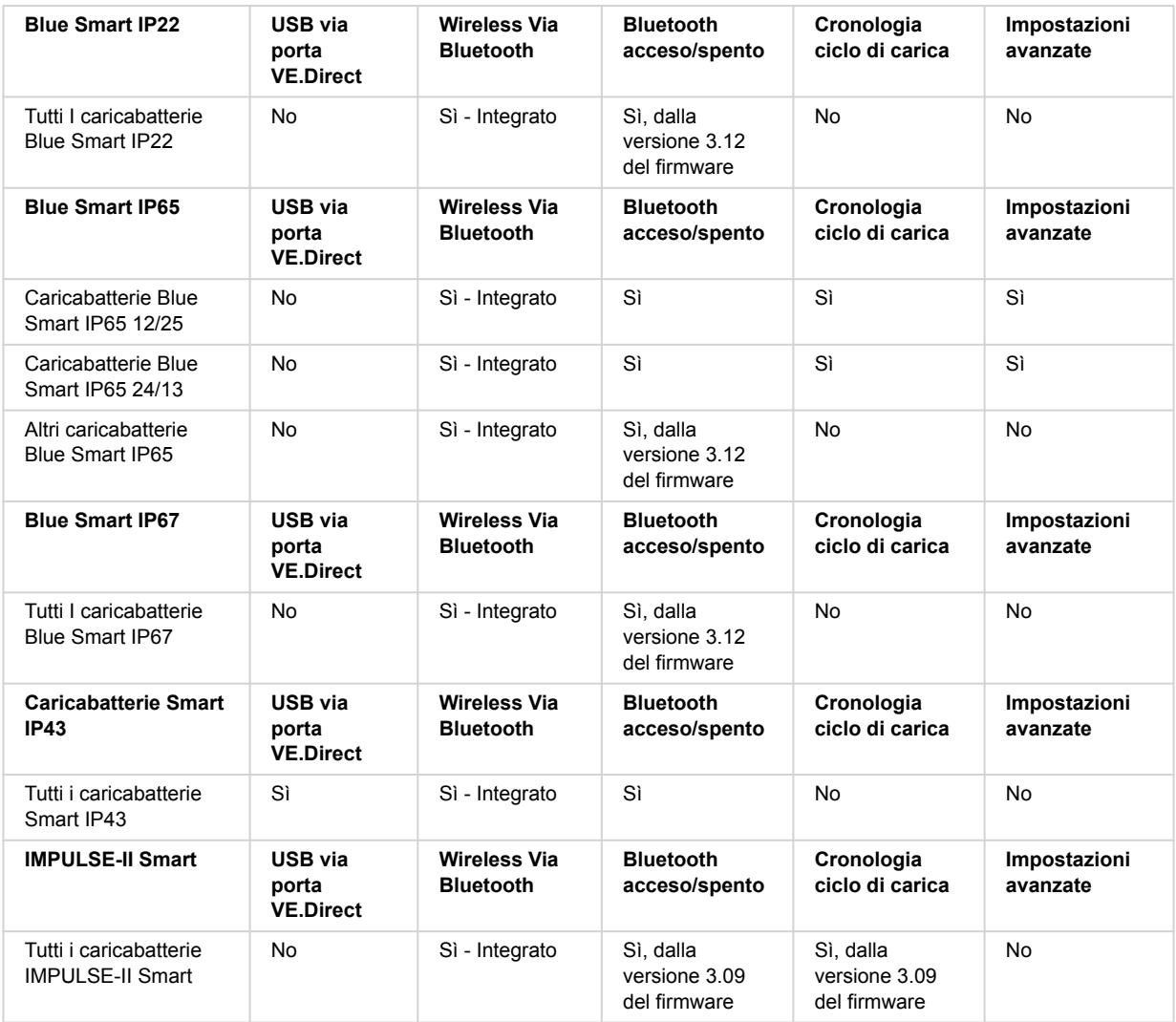

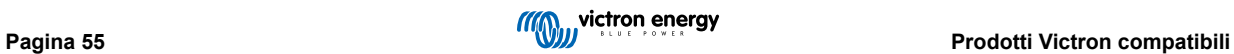

# <span id="page-58-0"></span>**14.3. Caricabatterie CC-CC Orion-Tr Smart isolato**

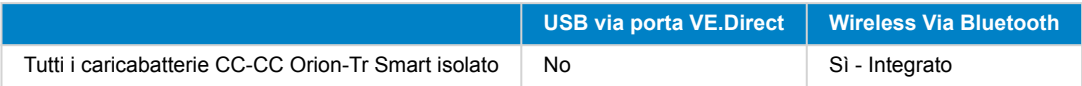

# **14.4. Dispositivo di controllo della batteria**

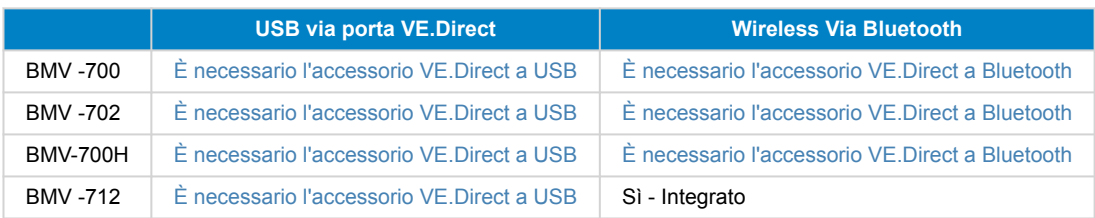

# **14.5. Inverter VE.Direct**

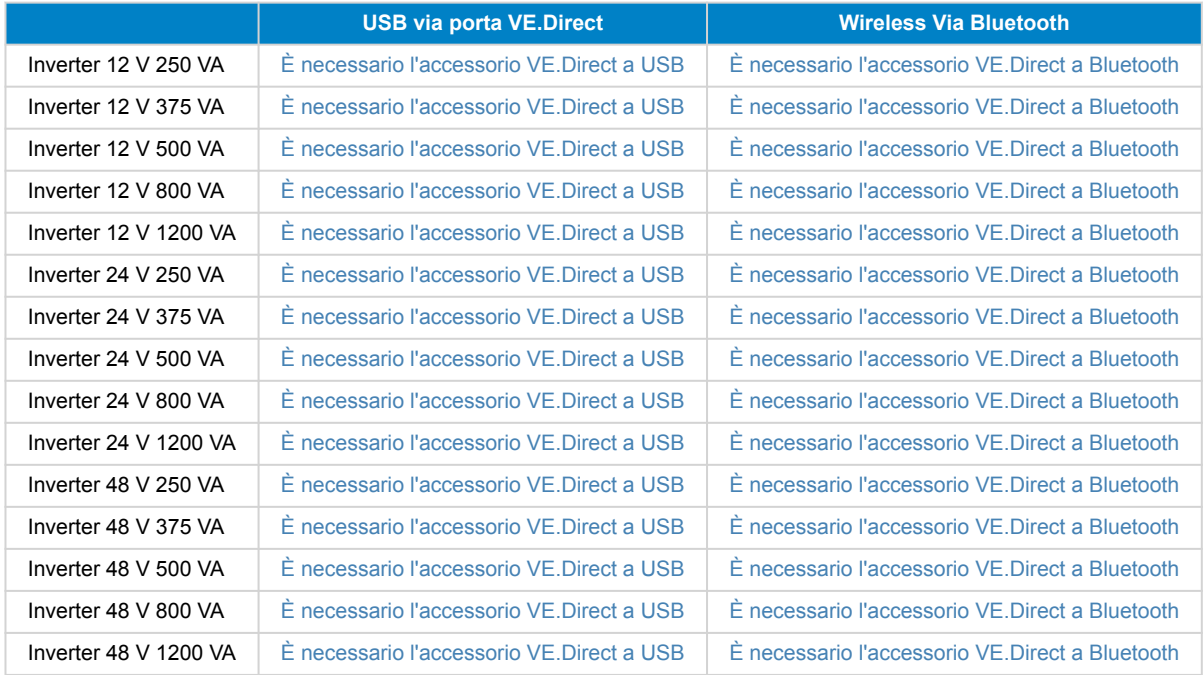

# **14.6. Pacchetto Potenza di picco**

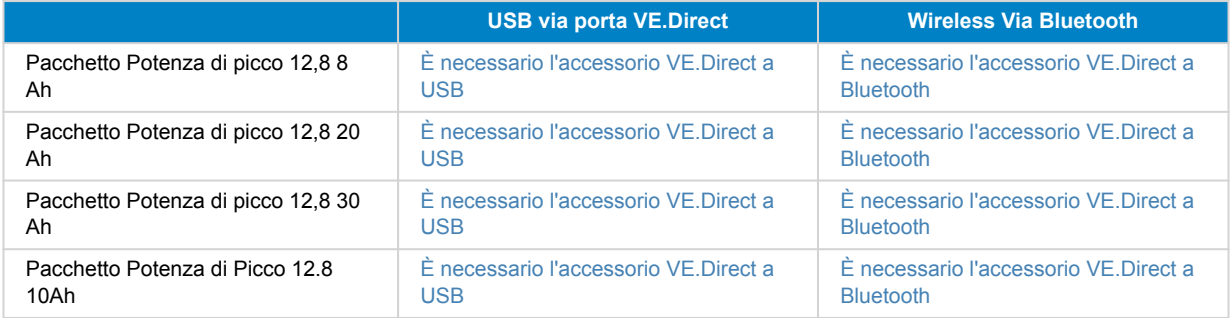

# **14.7. Batterie Lithium Battery Smart LiFePO4**

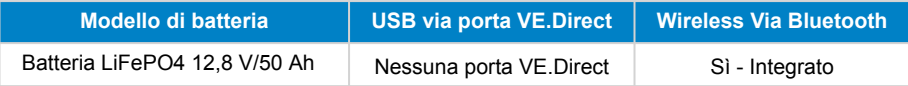

<span id="page-59-0"></span>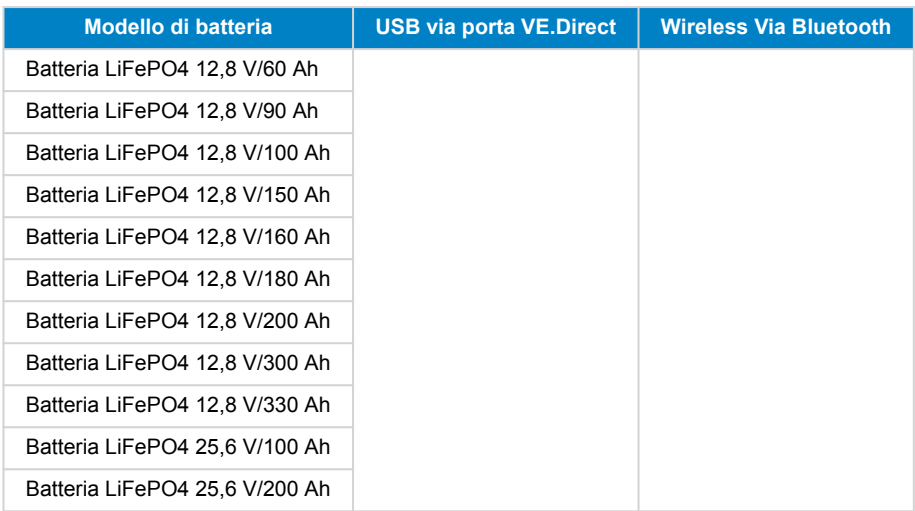

# **14.8. Smart Battery Sense**

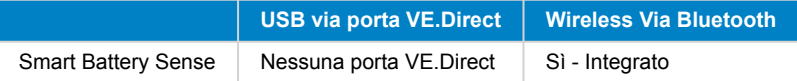

# **14.9. Inverter MultiPlus, EasySolar, Quattro, Inverter con VE.Bus e prodotti simili**

Questa sezione riguarda MultiPlus, MultiPlus-II, MultiCompact, Multi (i modelli introdotti nel 2018), Quattro, Quattro-II, EasySolar, EasySolar-II, MultiGrid ed ECOMulti.

Per abbreviare la sezione, tutti questi prodotti sono denominati prodotti VE.Bus.

Per ottenere tutte le funzionalità (lettura dei dati, modifica delle impostazioni, aggiornamento del firmware), è necessaria la versione 415 o superiore del firmware, disponibile solo per i prodotti VE.Bus dotati di un nuovo microcontrollore - riconoscibile dal numero di software a 7 cifre riportato su un adesivo apposto sull'unità, le cui due cifre iniziali devono essere 26 o 27.

Per i prodotti VE.Bus dotati del vecchio microcontrollore (le due cifre iniziali sono solo 19 o 20), la versione firmware minima supportata è 19xx200 per le unità europee e 20xx200 per i modelli a 120 V, ma è limitata alla sola lettura dei dati. Non è possibile modificare le impostazioni o aggiornare il firmware tramite VictronConnect.

Non sono supportati nemmeno i prodotti VE.Bus più vecchi, come il 18xxxxx.

I sistemi misti (1954208 in parallelo a 2654208) non sono supportati dall'interfaccia VE.Bus per la lettura e per le impostazioni; utilizzare, invece, VEConfigure.

Gli inverter/caricabatterie possono essere collegati in due modi:

- 1. Se si utilizza l'USB è necessario il [MK3-USB,](https://www.victronenergy.it/accessories/interface-mk3-usb) dettagli completi [qui](https://www.victronenergy.it/media/pg/VE.Bus_Configuration_Guide/it/index-it.html).
- 2. Tramite Wireless, con il Bluetooth. Richiede l'accessorio dongle VE.Bus Smart. La funzionalità disponibile è il monitoraggio e il funzionamento del prodotto: commutazione tra on/off/charger-only e impostazione del limite di corrente in ingresso. La modifica della configurazione, così come l'aggiornamento del firmware di un prodotto VE.Bus, non è supportata.

Notare che la il passaggio tra on/off/charger-only e l'impostazione del limite di corrente in ingresso non sono possibili se è installato un BMS DMC o VE.Bus.

Per i sistemi dotati di un [prodotto GX](https://www.victronenergy.com/live/venus-os:start), e della versione firmware 415 o successiva, è possibile effettuare la commutazione tra on/off/charger-only e impostare il limite di corrente in ingresso.

# **14.10. Linea di prodotti RS**

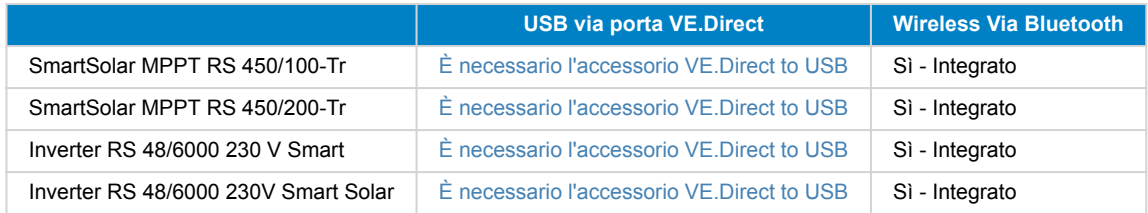

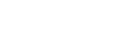

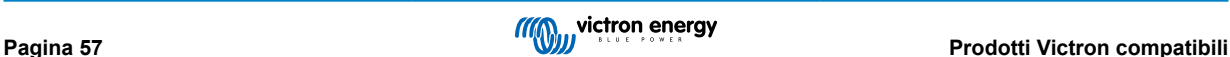

<span id="page-60-0"></span>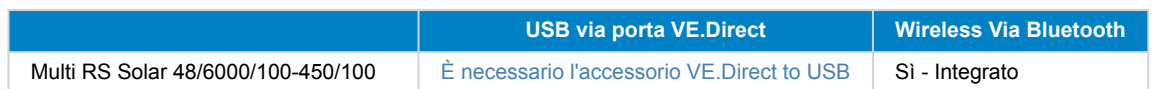

# **14.11. EV Charging Station**

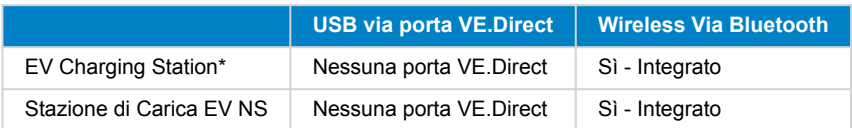

\* Richiede il firmware v1.24 o successivo

# **14.12. VM-3P75CT Energy Meter**

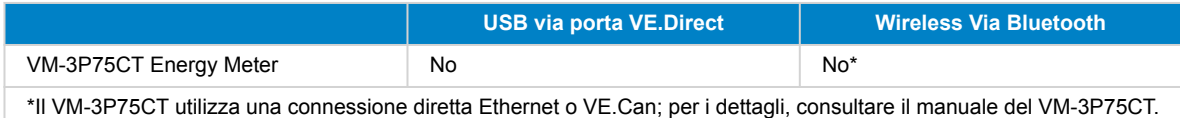

# **14.13. Caricabatterie Orion XS 12/12-50 A DC-DC**

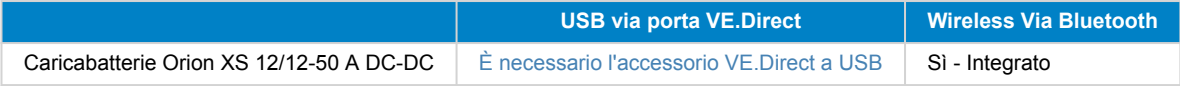

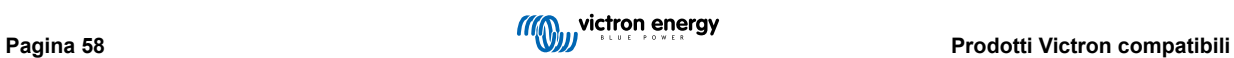